# **Aspen Plus 12.1**

# **Getting Started Building and Running a Process Model**

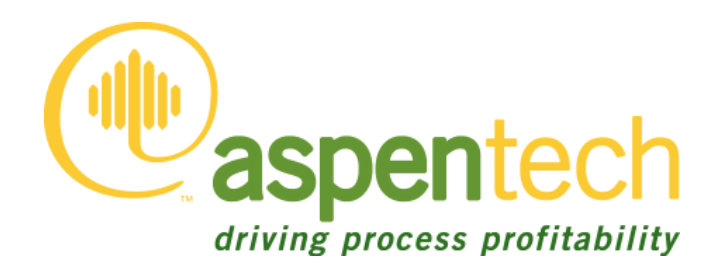

#### **Part Number: Aspen Plus<sup>®</sup> 12.1 June 2003**

Copyright (c) 1981-2003 by Aspen Technology, Inc. All rights reserved.

Aspen Plus<sup>®</sup>, Aspen Properties<sup>®</sup>, Aspen Engineering Suite™, AspenTech<sup>®</sup>, ModelManager™, the aspen leaf logo and Plantelligence are trademarks or registered trademarks of Aspen Technology, Inc., Cambridge, MA.

 $BATCHFRAC^{\mathbb{N}}$  and  $RATERAC^{\mathbb{N}}$  are trademarks of Koch Engineering Company, Inc.

All other brand and product names are trademarks or registered trademarks of their respective companies.

This manual is intended as a guide to using AspenTech's software. This documentation contains AspenTech proprietary and confidential information and may not be disclosed, used, or copied without the prior consent of AspenTech or as set forth in the applicable license agreement. Users are solely responsible for the proper use of the software and the application of the results obtained.

Although AspenTech has tested the software and reviewed the documentation, the sole warranty for the software may be found in the applicable license agreement between AspenTech and the user. **ASPENTECH MAKES NO WARRANTY OR REPRESENTATION, EITHER EXPRESSED OR IMPLIED, WITH RESPECT TO THIS DOCUMENTATION, ITS QUALITY, PERFORMANCE, MERCHANTABILITY, OR FITNESS FOR A PARTICULAR PURPOSE.**

#### **Corporate**

Aspen Technology, Inc. Ten Canal Park Cambridge, MA 02141-2201 USA Phone: (1) (617) 949-1021 Toll Free: (1) (888) 996-7001 Fax: (1) (617) 949-1724 URL: http://www.aspentech.com

#### **Division**

Design, Simulation and Optimization Systems Aspen Technology, Inc. Ten Canal Park Cambridge, MA 02141-2201 USA Phone: (617) 949-1000 Fax: (617) 949-1030

# **Contents**

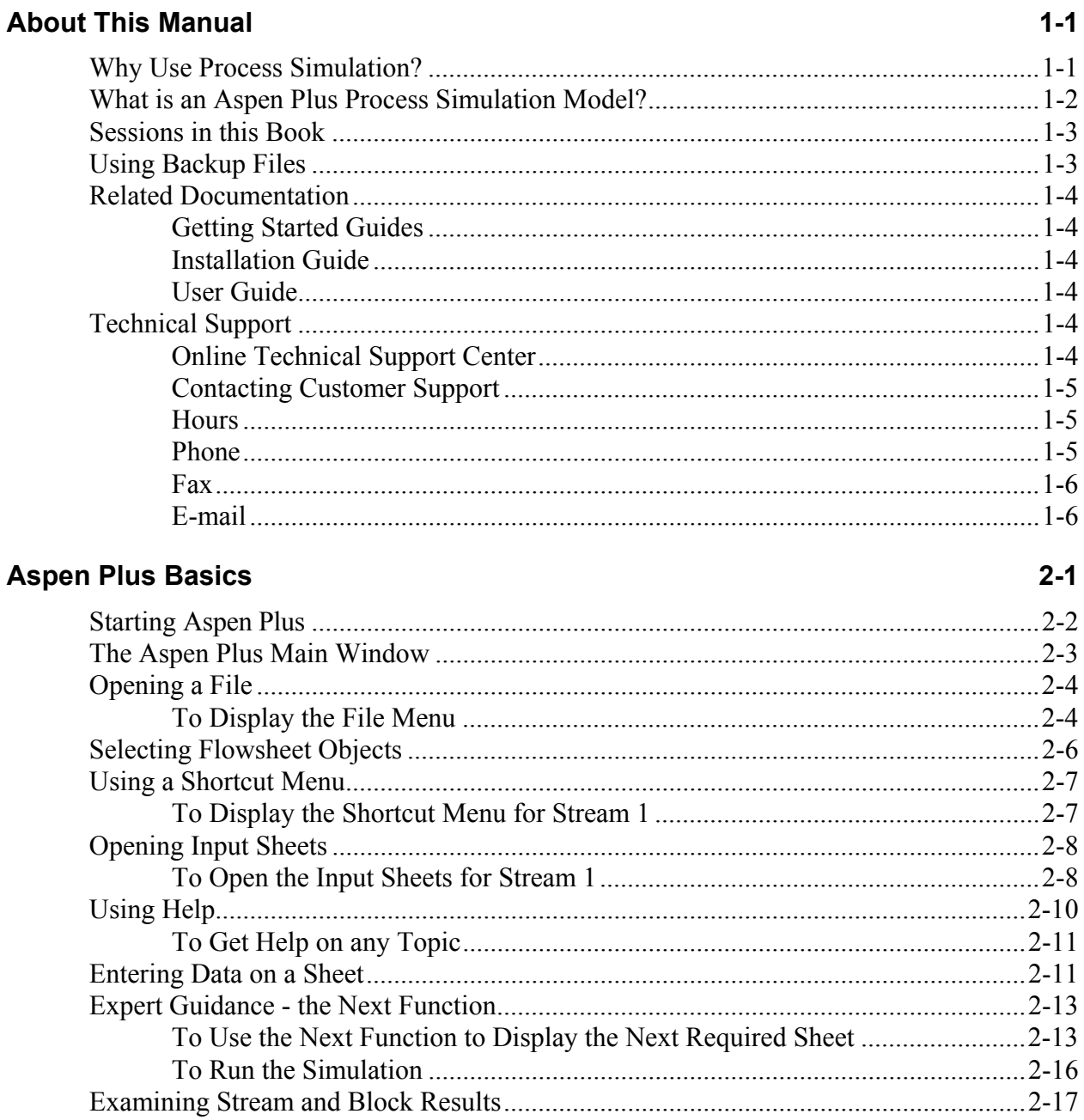

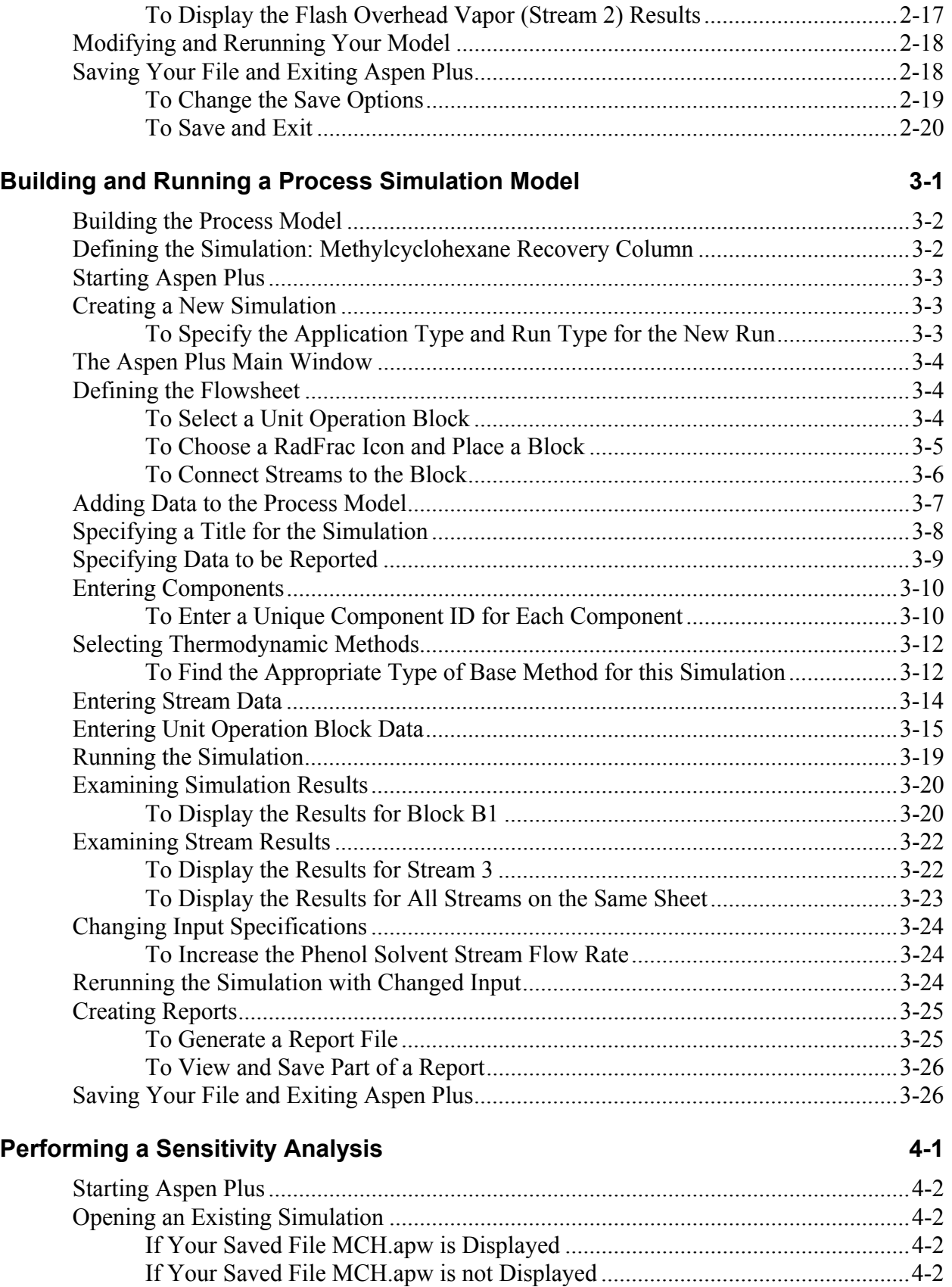

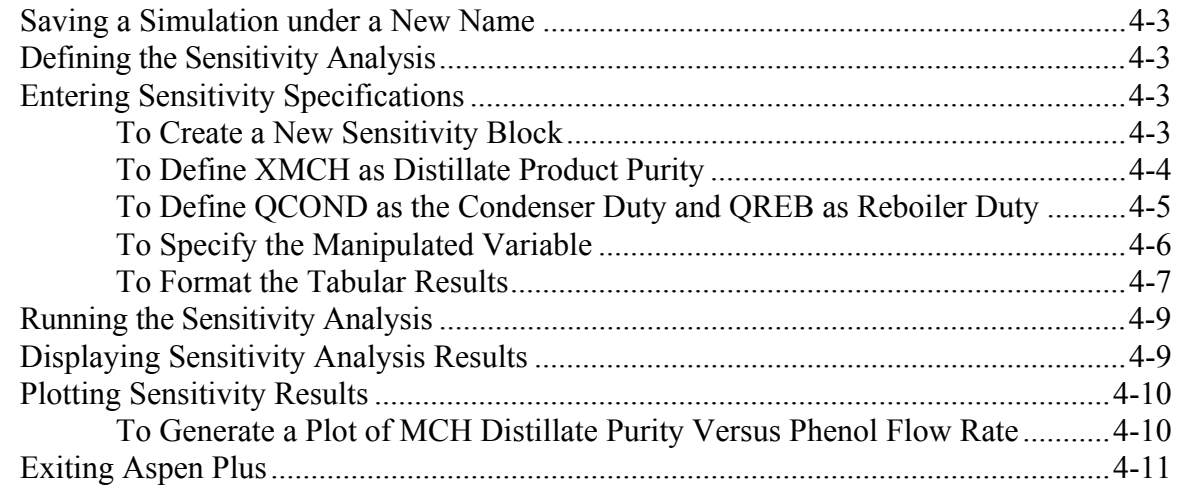

#### **Meeting Process Design Specifications**

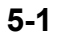

 $6 - 1$ 

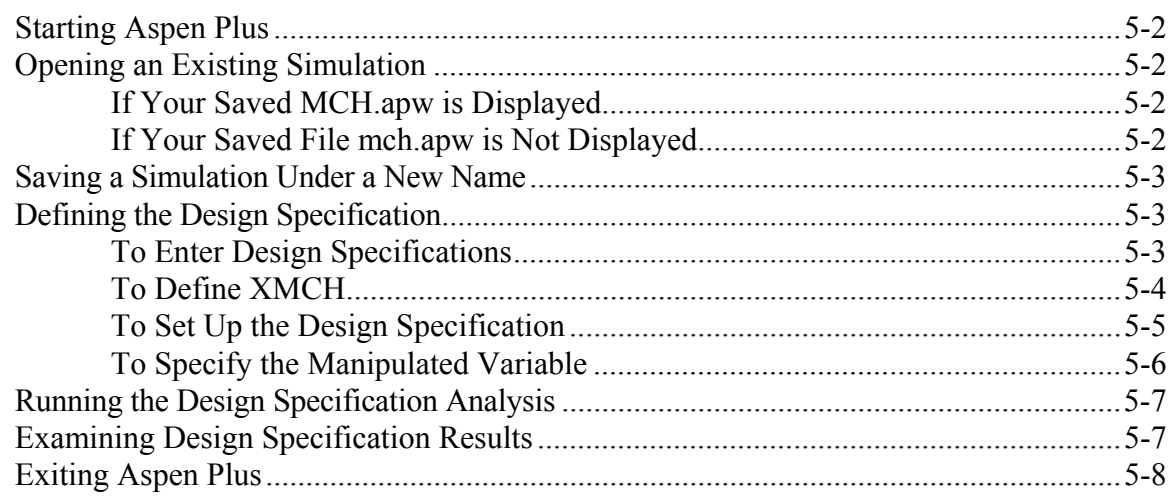

#### **Creating a Process Flow Diagram**

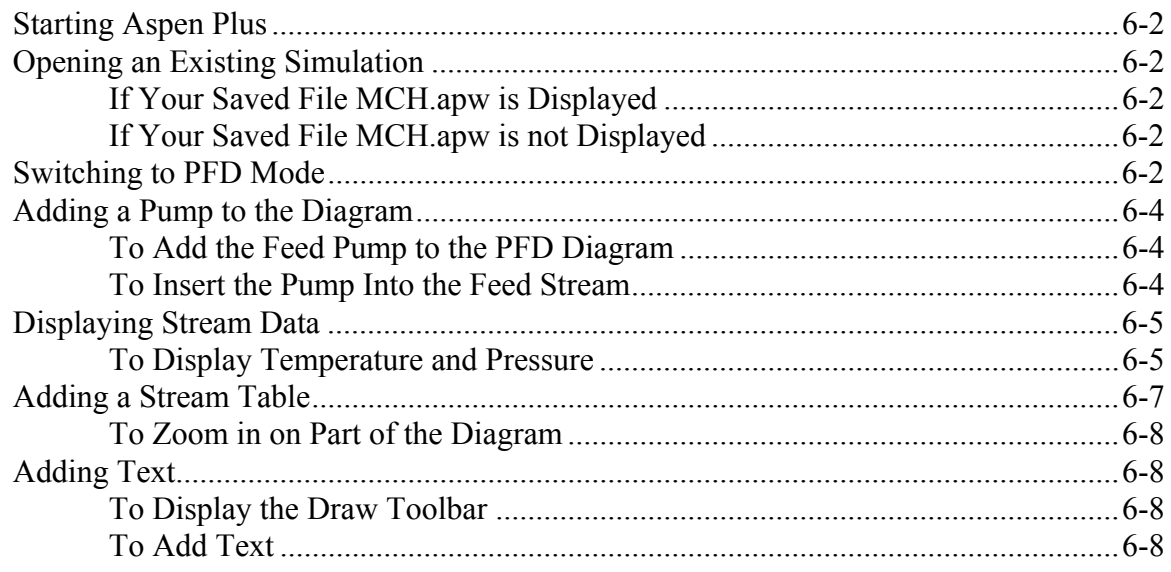

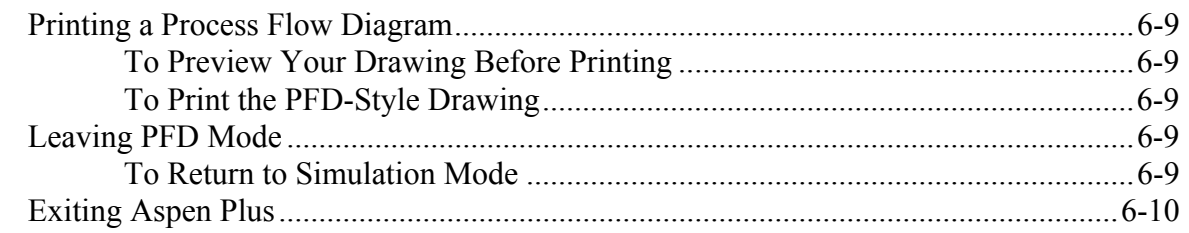

#### **[Estimating Physical Properties for a Non-Databank Component 7-1](#page-88-0)**

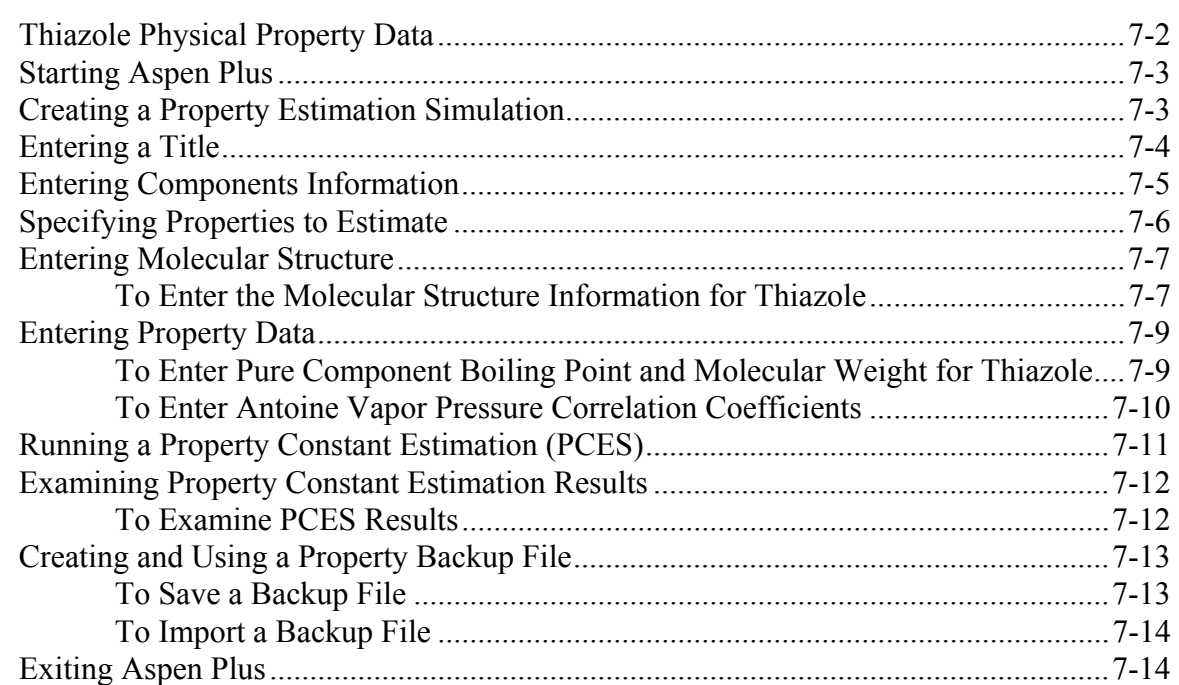

#### **[Analyzing Properties 8-1](#page-102-0)**

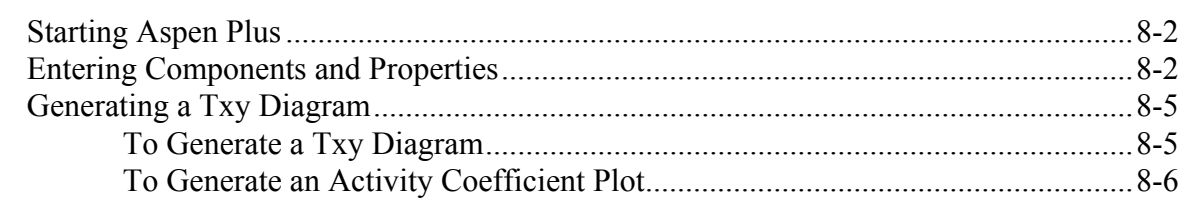

#### **Connecting to the Aspen Plus Simulation Engine 44 and 2011 19-1** 9-1

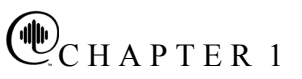

## <span id="page-6-0"></span>**About This Manual**

Aspen Plus makes it easy to build and run a process simulation model by providing you with a comprehensive system of online prompts, hypertext help, and expert system guidance at every step. In many cases, you will be able to develop an Aspen Plus process simulation model without referring to printed manuals.

The seven hands-on sessions show you, step-by-step, how to use the full power and scope of Aspen Plus. Each session requires  $30 -$ 50 minutes.

This guide assumes only that you have an installed copy of Aspen Plus. If you have not installed Aspen Plus, please see the Aspen Engineering Suite installation manual.

### <span id="page-6-1"></span>**Why Use Process Simulation?**

Process simulation allows you to predict the behavior of a process by using basic engineering relationships, such as mass and energy balances, and phase and chemical equilibrium. Given reliable thermodynamic data, realistic operating conditions, and rigorous equipment models, you can simulate actual plant behavior. Process simulation enables you to run many cases, conduct "what if" analyses, and perform sensitivity studies and optimization runs. With simulation, you can design better plants and increase profitability in existing plants.

Process simulation is useful throughout the entire lifecycle of a process, from research and development through process design to production.

### <span id="page-7-0"></span>**What is an Aspen Plus Process Simulation Model?**

A process consists of chemical components being mixed, separated, heated, cooled, and converted by unit operations. These components are transferred from unit to unit through process streams.

You can translate a process into an Aspen Plus process simulation model by performing the following steps:

- **1** Define the process flowsheet:
	- Define the unit operations in the process.
	- Define the process streams that flow to and from the unit operations.
	- Select models from the Aspen Plus Model Library to describe each unit operation and place them on the process flowsheet.
	- Place labeled streams on the process flowsheet and connect them to the unit operation models.
- **2** Specify the chemical components in the process. You can take these components from the Aspen Plus databanks, or you can define them.
- **3** Specify thermodynamic models to represent the physical properties of the components and mixtures in the process. These models are built into Aspen Plus.
- **4** Specify the component flow rates and the thermodynamic conditions (for example, temperature and pressure) of feed streams.
- **5** Specify the operating conditions for the unit operation models.

With Aspen Plus you can interactively change specifications such as, flowsheet configuration; operating conditions; and feed compositions, to run new cases and analyze process alternatives.

In addition to process simulation, Aspen Plus allows you to perform a wide range of other tasks such as estimating and regressing physical properties, generating custom graphical and tabular output results, fitting plant data to simulation models, optimizing your process, and interfacing results to spreadsheets.

### <span id="page-8-0"></span>**Sessions in this Book**

The hands-on sessions in this book are described in the following table:

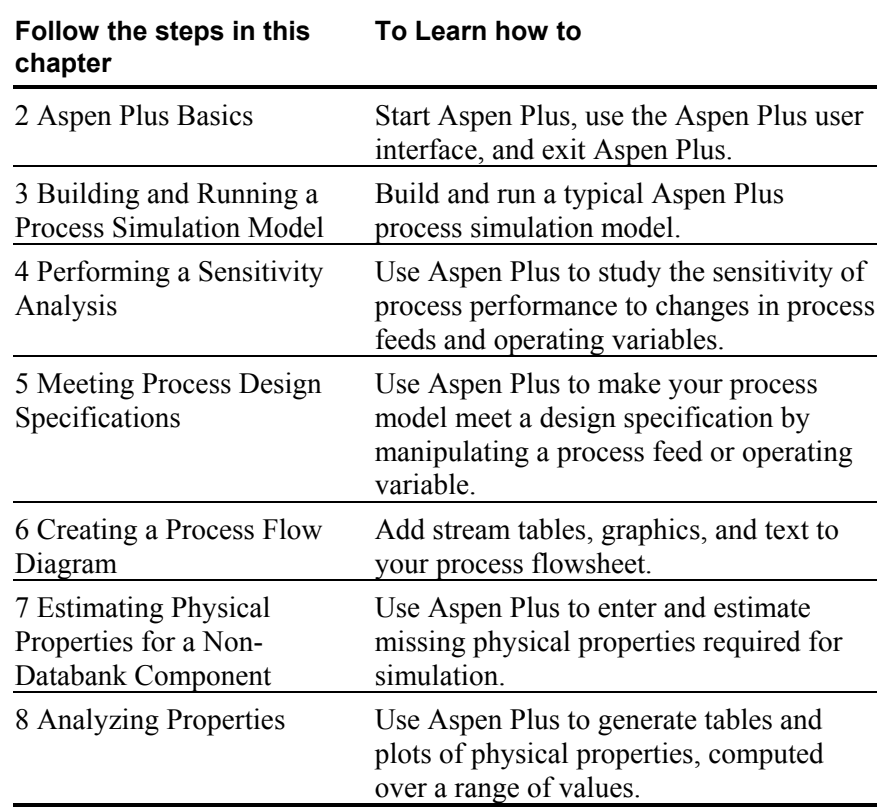

### <span id="page-8-1"></span>**Using Backup Files**

We recommend that you perform all sessions sequentially using the results of the previous chapter in the current chapter. However, you can skip chapters and work on the session of your choice using backup files containing simulation data.

Aspen Plus provides backup files (filename.bkp) containing all problem specifications and results for each tutorial session. In some cases, if you skip a session, you need to load a backup file to supply missing data. Each chapter contains instructions for how to do this.

### <span id="page-9-0"></span>**Related Documentation**

In addition to this document, a number of other documents are provided to help users learn and use Aspen Plus. The documentation set consists of the following:

<span id="page-9-1"></span>*Aspen Plus Getting Started Modeling Petroleum Processes Aspen Plus Getting Started Modeling Processes with Solids Aspen Plus Getting Started Modeling Processes with Electrolytes Aspen Plus Getting Started Customizing Unit Operation Models Aspen Plus Getting Started Using Equation Oriented Modeling Aspen Engineering Suite Installation Manual Aspen Plus User Guide*  **Getting Started** 

### <span id="page-9-4"></span>**Technical Support**

AspenTech customers with a valid license and software maintenance agreement can register to access the Online Technical Support Center at:

#### **http://support.aspentech.com**

This web support site allows you to:

- Access current product documentation
- Search for tech tips, solutions and frequently asked questions (FAQs)
- Search for and download application examples
- Search for and download service packs and product updates
- Submit and track technical issues
- Search for and review known limitations
- Send suggestions

Registered users can also subscribe to our Technical Support e-Bulletins. These e-Bulletins are used to proactively alert users to important technical support information such as:

- Technical advisories
- Product updates
- Service Pack announcements
- Product release announcements

<span id="page-9-3"></span><span id="page-9-2"></span>**Installation Guide User Guide** 

**Guides** 

<span id="page-9-5"></span>**Online Technical Support Center** 

<span id="page-10-2"></span><span id="page-10-1"></span><span id="page-10-0"></span>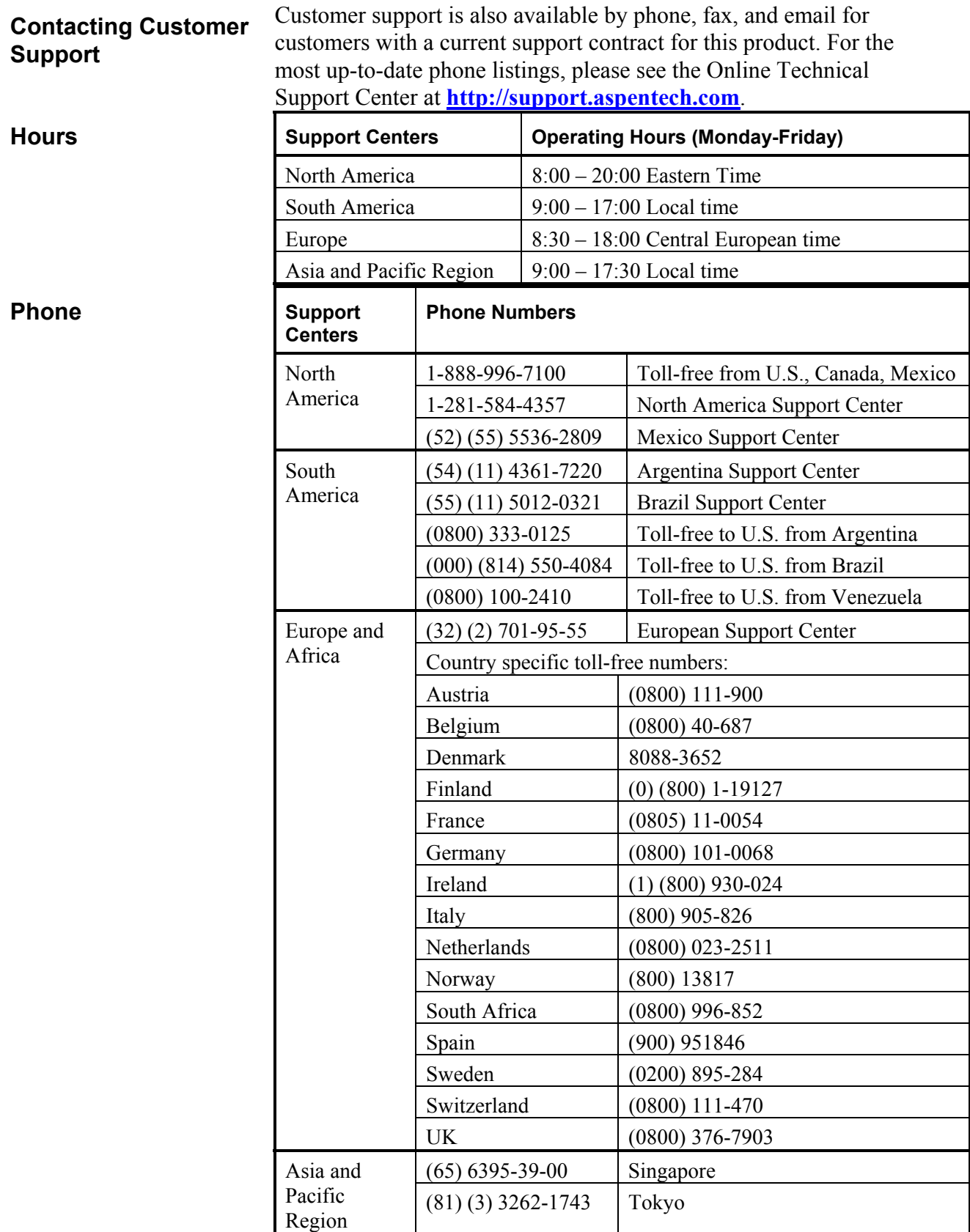

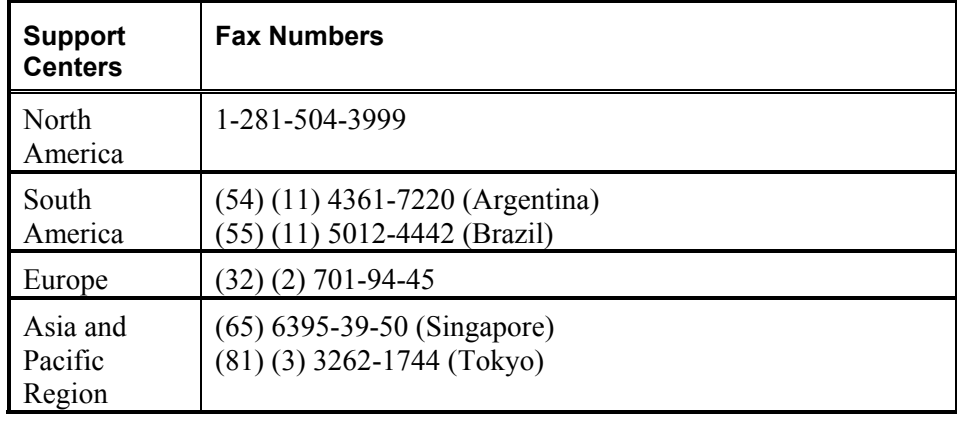

<span id="page-11-1"></span>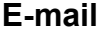

<span id="page-11-0"></span>**Fax** 

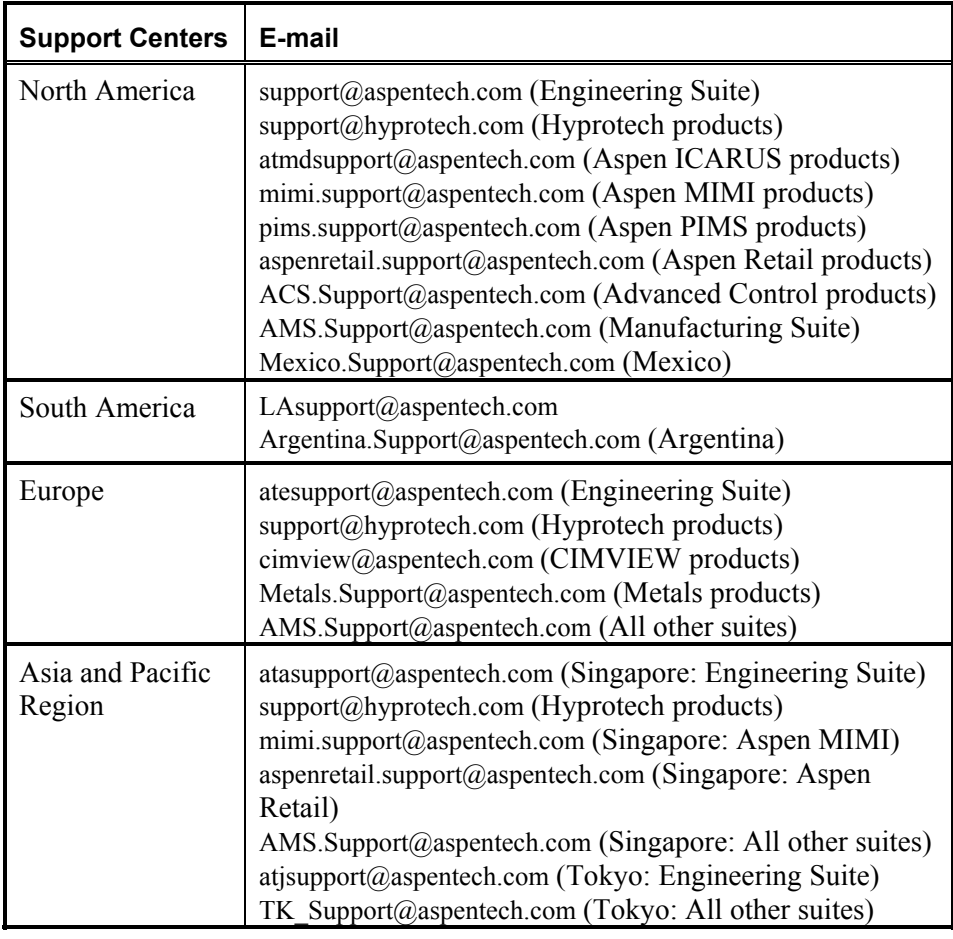

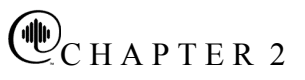

## <span id="page-12-0"></span>**Aspen Plus Basics**

This chapter leads you through an Aspen Plus simulation to explain how to open a file, enter data, run a simulation, and examine results.

Allow about 30 minutes for this session.

### <span id="page-13-0"></span>**Starting Aspen Plus**

- **1** From your desktop, select **Start** and then select **Programs**.
- **2** Select **AspenTech**, then **Aspen Engineering Suite**, then **Aspen Plus 12.1**, and then **Aspen Plus User Interface**.

The **Aspen Plus Startup** dialog box appears. Aspen Plus displays a dialog box whenever you must enter information or make a selection before proceeding.

**3** Select **Blank Simulation**, then click **OK**.

If the **Connect to Engine** dialog box appears, see Chapter 9.

**Note:** To create a Windows desktop icon for Aspen Plus, navigate to the xeq folder of the Aspen Plus User Interface installation. Then, select the **apwn.exe** program and drag it onto your Windows desktop. Double-click the icon to start Aspen Plus.

### <span id="page-14-0"></span>**The Aspen Plus Main Window**

The Aspen Plus main window (shown below) appears when you start Aspen Plus. From the menu bar, select **Window** and then select **Workbook** to get the display style shown below. **Workbook** mode is used in all the examples in this book.

The Process Flowsheet Window appears automatically along with the Aspen Plus menu bar, various toolbars, and the Model Library.

Aspen Plus displays context*-*dependent definitions and information in the prompt area of the main window. Whenever you need information about the currently highlighted item, refer to the prompt area for guidance.

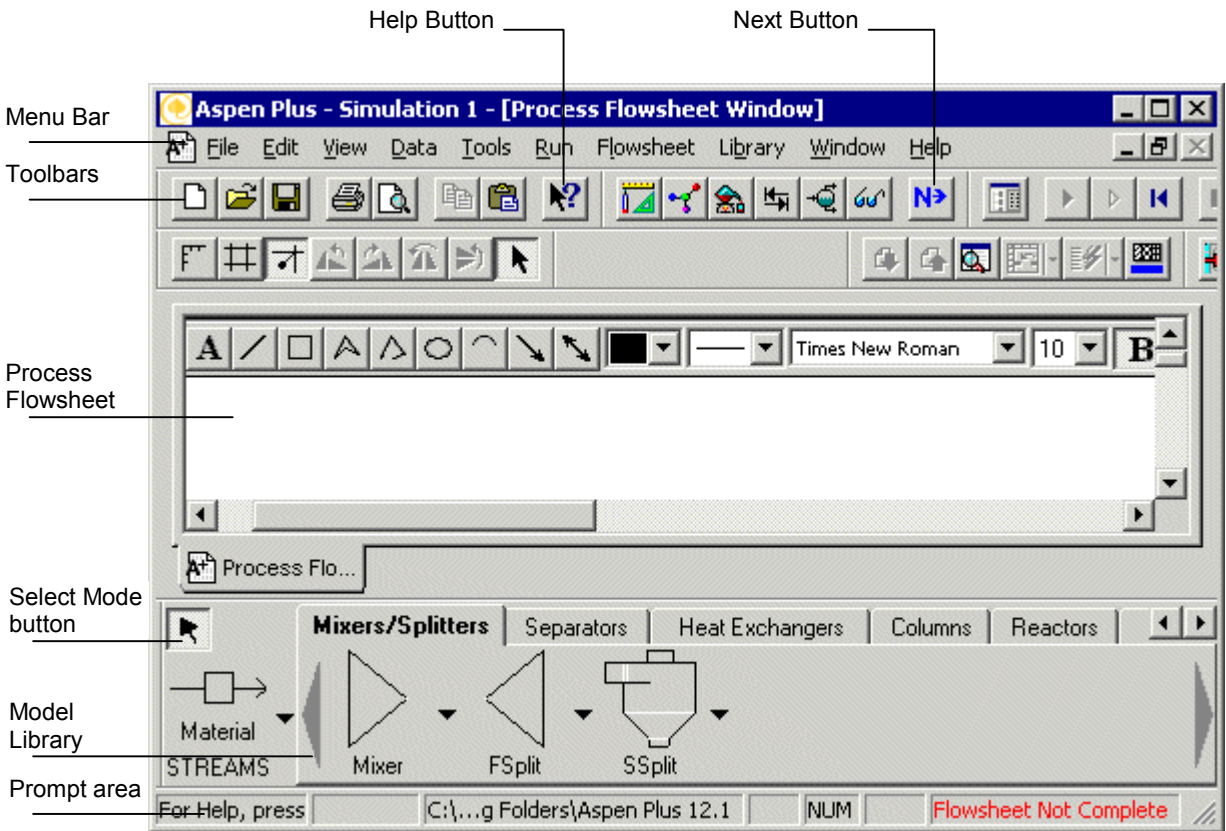

### <span id="page-15-0"></span>**Opening a File**

Open a file for an Aspen Plus simulation by either:

- **1** Double-clicking the file in Windows.
- **2** Selecting the **Open** command from the **File** menu in Aspen Plus.

In this section, use the **Open** command on the **File** menu to open a partially completed Aspen Plus simulation stored in a backup file.

**1** From the menu bar, select **File**.

The **File** menu appears:

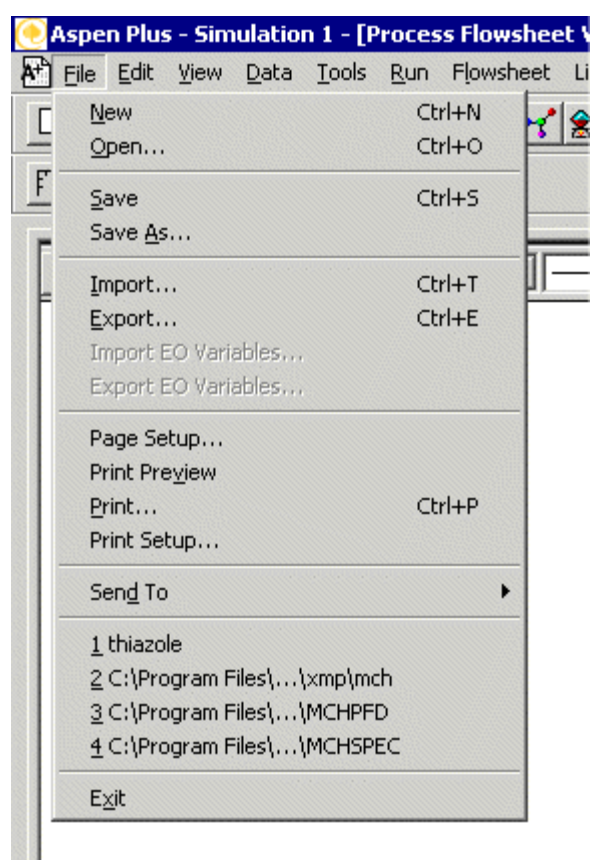

**2** From the **File** menu, select **Open**.

The **Open** dialog box appears. Your default working directory appears in the **Look in** list.

3  $\text{Click}$   $\boxed{\blacksquare}$ 

#### <span id="page-15-1"></span>**To Display the File Menu**

A list of folders appears in the **Open** dialog box:

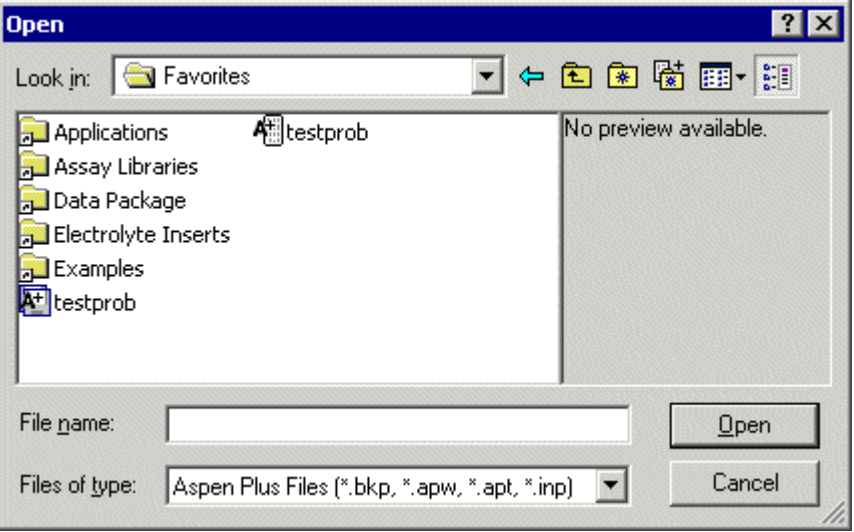

By default, the Favorites list contains five folders that are provided with Aspen Plus. The files in these folders are designed to assist in creating suitable simulation models in Aspen Plus.

**Note:** Add folders to the Favorites list by navigating to the

appropriate folder and clicking  $\boxed{\frac{1}{2} \choose 2}$ 

- **4** Double-click the **Examples** folder.
- **5** From the files list, select **flash.bkp** and click **Open**.
- **6** From the **Aspen Plus** dialog box, click **Yes** to close the current run before opening a new run.
- **7** If Aspen Plus prompts "Save changes to Simulation 1?", click **No**.

While Aspen Plus opens the simulation model, the cursor shows the busy symbol, to indicate that Aspen Plus is finishing an operation. When the operation is complete, the cursor returns to the arrow shape.

Note: You don't have to close the current run before opening a new run. If you click **No** in step 6, you will have two Aspen Plus applications running at the same time, each with one open simulation (Aspen Plus cannot open multiple simulations).

### <span id="page-17-0"></span>**Selecting Flowsheet Objects**

Aspen Plus displays the process flowsheet for the opened Flash simulation:

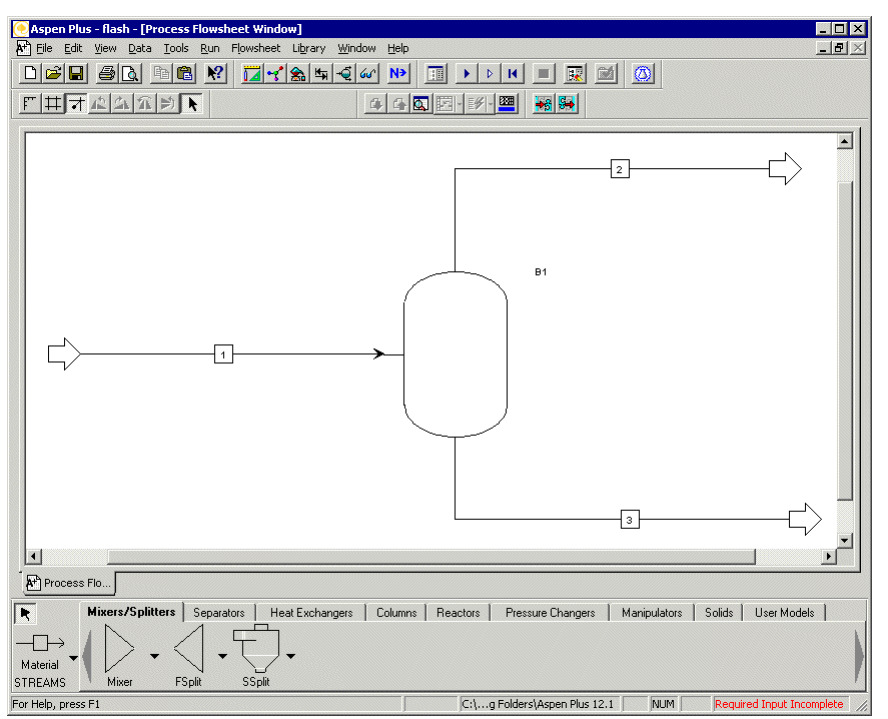

Process flowsheets display streams and unit operation blocks. The Flash simulation has one feed stream (stream 1), two product streams (streams 2 and 3), and one unit operation block (B1).

Next, select the feed stream (stream 1) on the process flowsheet and enter specifications.

### <span id="page-18-0"></span>**Using a Shortcut Menu**

A shortcut menu of commands is available for the flowsheet objects.

**1** Select Stream 1 and click the right mouse button.

#### <span id="page-18-1"></span>**To Display the Shortcut Menu for Stream 1**

**Note:** Make sure the tip of the cursor arrow is touching the stream, otherwise you will get the flowsheet shortcut menu instead of the stream shortcut menu.

The stream shortcut menu appears, listing the executable commands for stream 1:

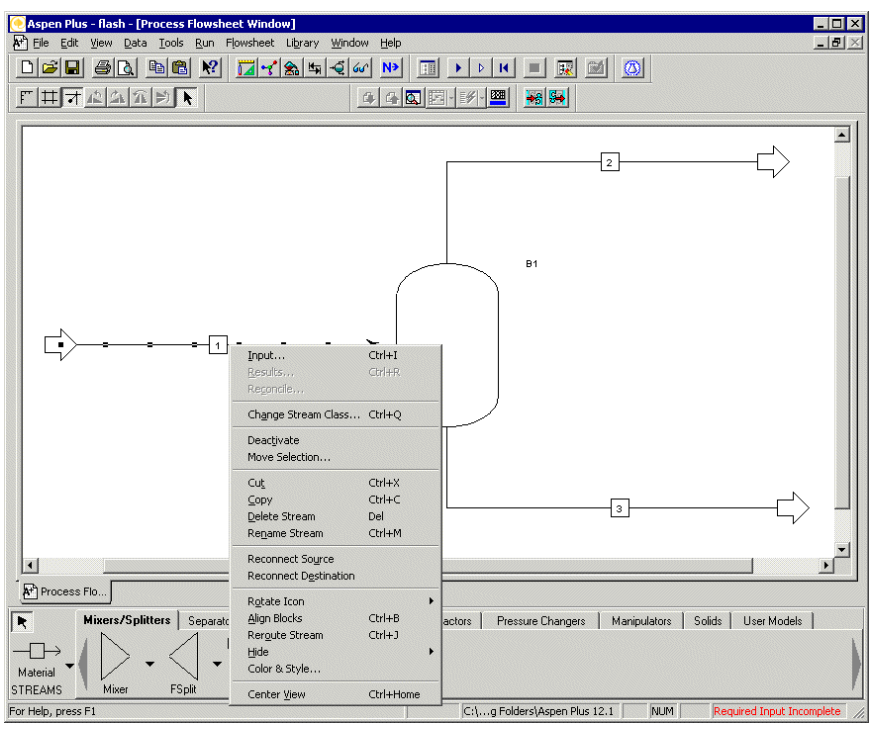

**2** Use the **Up** and **Down** arrow keys on your keyboard, to highlight the commands in the shortcut menu.

The prompts at the bottom of the main window change as you highlight each command.

### <span id="page-19-0"></span>**Opening Input Sheets**

Aspen Plus provides input sheets to allow you to specify the components of a stream and properties such as temperature. There are a number of ways to access the input sheets:

• From the Aspen Plus menu bar, select **Data** and then select **Data Browser**, then use the Data Browser menu tree to navigate to the **Streams | 1 | Input | Specifications** sheet.

**Note:** The **item** | sub-item shorthand means "click item then click **sub-item**." This shorthand will be used for many hierarchical selection processes including menus.

- From the Aspen Plus menu bar, select **Data** and then select **Streams**.
- Click the streams button  $\frac{|\mathbf{H}_{\overline{H}}|}{|\mathbf{H}|}$  in the Data Browser toolbar, then use the Data Browser menu tree to navigate to the **Streams | 1 | Input | Specifications** sheet.
- From the stream 1 shortcut menu, select **Input**.

#### <span id="page-19-1"></span>**To Open the Input Sheets for Stream 1**

- **1** From the process flowsheet, select Stream 1, then click the right mouse button.
- **2** From the stream shortcut menu, select **Input**.

**Tip:** To open a stream or block input sheet quickly, double-click the object from the process flowsheet.

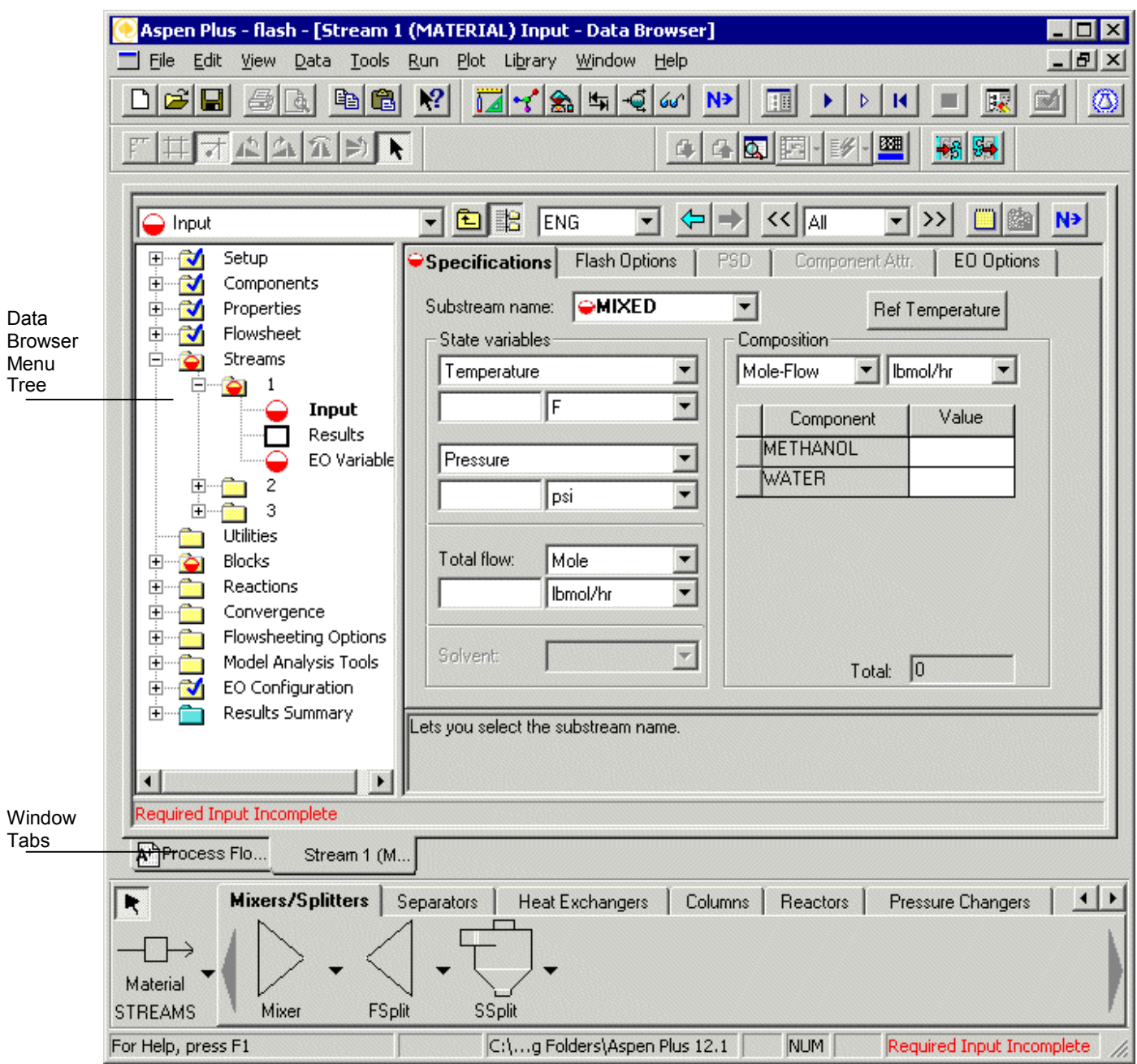

The **Stream 1 Input Specifications** sheet appears with the Data Browser menu tree in the left pane:

Navigate from sheet to sheet by expanding the folders in the Data Browser menu tree and clicking the lowest level objects. For example, if you want to see the input sheet for Block B1, expand the Blocks folder and the B1 folder and click **Input**.

Navigate from window to window by clicking the Window Tabs. For example, if you want to go back to the Process Flowsheet, click its tab.

### <span id="page-21-0"></span>**Using Help**

Before specifying the characteristics of Stream 1 you may wish to get context-sensitive help about the sheet itself, the form to which it belongs, or about the various fields within the sheet. There are a number of ways to do this:

Click  $\left[\frac{1}{2}\right]$ , then click the box or sheet.

-or-

• From the Aspen Plus menu bar, click **Help**, select **What's This?**, then click the box or sheet.

-or-

• Click the box or sheet, then press **F1** (the help key).

Get help on the **Stream 1 Input Specifications** sheet and on the whole input form.

- 1 Click  $\boxed{12}$
- **2** Click the tab labeled **Specifications**.

Aspen Plus displays a help window that explains how to use the **Stream Input Specifications** sheet:

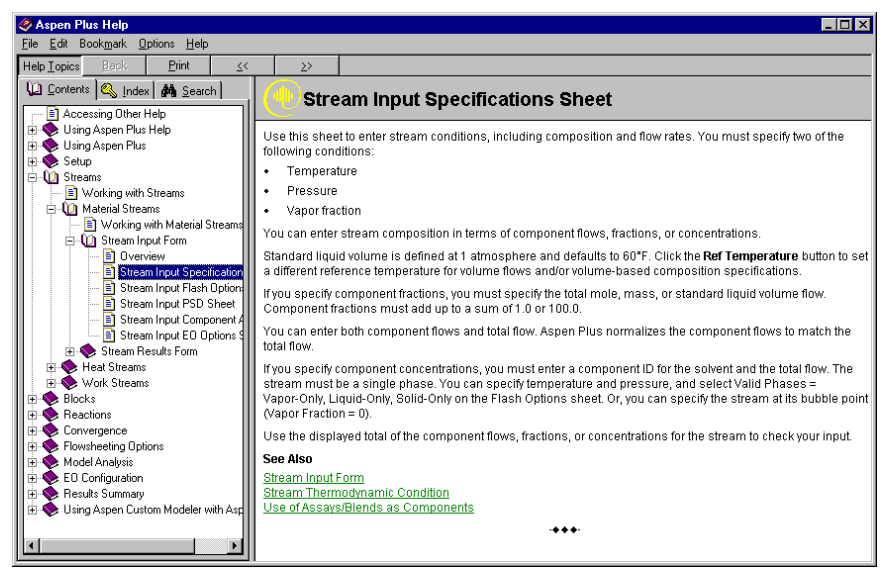

If you click the Stream Input Form link at the bottom of this help window, Aspen Plus displays a the help for the Stream Input form, which, in this case, consists of five sheets: **Specifications, Flash Options, PSD, Component Attr.,** and **EO Options**.

**Note:** A sheet may be required, unavailable, or optional. In this example, the **Specifications** sheet is required and incomplete

(hence the symbol: ). The **PSD** and **Component Attr.** sheets are unavailable. The **Flash Options** and **EO Options** sheets are optional.

**3** Scroll to the end of the help topic and click the green underlined text Stream Input Form.

The **Stream Input Form** help topic appears.

**4** When finished, click  $\mathbb{Z}$  to close the help window.

You can get help on any topic at any time by using the **Help** menu.

#### <span id="page-22-0"></span>**To Get Help on any Topic**

- **1** From the Aspen Plus menu bar, select **Help**.
- **2** Use the **Up** and **Down** arrow keys on the keyboard to move through the **Help** menu.
- **3** Read the descriptions for each item at the bottom left corner of the screen.
- **4** From the **Help** menu, select **Help Topics**.
- **5** In the **Contents** pane at the left, double-click **Using Aspen Plus Help**.

**Tip:** You can click the **Help Topics** button in the help window's toolbar to hide or reveal the left pane which displays the Contents, Index, and Search tabs. You can click the **Index** and **Search** tabs to look for help by subject.

- **6** Double-click a topic labeled with the  $\Box$  icon to display the associated help window or double-click items labeled with the icon to view more topics.
- **7** When finished, click  $\blacksquare$  to close the help window.

### <span id="page-22-1"></span>**Entering Data on a Sheet**

Once an input sheet is open, state variables, units, and numeric data may be entered into the available fields (white rectangular boxes) or selected from drop-down lists. There are two ways to move from field to field on a sheet:

- Press the **Tab** key on your keyboard.
- Position the cursor in the field and left-click.

In this simulation, enter missing temperature, pressure, and component flow data for Stream 1.

**1** If necessary click in the **Stream 1 Input Specifications** sheet to make it active.

**2** Enter the following state variable and component flow specifications:

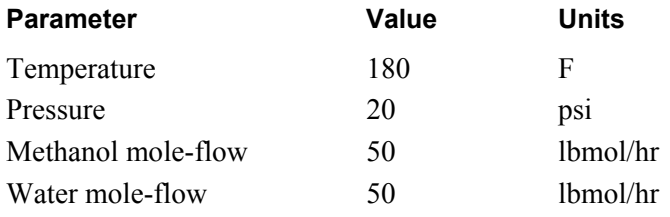

Since the default units are appropriate for this simulation, you only need to enter the values.

The completed **Stream 1 Input Specifications** sheet appears below (the Data Browser menu tree is not shown):

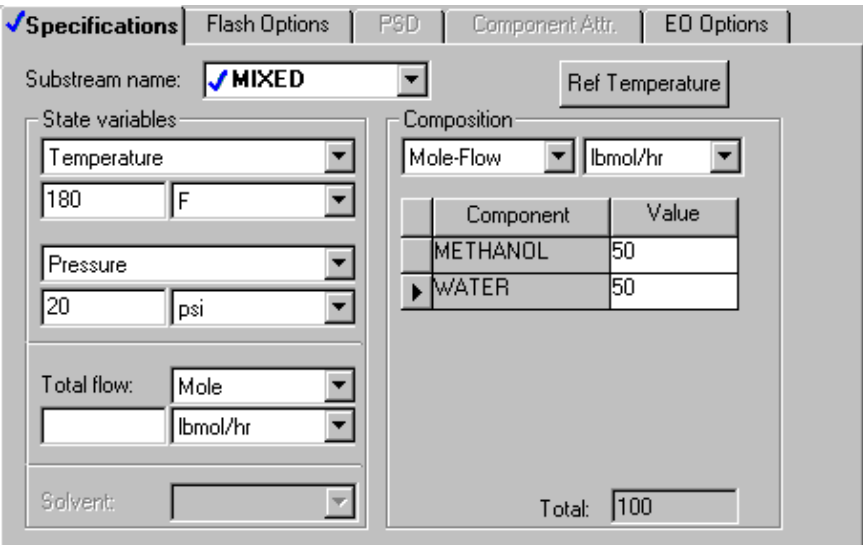

When all required specifications have been entered, a check mark

 $\mathcal{O}(\sqrt{\mathcal{O}})$  appears on the tab containing the sheet name. Check marks also appear in the Data Browser menu tree.

### <span id="page-24-0"></span>**Expert Guidance - the Next Function**

The Aspen Plus expert system, known as the **Next** function, guides you through all the steps for entering specifications for your simulation model. The **Next** function:

- Guides you through the required and optional input for a simulation by displaying the appropriate sheets.
- Displays messages informing you what you need to do next.
- Ensures that you do not enter incomplete or inconsistent specifications even when you change options and specifications you have already entered.
- **1** From the Data Browser, click **N**

Note: The **N**> button can also be found in the Data Browser toolbar of the main window.

Aspen Plus displays the next sheet that requires input data, in this case, the **Blocks | B1 | Input | Specifications** sheet:

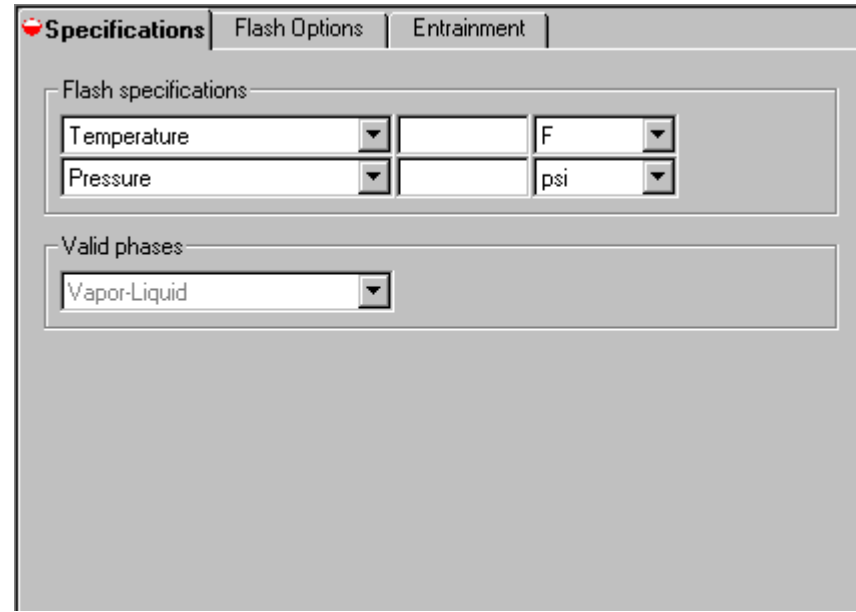

Now you should enter the temperature and pressure specifications.

If you click  $\boxed{\mathbf{N}^3}$  while the sheet is incomplete, the **Completion Status** dialog box appears indicating the missing specifications:

<span id="page-24-1"></span>**To Use the Next Function to Display the Next Required Sheet** 

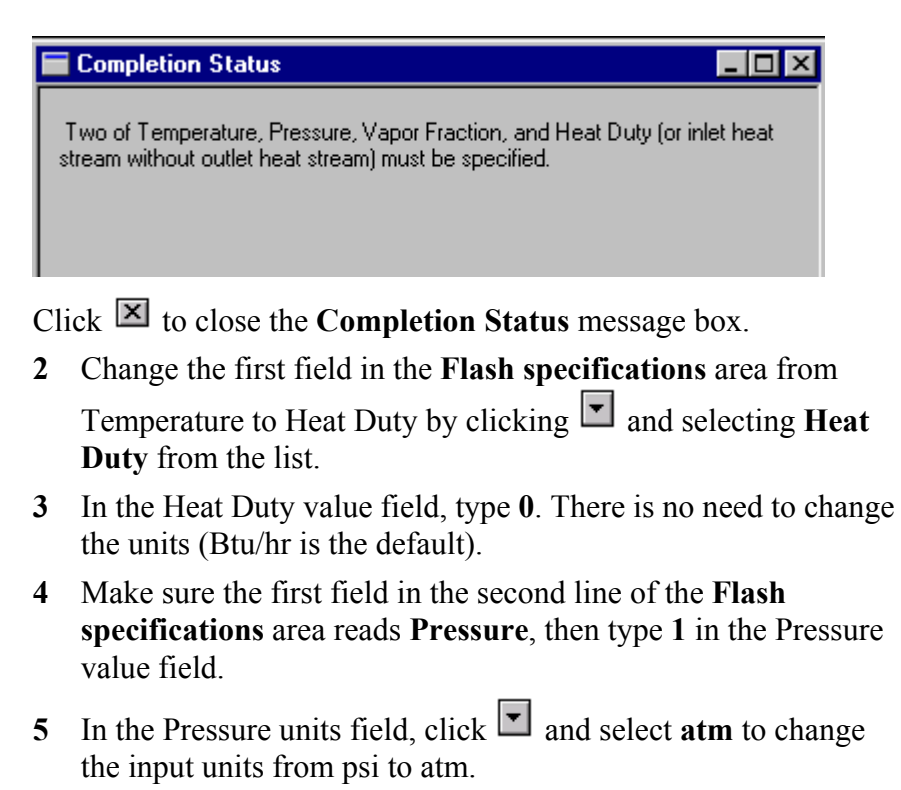

**6** The box in the **Valid phases** area is set to **Vapor-Liquid** by default. For this simulation, accept the default.

**Note:** Default options on Data Browser sheets appear shaded unless you modify them, in which case they will appear in black text.

The input data on the **Block B1 Input Specifications** sheet is now complete:

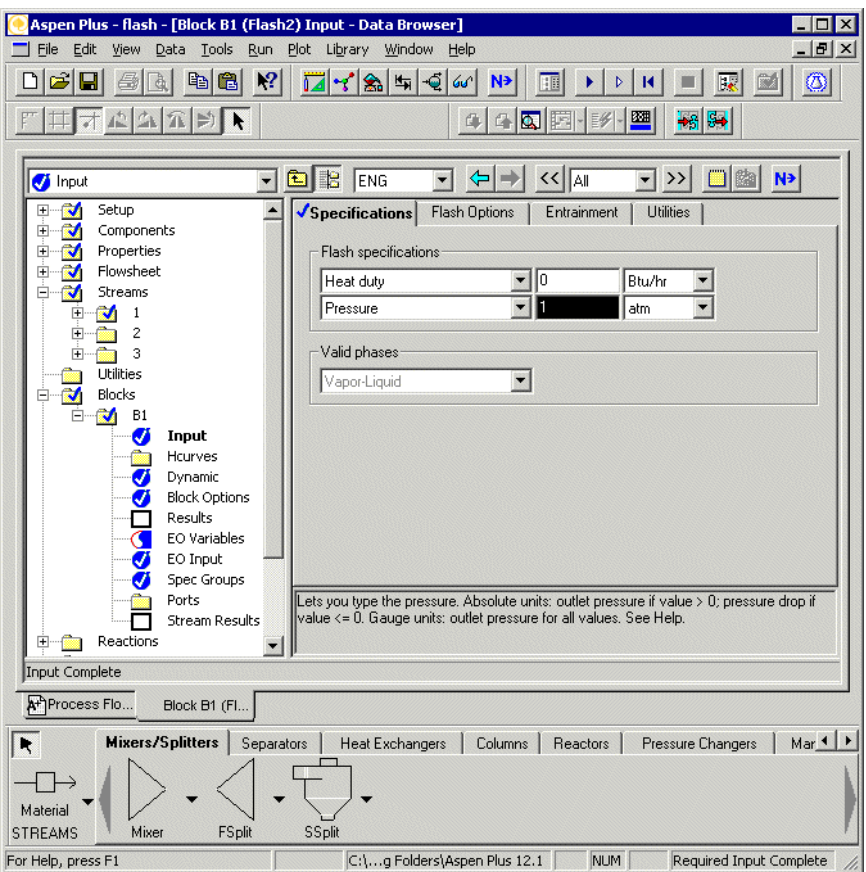

The checkmarks in the Data Browser menu tree and the absence of partially filled circles indicates that all required data have been entered. The *Input Complete* message in the lower left corner of the Data Browser window confirms that Block B1 is fully specified and the *Required Input Complete* message in the lower right corner of the main window confirms that all blocks and streams are ready for a simulation run.

**Note:** The Data Browser window is on top of the process flowsheet window. To look at your process flowsheet, click its tab. Alternatively, click **Windows** from the Aspen Plus menu bar, and select **Process Flowsheet Window**.

### **Running the Simulation**

The input specifications for this simulation model are complete and the simulation is ready to be run. Run the simulation in any of the following ways:

• From the Aspen Plus menu bar, select **Run**, and then select **Run.**

- From the Aspen Plus toolbar, click  $\begin{array}{|c|c|}\n\hline\n\end{array}$
- Click  $\boxed{\bullet}$  to open the Control Panel and then click  $\boxed{\bullet}$  from the Control Panel.
- Press **F5**.

Once the process flowsheet has been fully specified, running the simulation is easy.

**1** From the Aspen Plus menu bar, click **Run**.

The **Run** menu appears:

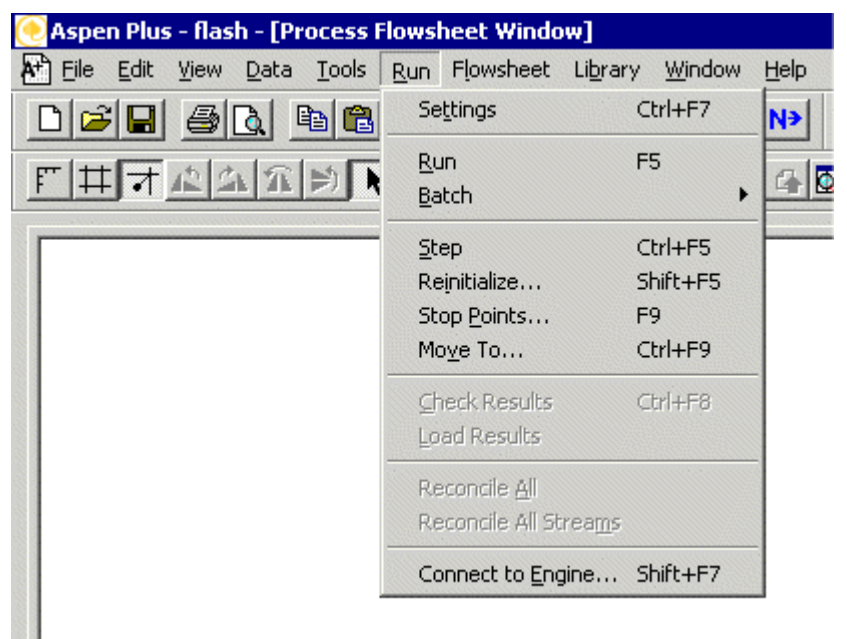

#### **2** From the **Run** menu, select **Run**.

While Aspen Plus performs calculations for the simulation, the cursor has a stop sign shape. The block being executed is also highlighted in the process flowsheet window. When the calculations are complete, the cursor returns to the arrow shape. In the status bar at the bottom of the main window, the prompt message *Simulation run completed* appears on the left, and on the right, the status message *Results Available* appears in blue.

**Note:** If the calculations are completed with errors or warnings, the status message indicates *Results Available with Errors* and *Results Available with Warnings*, respectively.

#### <span id="page-27-0"></span>**To Run the Simulation**

### <span id="page-28-0"></span>**Examining Stream and Block Results**

Now view the results for the flash overhead vapor stream (Stream 2) and for the flash block (Block B1).

<span id="page-28-1"></span>**To Display the Flash Overhead Vapor (Stream 2) Results** 

**1** Display the process flowsheet by clicking its tab.

**Note:** If the streams in your process flowsheet now have temperature and pressure data attached to them, you can remove these attachments by clicking **View** and selecting **Global Data**. Or, you may wish to click **View**, select **Zoom,** and then select **Zoom Out** or **Zoom Full** to make your flowsheet look nice with the attachments.

- **2** Select stream 2 and right-click on the stream to display the shortcut menu.
- **3** From the shortcut menu, select **Results**.

The Data Browser window opens with the **Streams | 2 | Results | Material** sheet in view, providing the thermodynamic state and composition flows of the vapor stream:

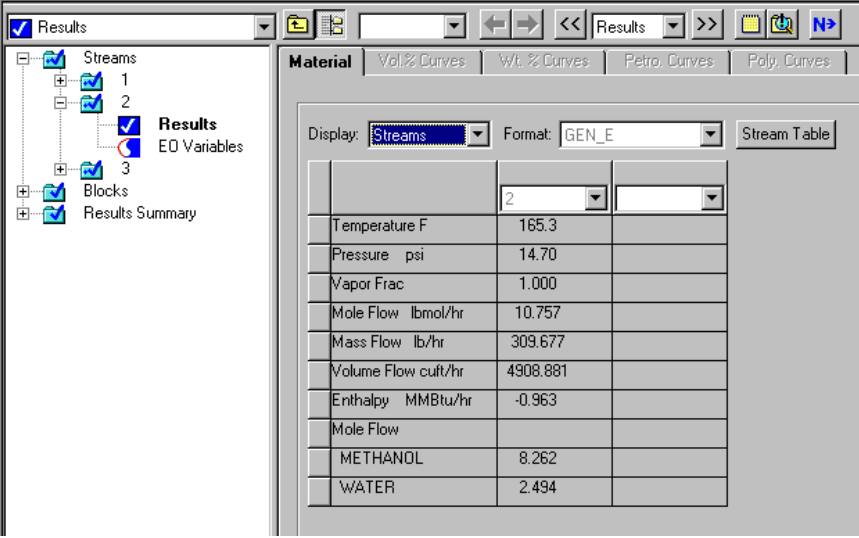

- **4** If necessary, use the vertical scrollbar to view the stream results.
- **5** From the Data Browser menu tree, double-click **Blocks** and then double-click **B1**.

Note: You can also expand menu tree items by clicking the  $\equiv$ symbol next to a closed folder. Clicking a form just once will open the first sheet of that form.

The **Block B1 Results Summary** sheet appears with the overall results for the block:

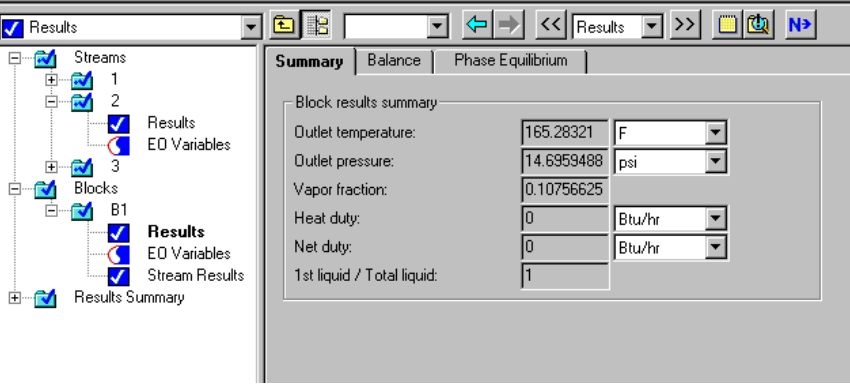

- **6** Review the calculated flash outlet temperature and overall vapor fraction.
- **7** Click  $\boxed{22}$  to browse through the results. Alternatively, click the **Balance** and **Phase Equilibrium** tabs.

### <span id="page-29-0"></span>**Modifying and Rerunning Your Model**

- **1** From the process flowsheet, select and right-click Stream 1 to display the stream shortcut menu.
- **2** Select **Input**.

The Data Browser window opens with the **Streams | 1 | Input | Specifications** sheet in view.

**3** In the Composition area, enter the following values for the component mole-flows:

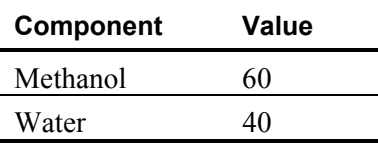

- **4** From the Aspen Plus menu bar, click **Run**, then select **Run** to run the simulation with the new feed stream values.
- **5** When the run is completed, display the new results for the outlet streams and the flash block.

### <span id="page-29-1"></span>**Saving Your File and Exiting Aspen Plus**

For this example, save your file as both an Aspen Plus document (.apw) file and an Aspen Plus backup (.bkp) file. Document files contain all the intermediate convergence information from the

simulation and are useful for saving long simulations. Document files are *not* forward compatible for new versions of Aspen Plus.

Backup files are compact, portable, and are forward compatible but contain only the input specifications and simulation results. The first run using a backup file will take just as long as the very first run of the simulation.

First, set Aspen Plus to create a backup file with each save.

**1** From the Aspen Plus menu bar, select **Tools** and then select **Options**.

<span id="page-30-0"></span>The **Options** dialog box appears. **To Change the Save Options** 

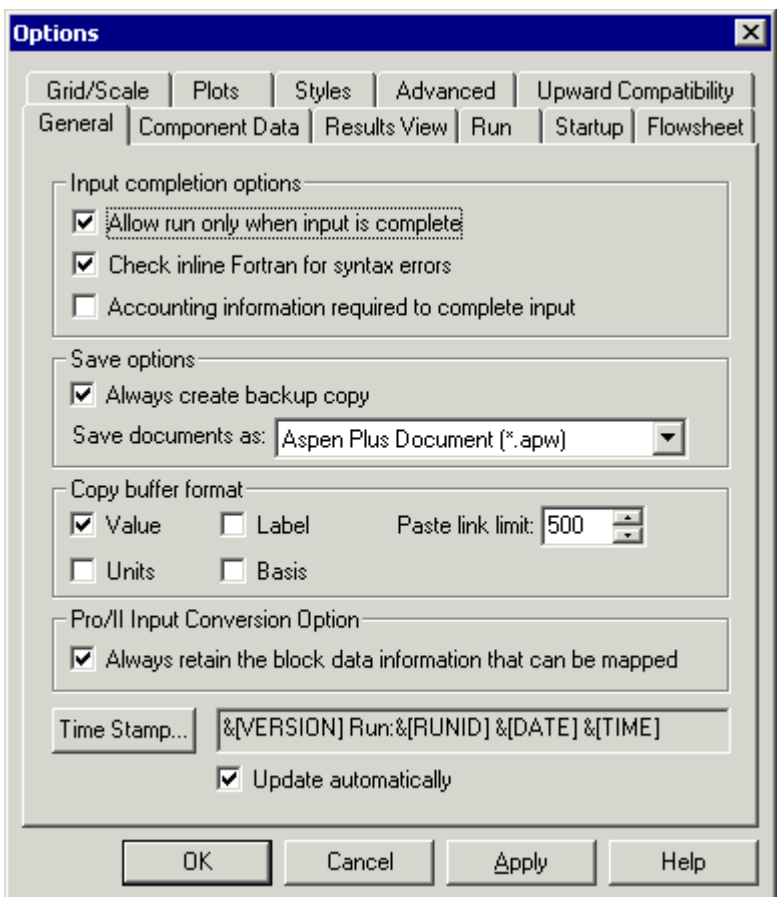

- **2** On the **General** tab, in the Save options area, select the checkbox next to **Always create backup copy**, if it is not already checked.
- **3** Make sure **Aspen Plus documents (\*.apw)** appears in the **Save documents as** field.
- **4** Click **OK**.

Next, save the simulation and exit Aspen Plus.

#### <span id="page-31-0"></span>**To Save and Exit**

**1** From the Aspen Plus menu bar, select **File** and then select **Save As**.

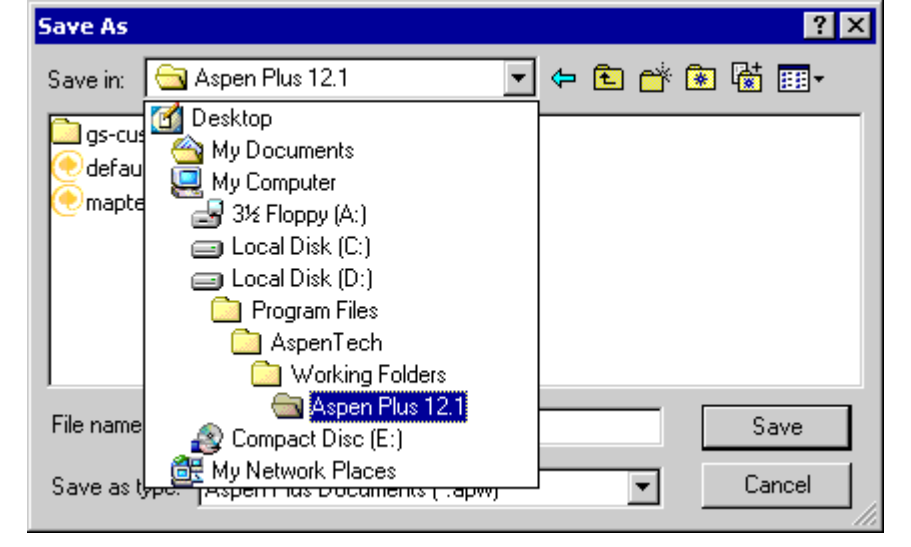

The **Save As** dialog box appears.

- **2** If necessary, use the **Save in** list to navigate to your Aspen Plus working folder. In this example, the folder is located in D:\Program Files\AspenTech\Working Folders\Aspen Plus 12.1.
- **3** Click **Save**.

Aspen Plus will place a file called **Flash.apw** and a file called **Flash.bkp** in your Aspen Plus working folder. See the *Aspen Plus User Guide* for detailed descriptions of the characteristics of these files.

**4** From the Aspen Plus menu bar, click **File** and select **Exit.**

You have completed an Aspen Plus simulation.

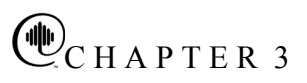

# <span id="page-32-0"></span>**Building and Running a Process Simulation Model**

In this simulation, create an Aspen Plus process model for a methylcyclohexane (MCH) recovery column.

This simulation is divided into three sections:

- **1** Building the Process Model
- **2** Adding Data to the Process Model
- **3** Running the Simulation

Allow about 50 minutes for this simulation.

### <span id="page-33-0"></span>**Building the Process Model**

In this section, build the process model by performing these tasks:

- **1** Define the process to be simulated.
- **2** Start Aspen Plus.
- **3** Create a new simulation.
- **4** Build a process flowsheet.

### <span id="page-33-1"></span>**Defining the Simulation: Methylcyclohexane Recovery Column**

The process flow diagram and operating conditions are shown in Figure 3.1.

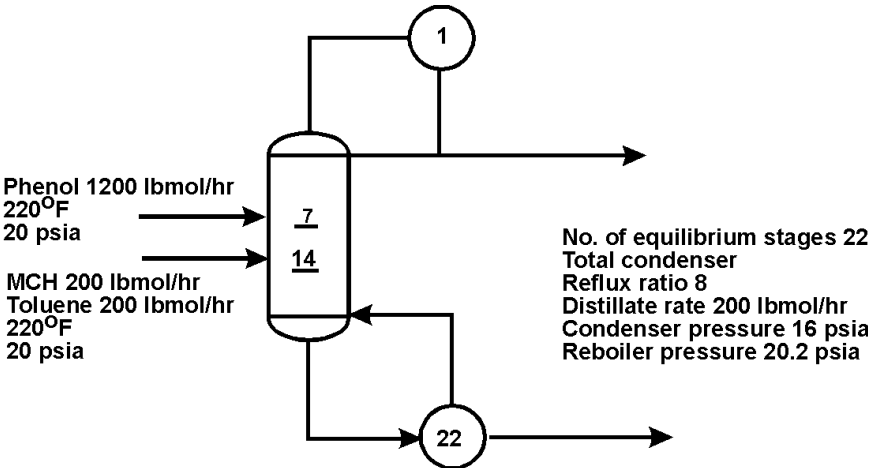

*Figure 3.1 Simulation Definition: MCH Recovery Column* 

MCH and toluene form a close-boiling system that is difficult to separate by simple binary distillation. In the recovery column in Figure 3.1, phenol is used to extract toluene, allowing relatively pure methylcyclohexane to be recovered in the overhead.

The purity of the recovered methylcylohexane depends on the phenol input flow rate. In this session, create an Aspen Plus simulation that allows you to investigate the performance of the column.

### <span id="page-34-0"></span>**Starting Aspen Plus**

- **1** From your desktop, select **Start** and then select **Programs**.
- **2** Select **AspenTech,** then **Aspen Engineering Suite,** then **Aspen Plus 12.1**, then **Aspen Plus User Interface.**

The **Aspen Plus Startup** dialog box appears. Create a new simulation using an Aspen Plus built-in template.

### <span id="page-34-1"></span>**Creating a New Simulation**

Aspen Plus provides built-in templates for applications such as chemicals, petroleum, electrolytes, specialty chemicals, pharmaceuticals, and metallurgy.

**1** In the **Aspen Plus Startup** dialog box, select **Template** and click **OK**.

The **New** dialog box appears.

Use the **New** dialog box to specify the Application Type and the Run Type for the new run. Aspen Plus uses the Application Type you choose to automatically set various defaults appropriate to your application.

**2** Select the **General with English Units** template.

The default Run Type, **Flowsheet,** is appropriate for this simulation.

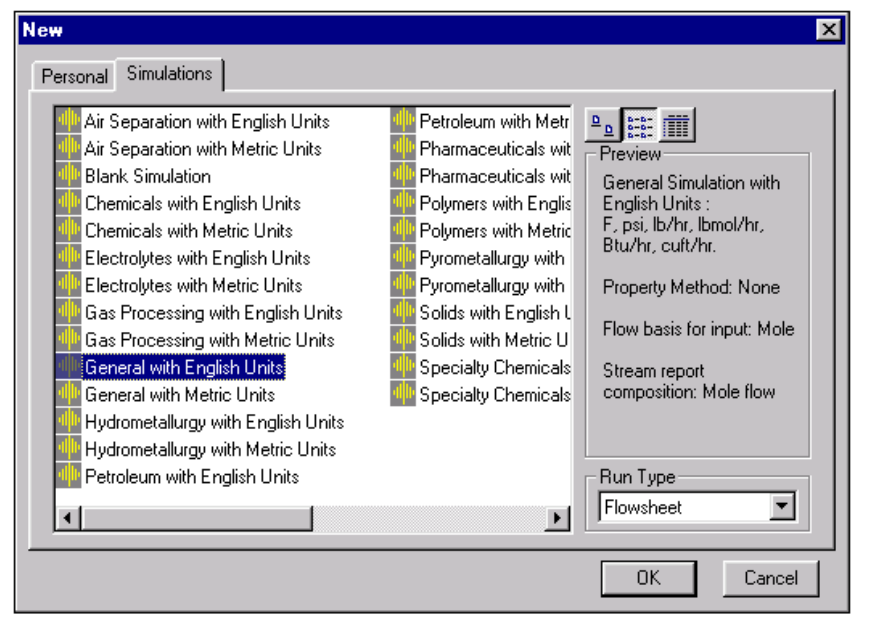

**3** Click **OK** to apply these options.

<span id="page-34-2"></span>**To Specify the Application Type and Run Type for the New Run** 

It takes a few seconds for Aspen Plus to finish setting up the new problem.

**Note:** If the **Connect to Engine** dialog box appears, see Chapter 9.

The Aspen Plus main window is now active.

### <span id="page-35-0"></span>**The Aspen Plus Main Window**

The main window appears when you start Aspen Plus. Because you have not entered any simulation specifications yet, the workspace is blank.

For more information about this window, refer to the section **The Aspen Plus Main Window** in Chapter 2.

### <span id="page-35-1"></span>**Defining the Flowsheet**

In the flowsheet for the MCH process shown in Figure 3.1, there are two feed streams (MCH*-*toluene feed and phenol solvent), one unit operation (an extractive distillation column), and two product streams (distillate and bottoms).

Set up the Aspen Plus process flowsheet by placing the unit operation block in the workspace and connecting four streams to it.

**Note:** If you click  $\boxed{\mathbf{N}^3}$  before building the process flowsheet, Aspen Plus displays the **Flowsheet Definition** dialog box, informing you that the first step is to build the process flowsheet. Click **OK** and build the flowsheet.

**1** From the Model Library at the bottom of the Aspen Plus Process Flowsheet Window, select the **Columns** tab.

The list of available distillation columns appears displayed as a row of icons. Moving the cursor over a block causes a description to appear in the lower left of the window.

**2** Read the prompt for the **RadFrac** block.

The description suggests this is the right model for this simulation.

**3** Select **RadFrac,** then press **F1** (the Help key) on the keyboard.

The help information confirms that **RadFrac** is suitable for extractive distillation.

**4** Click  $\boxed{\times}$  at the top of the Help window to close it.

#### <span id="page-35-2"></span>**To Select a Unit Operation Block**
A number of icons are available to represent the **RadFrac** block.

#### **To Choose a RadFrac Icon and Place a Block**

**1** Click the arrow to the right of the **RadFrac** column.

The available icons for **RadFrac** appear:

- **2** Move the cursor over the displayed icons to view the label for each icon.
- **3** Select the icon labeled **FRACT1** and drag it (click and hold) into your process flowsheet. This will allow you to place a single block onto your process flowsheet.
- **4** Move the mouse to the middle of the workspace and release the mouse button.

The block appears on the flowsheet with the default name **B1**:

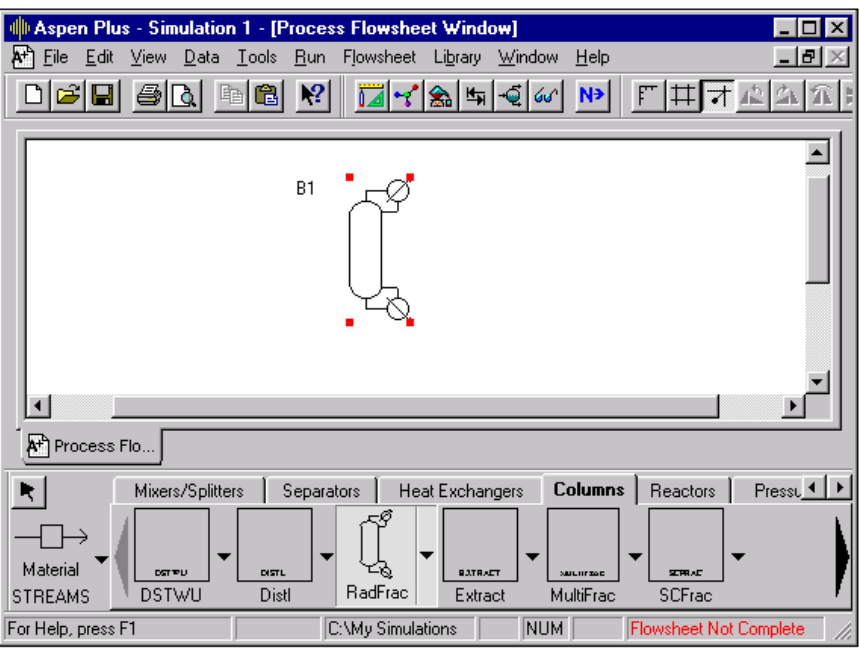

Notes about block placement:

- **FRACT1** is now the default icon for the **RadFrac** block.
- Clicking once on an icon enables multiple block placement. The cursor becomes a crosshair and you can click anywhere on the process flowsheet to place any number of blocks. Click

when finished.

- To stop the automatic naming of blocks, select **Tools**, then **Options**, then the **Flowsheet** tab and then clear the appropriate checkbox.
- Your RadFrac block may have a 3-D appearance. The **3D icon** option on the **Tools | Options | Styles** tab determines whether these icons are used.

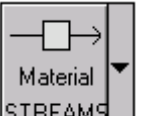

#### **To Connect Streams to the Block**

- **1** From the Model Library, click **DIREAML** once. This will allow you to place multiple streams.
- **2** Move the cursor (now a crosshair) onto the process flowsheet.

Ports on the block that are compatible with the stream are indicated by arrows. Red means required; blue means optional. Hover over a port to see a description.

- **3** Find the **Feed (Required; one or more)** port and click once to connect a feed stream to the port.
- **4** Move the cursor to any blank part of the process flowsheet and click once to begin the feed stream (named Stream 1 by default) at that location.
- **5** Create another material feed stream (named Stream 2 automatically) connecting to block **B1** at the same port as Stream 1 by repeating steps 3 and 4.
- **6** Create another stream (Stream 3) connected to the liquid distillate port near the top of the block. The full name of this port is: **Liquid Distillate (Required if Distillate Vapor Fraction < 1(Setup Condenser sheet)).**
- **7** Connect Stream 4 to the **Bottoms (Required)** port.
- **8** Click  $\begin{array}{|c|c|c|c|c|} \hline \end{array}$  to stop adding streams.

Your process flowsheet is now complete:

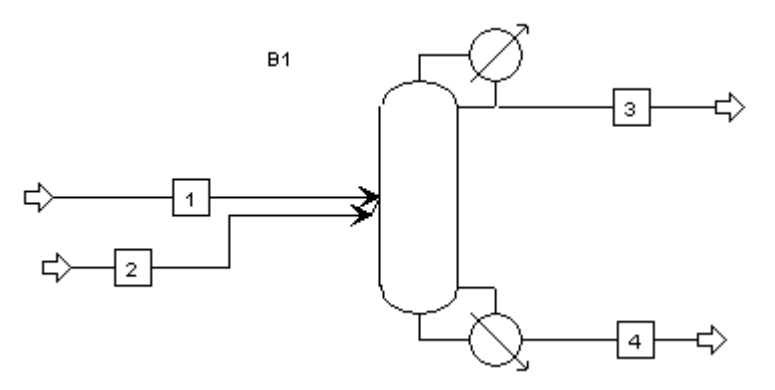

The status indicator in the bottom right of the main window says *Required Input Incomplete* indicating that further input specifications are required before running the simulation.

Notes about Stream placement:

- To select a Heat or Work stream instead of a Material stream, click the arrow next to the stream button and choose either the Heat or Work stream icon.
- To cancel connecting a stream at any time, press the Escape key.
- You can delete a stream by selecting it and pressing the **Delete** key. However, Aspen Plus will continue to increment the numeric label for new streams, if they are being labeled automatically.
- To rename a particular stream, select it, right-click, and select **Rename Stream** on the shortcut menu.
- The easiest way to get the shortcut menu is to select the stream label and right-click in its box.
- Click the stream icon in the **Model Library** and drag to place a single stream. Drag to a port and release the mouse button to connect the stream. Move the cursor to any blank area or another port and click once to place the other end of the stream.

### **Adding Data to the Process Model**

Now that you have created your process flowsheet, use the **Data Browser** input sheets to enter the remaining required information for this run.

The Aspen Plus **Next** function displays the required input sheets automatically. You can also navigate to an input sheet in any of the following ways:

- Click **Data** in the Aspen Plus menu bar and select the sheet you want.
- Click **Data** on the Aspen Plus menu bar, select **Data Browser**, and use the menu tree to navigate to any input sheet.
- Click the button that corresponds to the sheet you want from the Data Browser toolbar:

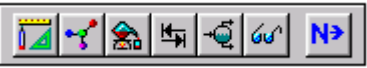

- Select a stream or block in the process flowsheet, right-click, and then select **Input** on the shortcut menu.
- Double-click a stream or block in the process flowsheet.

# **Specifying a Title for the Simulation**

1  $Click \overline{N}$ 

Aspen Plus displays the **Flowsheet Complete** dialog box indicating that your flowsheet is complete and that you need to provide remaining specifications.

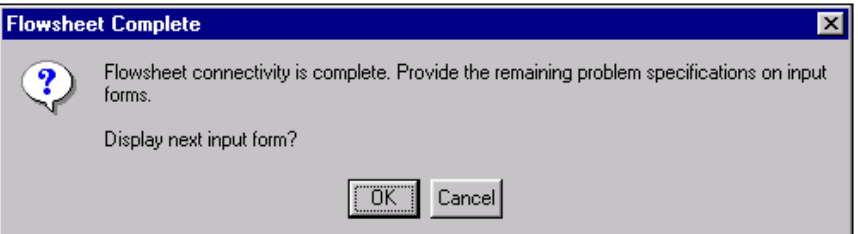

**2** Click **OK** to display the first required input sheet.

Aspen Plus opens the Data Browser window containing the Data Browser menu tree and the **Setup | Specifications | Global** sheet:

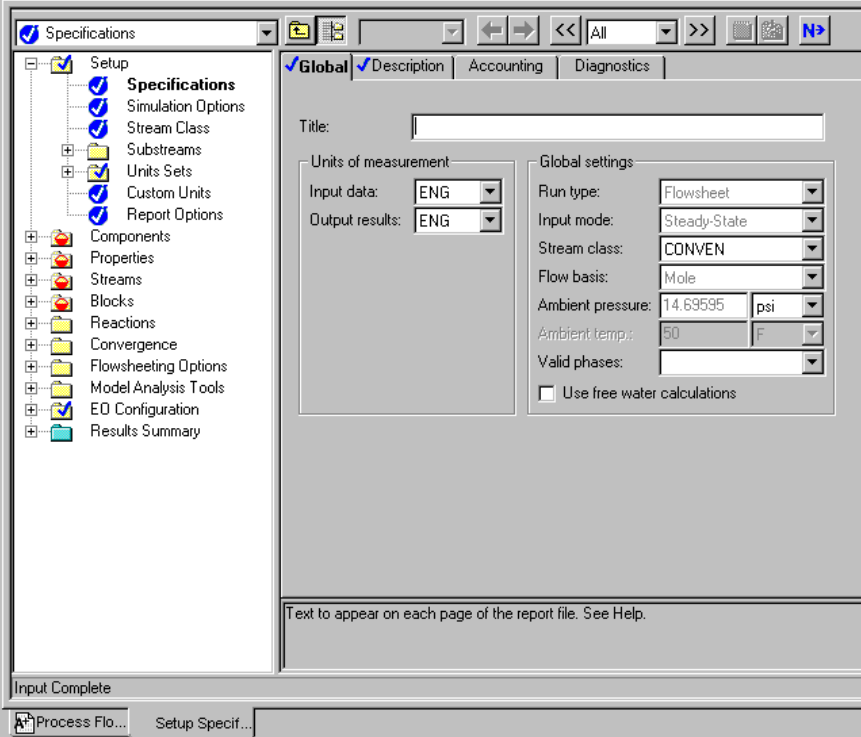

**3** In the **Title** box, enter the text *Methylcyclohexane Recovery Process* and press **Enter** on the keyboard.

The **Setup | Specifications | Global** sheet displays a number of settings that apply to the whole simulation. The chosen template set the units to English (ENG). These may be changed here globally, or in other sheets for particular streams or blocks. For

more information about global specifications see the *Aspen Plus User Guide*, Chapter 5: *Global Information for Calculations.* 

### **Specifying Data to be Reported**

Results data may be examined interactively in Aspen Plus or after exiting by viewing a report file with a text editor.

For this simulation, tell Aspen Plus to calculate mole fractions as well as a built-in set of properties called TXPORT.

**1** Navigate to the **Setup | Report Options** form by clicking once on the **Report Options** form under the **Setup** folder in the Data Browser menu tree.

**Note:** If the **Report Options** form is not visible click the symbol next to the **Setup** folder to expand it.

The **Setup | Report Options | General** sheet appears.

By clicking the appropriate tab, you can customize the reporting for specific parts of the simulation.

- **2** Click the **Stream** tab.
- **3** In the **Fraction basis** area, select the **Mole** checkbox.

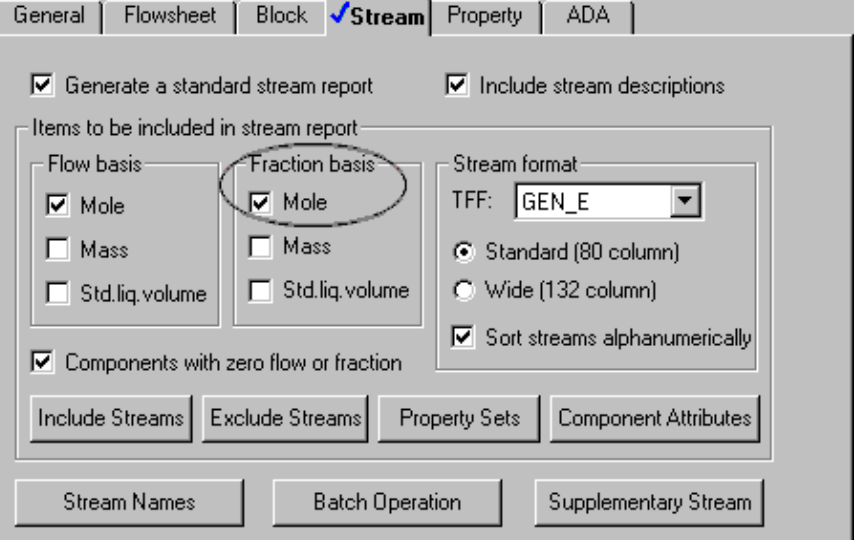

Now Aspen Plus will calculate and report mole fractions of all stream components.

- **4** Click **Property Sets**.
- **5** The template you chose at startup contains a number of available property sets. Select TXPORT from the list and click

 to move the property set to the **Selected property sets** column.

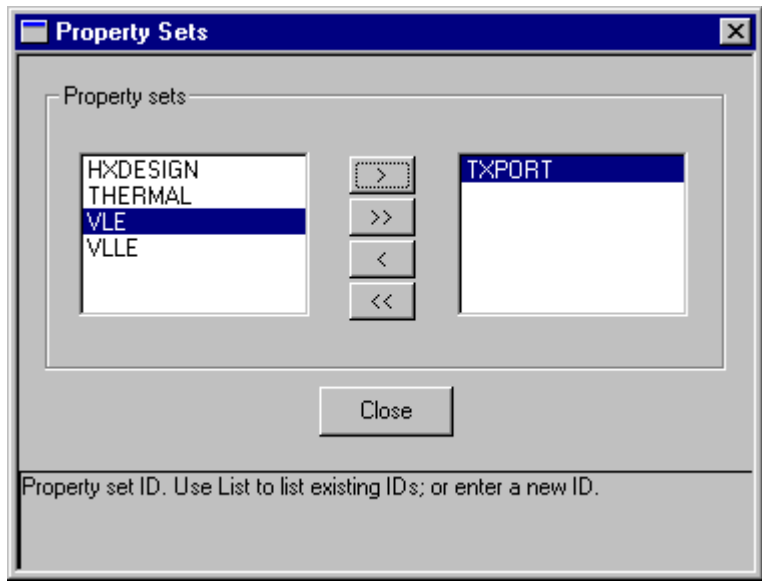

Now Aspen Plus will calculate and report density, viscosity, and surface tension for all streams. To learn more about Aspen Plus built in property sets and user-defined property sets, see the *Aspen Plus User Guide,* Chapter 2: *Creating a Simulation Model* and Chapter 28: *Property Sets.* 

- **6** Click **Close**.
- 7  $Click \overline{N}$

The **Components | Specifications | Selection** sheet appears.

### **Entering Components**

Use the **Components | Specifications | Selection** sheet to select the chemical components present in the simulation.

The components for the process in this simulation are toluene, phenol, and methylcyclohexane.

**1** In the **Component ID** field, type TOLUENE and press **Enter**  on the keyboard.

Because Aspen Plus recognizes the component name Toluene as an Aspen Plus databank component, it fills in the **Type, Component name,** and **Formula** fields automatically.

**2** In the next **Component ID** field, type PHENOL and press **Enter** on the keyboard.

Aspen Plus again fills in the remaining fields.

**3** In the next **Component ID** field, type MCH and press **Enter** on the keyboard.

**To Enter a Unique Component ID for Each Component** 

The Aspen Plus databank does not recognize the abbreviation MCH.

**4** In the MCH component row, type METHYLCYC in the **Component name** field and press **Enter** on the keyboard.

The **Find** dialog box appears, listing all the components in the Aspen Plus databank that have a name containing METHYLCYC:

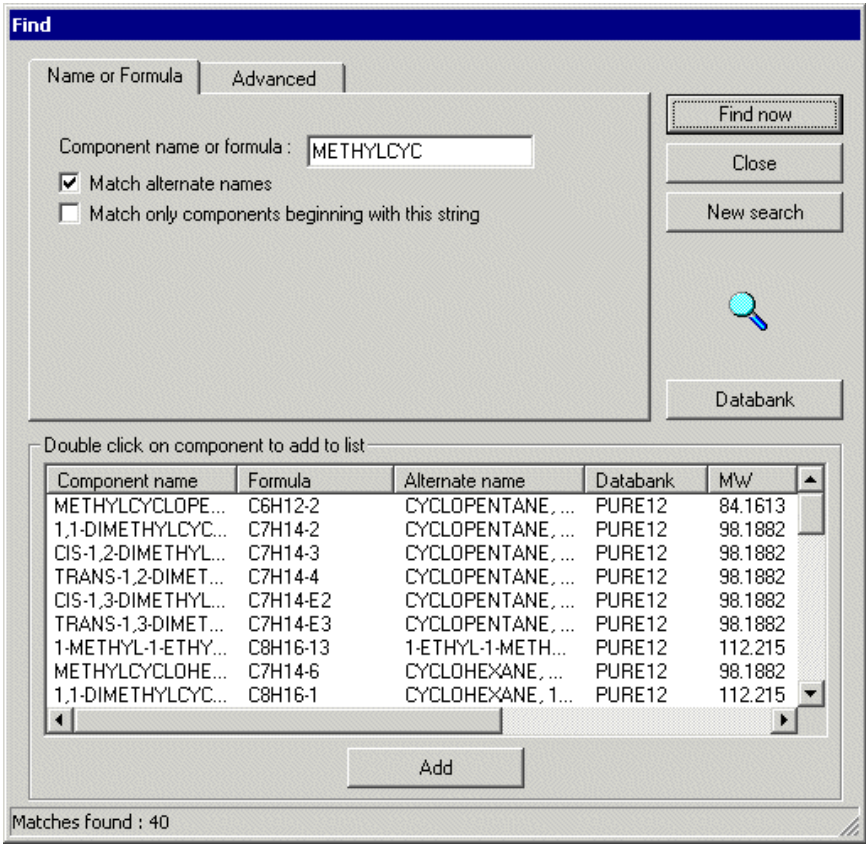

**5** From the list, locate and select **Methylcyclohexane**.

**Note:** To view the complete component names, click and drag the right edge of the **Component name** column to the right.

- **6** Click **Add**.
- **7** Click **Close**.

**Note:** If you need to search for components based on molecular weight range, boiling point range, or CAS numbers, use the **Advanced** sheet in the **Find** dialog box.

You have now specified the three components required for this process simulation model: Toluene, Phenol, and Methylcyclohexane:

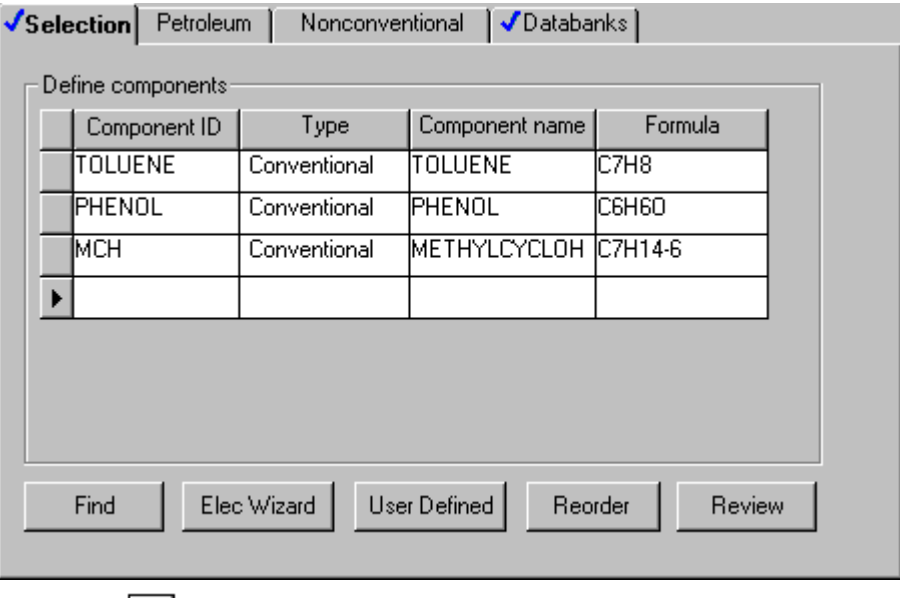

8  $Click \nightharpoonup$ 

The **Properties | Specifications | Global** sheet appears.

### **Selecting Thermodynamic Methods**

Use the **Properties | Specifications | Global** sheet to select the property method used to calculate properties such as K-values, enthalpy, and density. The **Base method** list contains all the property methods built into Aspen Plus. The size of the list may be reduced by specifying a particular **Process type**.

**Note:** Clicking the **Modify property models** checkbox allows you to create a custom property method that starts out identical to the chosen base method but may be modified according to your needs. For more information see the *Aspen Plus User Guide*, Chapter 7: *Physical Property Methods*.

For this simulation, use the UNIFAC property method to calculate thermodynamic properties.

- **To Find the Appropriate Type of Base Method for this Simulation**
- **1** In the **Base method** list, click **t** to display the available property methods in Aspen Plus:

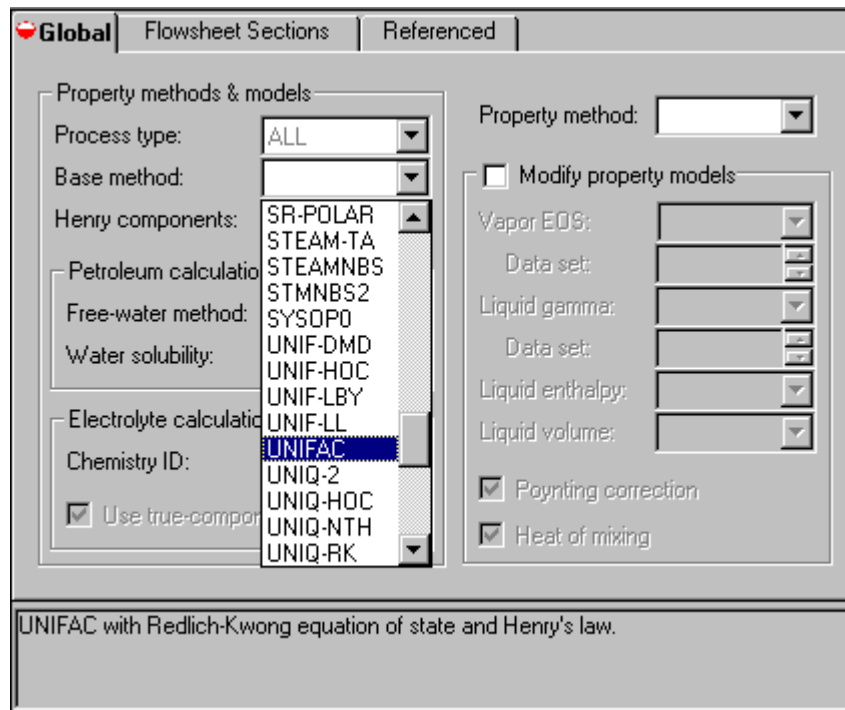

Get a brief description of a base method by selecting it and reading the prompt. For detailed information about a base method, highlight the name and use the **What's this?** help utility or refer to the *Physical Property Methods and Models* reference manual.

- **2** From the **Base method** list, use the vertical scrollbar and select **UNIFAC**.
- 3  $\text{Click}$  $\overline{\mathbb{N}^3}$

The **Required Properties Input Complete** dialog box appears:

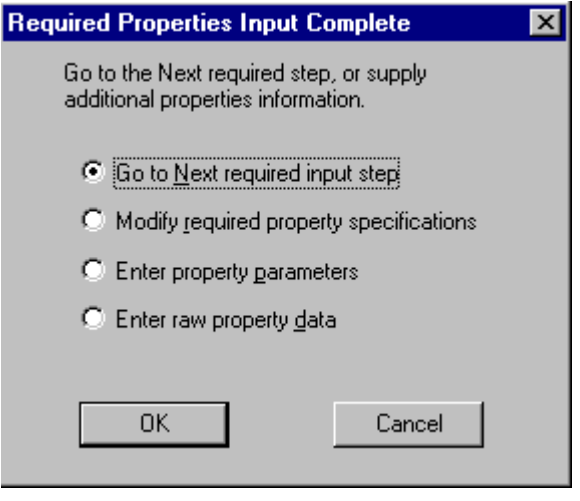

**4** Click **OK**.

Aspen Plus displays the next sheet that requires input.

**Note:** You can navigate to the incomplete sheets yourself by clicking on folders in the menu tree marked with the  $\bullet$  symbol.

### **Entering Stream Data**

The **Streams | 1 | Input | Specifications** sheet appears next. Make Stream 1 the MCH-Toluene feed stream.

**1** Enter the following state variable and component flow specifications for the MCH-Toluene feed stream:

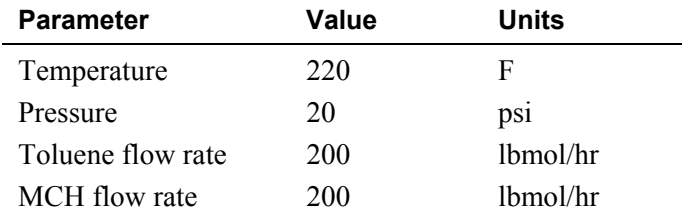

Because the default parameters and units are correct for this simulation, you only need to enter the values.

The **Streams | 1 | Input | Specifications** sheet is complete:

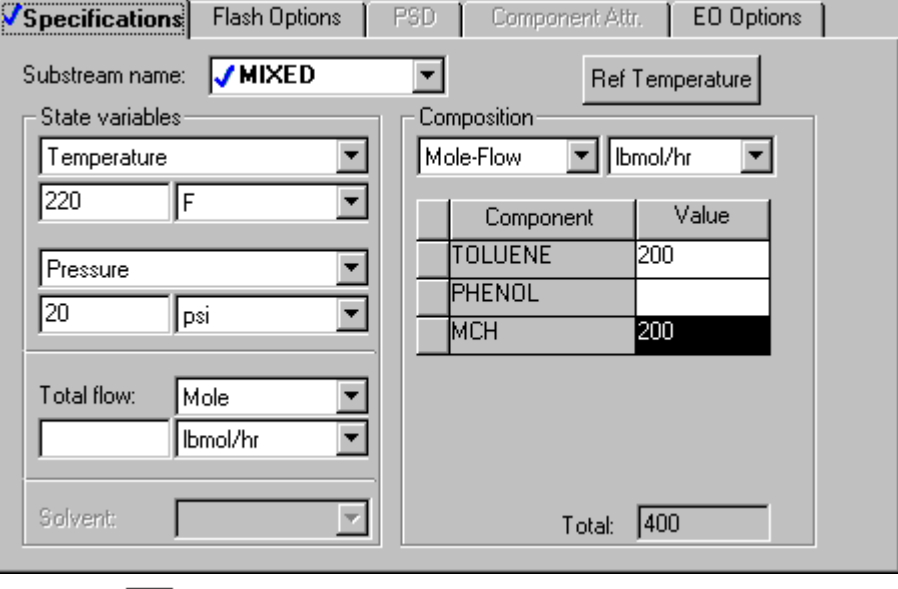

2 Click  $\boxed{\mathbb{N}^3}$ 

The **Streams | 2 | Input | Specifications** sheet appears. Make Stream 2 the phenol feed stream.

**3** Enter the following specifications for Stream 2:

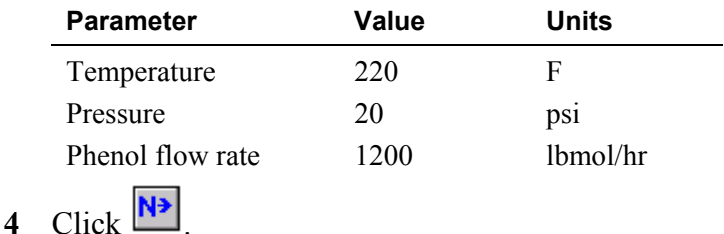

The **Blocks | B1 | Setup | Configuration** sheet appears:

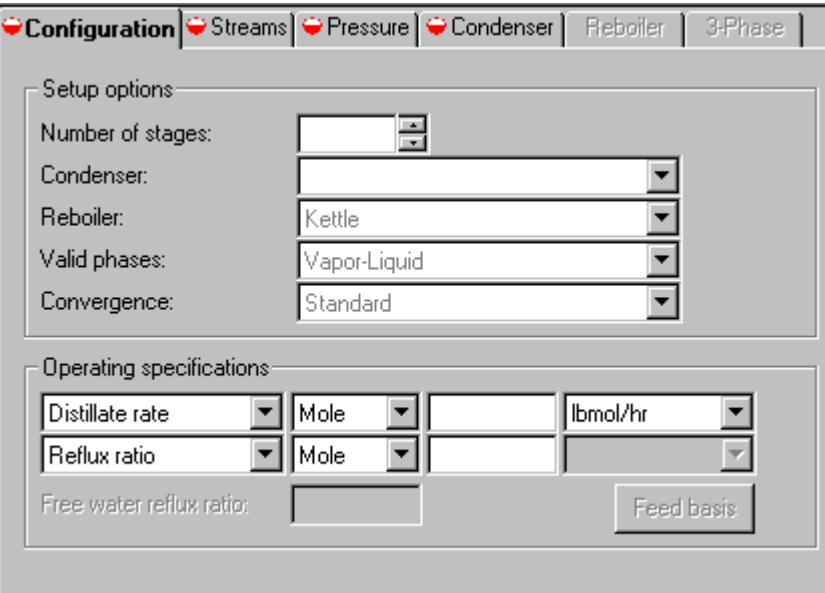

### **Entering Unit Operation Block Data**

On the **Blocks | B1 | Setup | Configuration** sheet, the number of stages, the condenser type, and two operating specifications are required data. The reboiler type, valid phases, and convergence method have default choices displayed in shaded type.

**1** Click each box and read the descriptive prompts at the bottom of the sheet.

If you click while the sheet is incomplete, the **Completion Status** message box appears indicating the missing specifications:

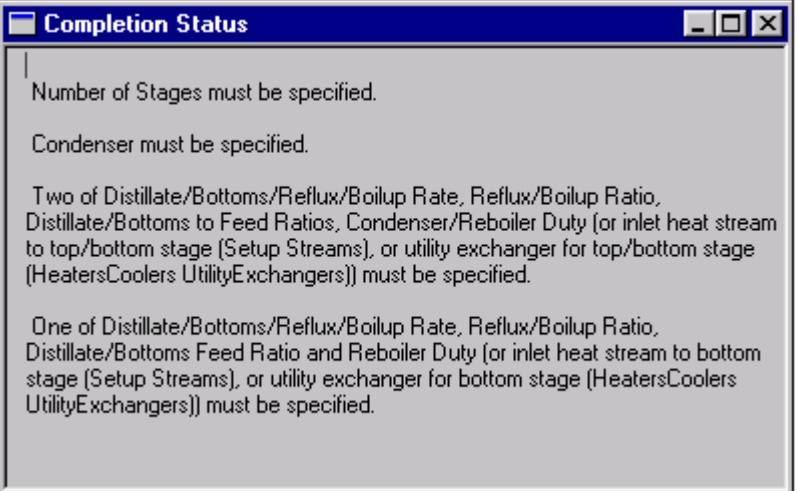

Click to close the **Completion Status** dialog box.

**2** Enter the following specifications for the column:

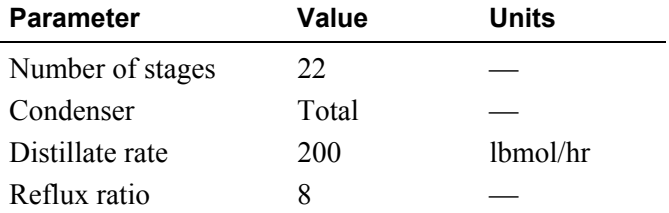

Accept the defaults in the **Reboiler**, **Valid phases**, and **Convergence** fields.

The blue checkmark on the **Configuration** tab indicates the sheet is complete:

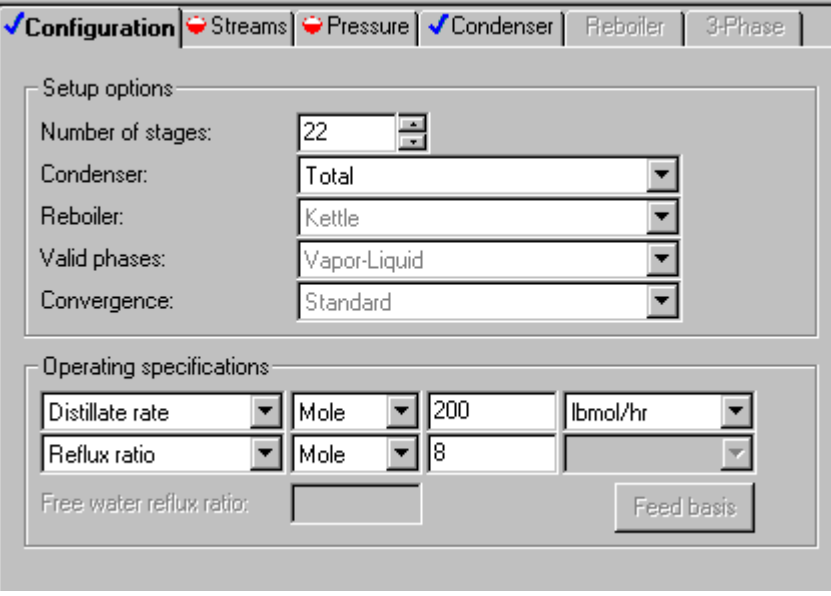

**3** Click  $\boxed{\mathbf{N}^3}$  or click the **Streams** tab.

The **Blocks | B1 | Setup | Streams** sheet appears.

In the RadFrac model, there are N stages. Stage 1 is the top stage (the condenser); stage N is the bottom stage (the reboiler). As shown in Figure 3.1, the MCH-Toluene feed (stream 1) enters above stage 14, and the phenol solvent stream (stream 2) enters above stage 7.

- **4** Enter **14** in the **Stage** field for Stream 1.
- **5** Enter **7** in the **Stage** field for Stream 2.
- **6** Accept the defaults for the entry point conventions for the feed streams and for the locations and phases of the product streams.

The **Blocks | B1 | Setup | Streams** sheet is complete:

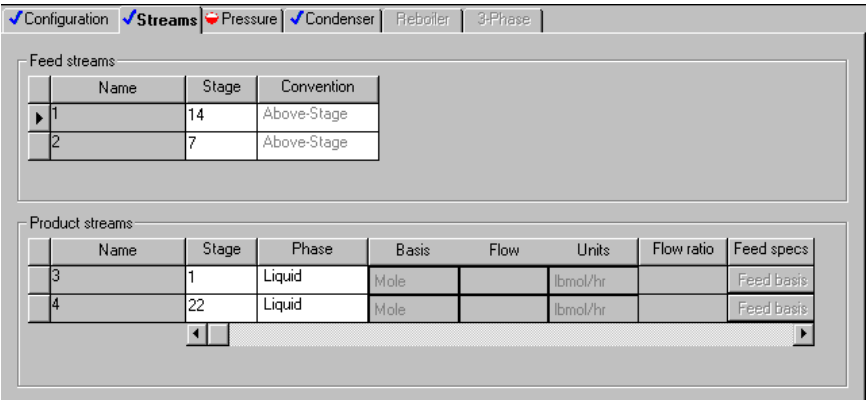

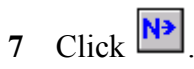

The **Blocks | B1 | Setup | Pressure** sheet appears.

You can enter a stage-by-stage profile, or specify a top-stage pressure and a pressure drop for the rest of the column. For this example, use a condenser pressure of 16 psi, and a reboiler pressure of 20.2 psi. Aspen Plus interpolates the pressure of the intermediate stages.

- 8 In the View list, click  $\Box$  and select **Pressure profile**.
- **9** In the first **Stage** field, type **1** and then press the **Tab** key.
- **10** In the first **Pressure** field, type **16** and press **Tab**.
- **11** In the next **Stage** field, type **22** and press **Tab.**
- **12** In the next **Pressure** field, type **20.2**.
- **13** Accept the default Pressure units (psi).

The completed **Block B1 Setup Pressure** sheet looks like this:

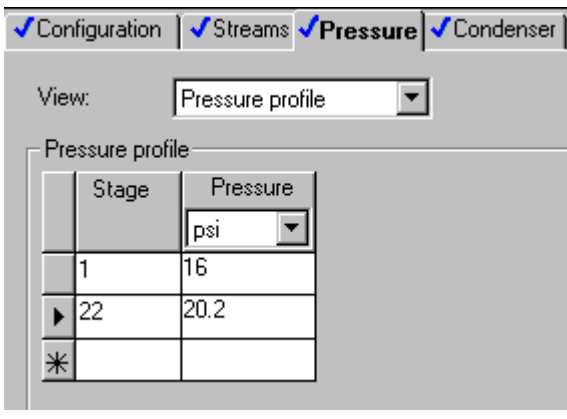

14  $Click \nightharpoonup$ 

#### The **Required Input Complete** dialog box appears.

**Note:** You can enter additional specifications on optional input sheets, or go back to any of the required sheets and make changes. To see what optional input sheets are available, click **Cancel** on the dialog box and scroll through the Data Browser to view all the folders. The **Reactions, Convergence, Flowsheeting Options,** and **Model Analysis Tools** folders are optional.

### **Running the Simulation**

**1** From the **Required Input Complete** dialog box, click **OK**.

The Control Panel appears and the simulation run begins:

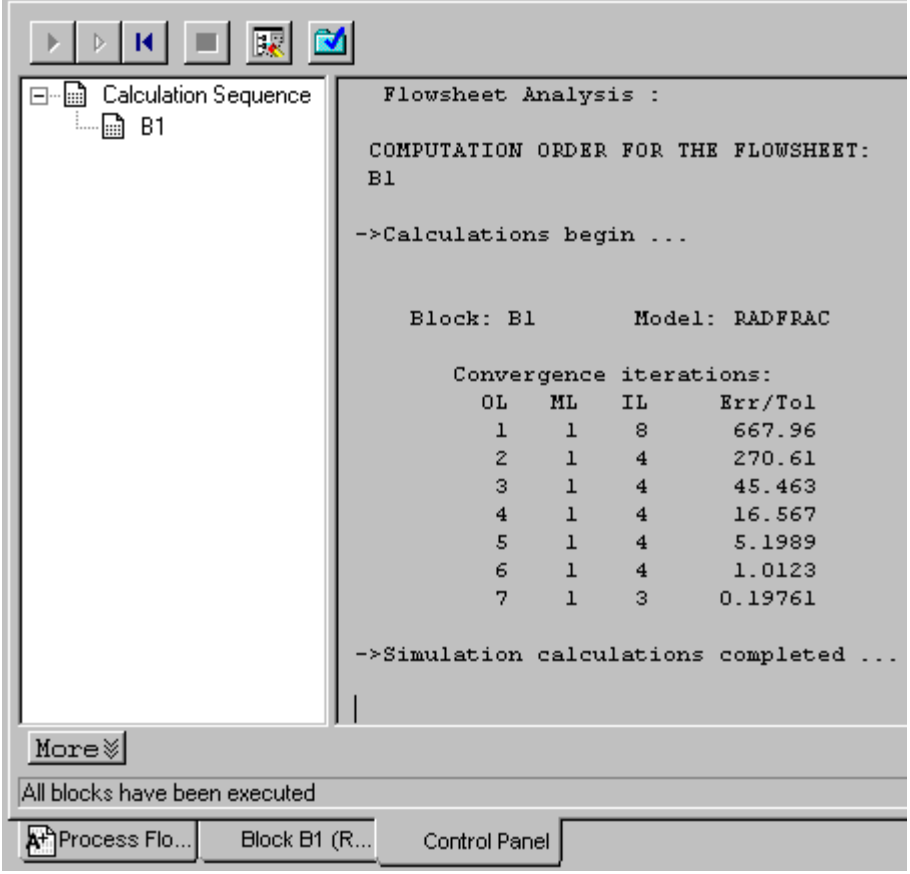

Use the Control Panel to monitor and interact with the Aspen Plus simulation calculations. For more information on how to use the Control Panel, see the *Aspen Plus User Guide*, Chapter 11: *Running Your Simulation*, or see the topic **Control Panel: about** in the online help index.

As Aspen Plus executes the simulation, status messages appear in the Control Panel. When the simulation is complete, the message *All blocks have been executed* appears in the status bar.

**Note:** There are 3 tabs at the bottom of the active form that can be used to navigate between the overlapping windows. For example,

to view the **Process Flowsheet Window**, click the **FLONGITY CONSTRUGE** tab. If you don't see the tabs, from the **Window** menu select **Workbook**.

### **Examining Simulation Results**

When the simulation completes, the *Results Available* message appears in the status bar at the bottom of the main window. Now you can examine the results of your simulation.

- **1** Navigate to the process flowsheet in one of these ways:
	- Click the **Process Flowsheet** tab, or
	- Select **Window | Process Flowsheet Window** from the Aspen Plus menu bar.

#### **To Display the Results for Block B1**

**2** In the process flowsheet, select either the block name **B1** or the block itself, then right-click to display the shortcut menu.

**Note:** Your flowsheet may now have some pressure and temperature data displayed. You can turn this feature on and off by selecting **View | Global Data**. You may also wish to alter the appearance of your flowsheet by selecting, for example**, View | Zoom | Zoom Full**.

**3** From the shortcut menu, select **Results**.

The **Block B1 Results Summary** sheet appears:

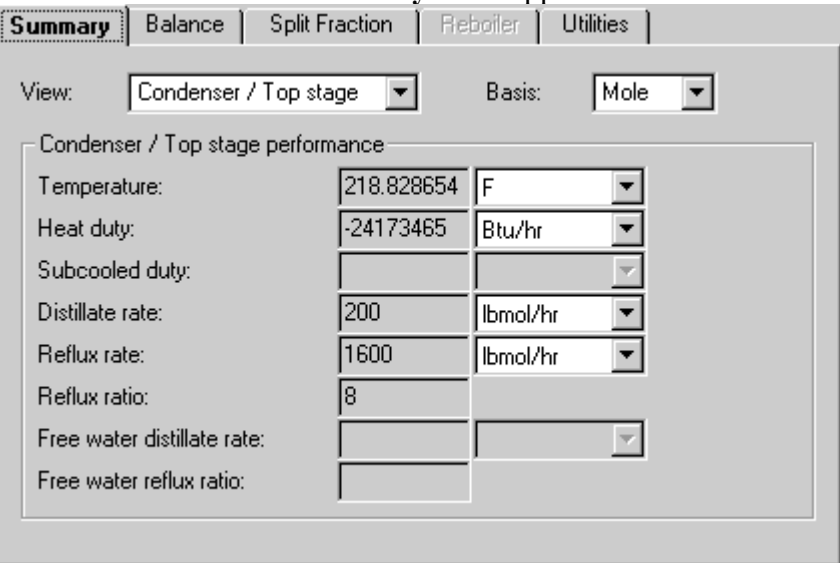

For this run, block results are reported on three forms**: Results Summary, Profiles,** and **Stream Results**. In the Data Browser menu tree, a checkmark in a square appears next to each form to indicate that they contain results.

**4** From the Data Browser menu tree, select **Blocks | B1 | Profiles** by clicking once on either **Profiles** or its checkmark.

#### The **Block B1 Profiles TPFQ** sheet appears, reporting temperature, pressure, heat duty, and flow profiles for the block:

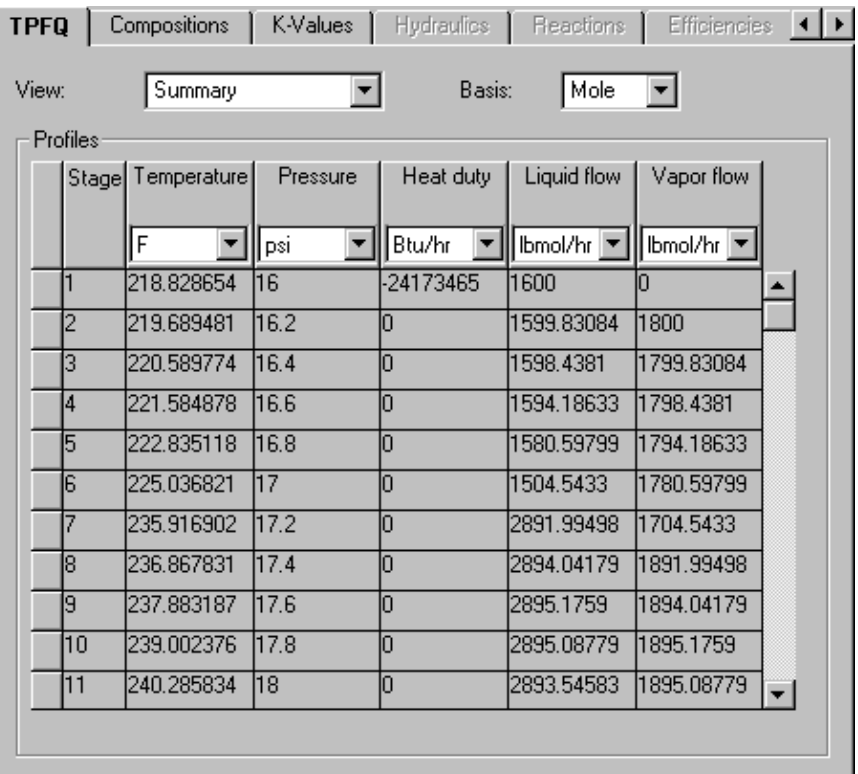

- **5** Use the scrollbar(s) to view the displayed profiles.
- **6** Click  $\boxed{\blacksquare}$  next to the **View** list and select **Stage flows**.
- **7** Use the **Basis** list to specify the type of units available for the displayed results.
- **8** Use the units box in each column to select the desired units for the display. Aspen Plus will perform the conversions automatically.
- **9** Use the Data Browser menu tree, the **EX** button, and/or the tabs on each form to view the rest of the results for Block **B1**.

**10** Check the purity of the methylcyclohexane overhead product by examining the composition at the top of the column (stage 1).

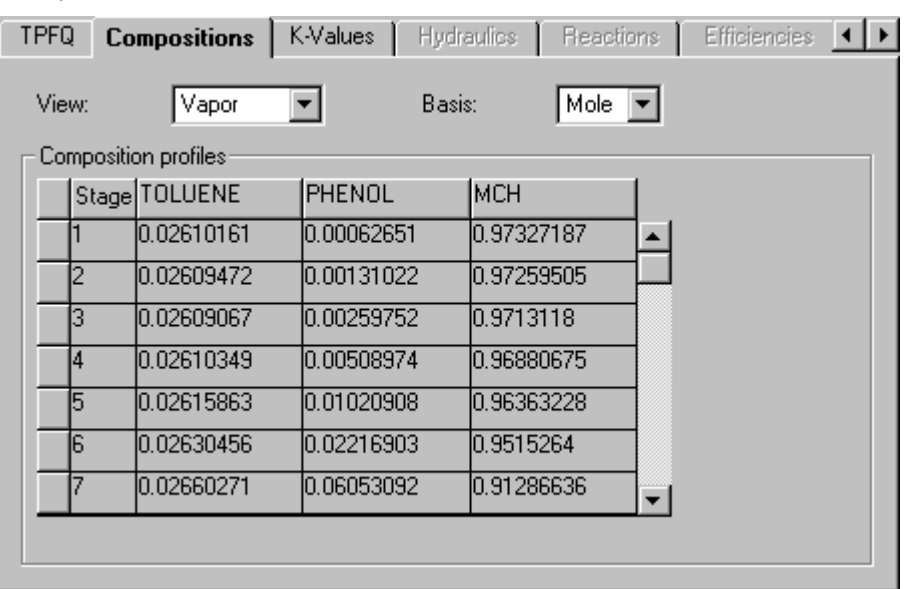

This simulation predicts a little better than 97% purity for the MCH product with the given stream and block specifications.

### **Examining Stream Results**

Display calculated stream results by selecting a stream directly from the process flowsheet.

#### **To Display the Results for Stream 3**

- **1** Navigate to the process flowsheet.
- **2** Select Stream 3 and right-click to display the shortcut menu.
- **3** Select **Results.**

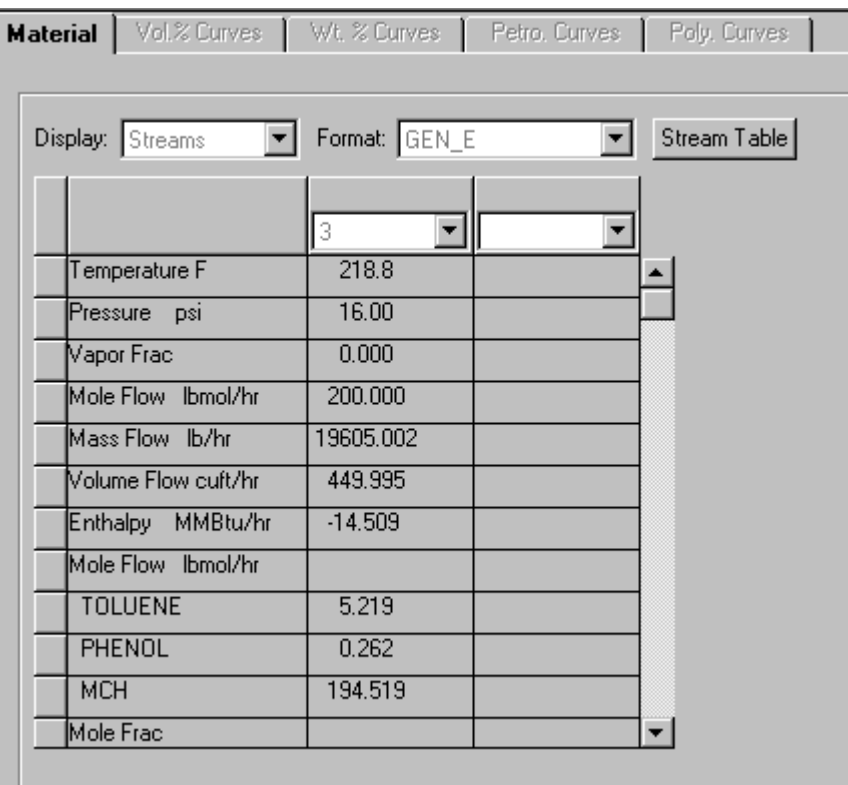

The **Stream Results Material** sheet appears, providing the results for Stream 3:

In addition to the thermodynamic state and flow results for the stream, mole fractions are also given (use the vertical scroll bar to view them) because you requested them by clicking the appropriate checkbox in the **Setup | Report Options | Stream** sheet.

- **1** In the **Stream Results Material** sheet, click the list box at the top of the first column of the data table (ignoring the field labels at the left) and select **1**.
- **2** Click the list box in the second column and select **2**.
- **3** Click the list box in the third column and select **3**.
- **4** Click the list box in the fourth column and select **4**.

The results for all four streams are displayed. A quicker way to do this is to select **All streams** in the **Display** list box.

**Note:** You can close or minimize some of the overlapping windows if you wish. Click the tab for a window and then use the lower row of control buttons in the upper right corner of the

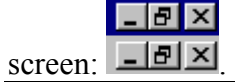

**To Display the Results for All Streams on the Same Sheet** 

#### **To Increase the Phenol Solvent Stream Flow Rate**

## **Changing Input Specifications**

In this section, review the effect of increasing the solvent flow rate on the purity and of the recovered methylcyclohexane.

- **1** Navigate to the **Process Flowsheet** window.
- **2** Select Stream 2, and right-click to display the shortcut menu.
- **3** Select **Input**.

#### The **Stream 2 Input Specifications** sheet appears.

**4** In the **Composition** area, change the flow rate for PHENOL from 1200 lbmol/hr to 1800 lbmol/hr by changing the entry in the **Value** field to 1800 and pressing **Enter** on the keyboard.

Since you have changed the input specifications, *Input Changed* messages appear in the prompt areas of the main window and in the Data Browser window. Also, the symbols  $\Box$  and  $\Box$  appear in several places in the Data Browser menu tree. Finally, the run

button  $\boxed{\rightarrow}$  and the **Run** | **Run** menu command are now enabled.

### **Rerunning the Simulation with Changed Input**

**1** Click  $\overline{N}$  to continue.

The **Required Input Complete** dialog box appears indicating that your input is complete and asking if you want to run the simulation with the new specifications.

**2** Click **OK** to run the simulation.

The Control Panel appears and the column calculations are completed using the new phenol flow rate.

**3** Display the new block and stream results by either selecting blocks and streams from the process flowsheet as before or navigating using the Data Browser.

**Note:** You can display the complete Data Browser menu tree by clicking the button, or by selecting **Data | Data Browser** from the Aspen Plus menu bar, or by pressing **F8**.

MCH purity with the increased phenol flow rate is now over 98%. To choose an optimal flow rate, it would be helpful to generate a plot of MCH purity versus phenol flow rate. This is the subject of Chapter 4: *Performing a Sensitivity Analysis*.

#### **Creating Reports**

**To Generate a Report File** 

Aspen Plus allows you to generate a report file containing the simulation specifications and calculated results.

**1** From the Aspen Plus menu bar, select **File** and then select **Export**.

The **Export** dialog box appears.

**2** In the **Save as type** list, click **a** and select **Report File (\*.rep)**.

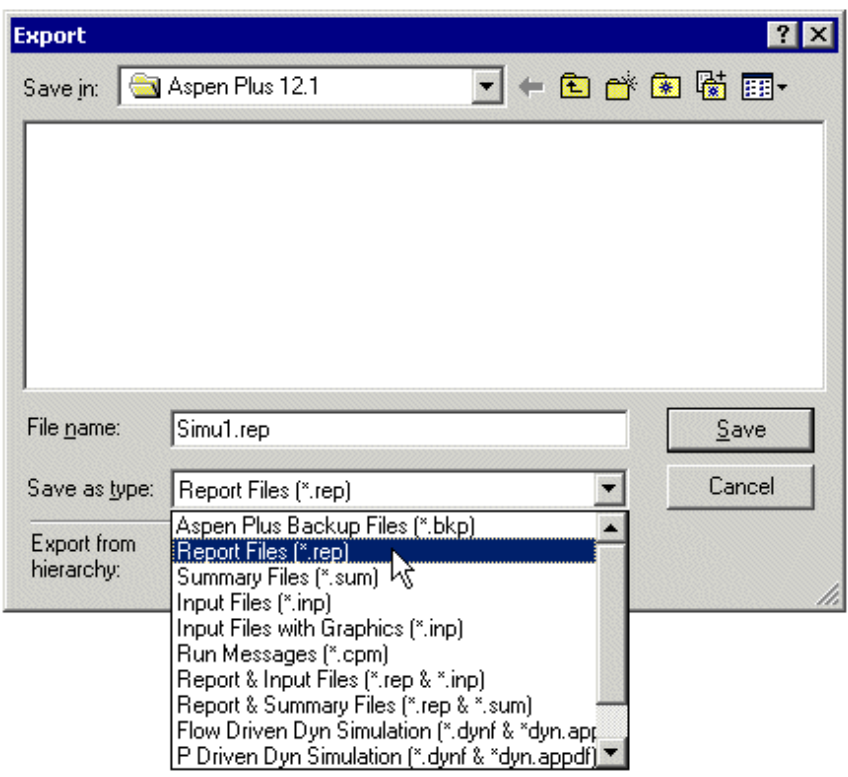

- **3** In the **File name** list, type MCH.
- **4** Click **Save** to generate the report file, **MCH.rep**.

By default, **MCH.rep** is saved in your working directory (displayed in the **Save in** list). You can select another directory by navigating to it.

You can open **MCH.rep** with a text editor to read or print the file; it is not necessary to be running Aspen Plus at the same time. If you double-click on an Aspen Plus report file, it will be opened with a Windows text editor, most likely Notepad.

#### **To View and Save Part of a Report**

You can also examine the report before exiting Aspen Plus by selecting **View | Report** from the Aspen Plus menu bar. The **Report** dialog box allows you to select which part of the report you want to display (for example, data from Stream 1 only). Aspen Plus will display the selected part of the report (or the whole thing, if you select **simulation**) using Notepad. From the Notepad window, you can then save the report fragment you are currently viewing by selecting **File | Save as**.

### **Saving Your File and Exiting Aspen Plus**

- **1** From the Aspen Plus menu bar, select **File** | **Save as**.
- **2** In the **File name** field, type MCH. Make sure the **Save as type** field reads **Aspen Plus Documents (\*.apw)** and click **Save.**

Aspen Plus saves the simulation in your working folder.

**Note:** This folder is located in

C:\Program Files\AspenTech\Working Folders\Aspen Plus 12.1 if C:\Program Files\AspenTech is the Root Directory selected when Aspen Plus was installed.

**3** Select **File | Exit** to exit Aspen Plus.

Chapters 4 and 5 use **MCH.apw** as their starting point.

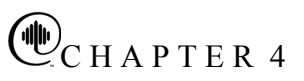

# **Performing a Sensitivity Analysis**

One of the benefits of a simulation is that you can study the sensitivity of process performance to changes in operating variables. With Aspen Plus, you can allow inputs to vary, and can tabulate the effect on a set of results of your choice. This procedure is called a sensitivity analysis.

In this chapter, you will perform a sensitivity analysis using either the methylcyclohexane (MCH) recovery simulation you created in Chapter 3 or the MCH simulation that was placed in the **Examples** folder when you installed Aspen Plus.

Allow about 20 minutes for this simulation.

#### **Starting Aspen Plus**

- **1** From your desktop, select **Start** and then select **Programs.**
- **2** Select **AspenTech | Aspen Engineering Suite | Aspen Plus 12.1 | Aspen Plus User Interface**.

The **Aspen Plus Startup** dialog box appears.

#### **Opening an Existing Simulation**

You can open a saved simulation file from the list presented at startup, or by navigating to a folder containing the saved file. For this session, either open your saved **MCH.apw** from Chapter 3, or use **MCH.bkp** in the **Examples** folder.

To open an existing simulation:

- **1** In the **Aspen Plus Startup** dialog box, make sure **Open an Existing Simulation** is selected.
- **2** In the list, select **MCH.apw** and click **OK**. -or-
- **1** In the **Aspen Plus Startup** dialog box, make sure **Open an Existing Simulation** is selected.
- **2** In the list box, double-click **More Files**, or click **OK** without selecting anything in the list box.

The **Open** dialog box appears.

**3** Navigate to the directory containing your saved **MCH.apw** or navigate to the **Examples** folder containing **MCH.bkp**.

**Note:** The **Examples** folder is located in:

C:\Program Files\AspenTech\Aspen Plus\Favorites\Examples if C:\Program Files\AspenTech is the Root Directory selected when Aspen Plus was installed.

**4** Select either **MCH.apw** or **MCH.bkp** and click **Open**.

**Note:** If the **Connect to Engine** dialog box appears, see Chapter 9.

The **Process Flowsheet** window for the MCH column simulation appears.

**If Your Saved File MCH.apw is Displayed** 

**If Your Saved File MCH.apw is not Displayed** 

#### **Saving a Simulation under a New Name**

Before creating a new simulation from **MCH.apw** or **MCH.bkp**, create a file with a new name, **MCHSENS.apw**. Now you can modify this new file. The original is safe.

- **1** From the Aspen Plus menu, select **File** and then **Save As.**
- **2** In the **Save As** dialog box, choose the directory where you want to save the simulation.
- **3** In the **File name** field, enter **MCHSENS**.
- **4** In the **Save as type** field, make sure **Aspen Plus Documents (\*.apw)** is selected.
- **5** Click **Save**.

## **Defining the Sensitivity Analysis**

In Chapter 3, you simulated MCH recovery using two values for the phenol solvent flow rate. In the following sensitivity analysis, tabulate methylcyclohexane (MCH) distillate product purity (mole fraction), as well as condenser duty and reboiler duty, for several different flow rates of phenol.

### **Entering Sensitivity Specifications**

**1** Select **Data | Model Analysis Tools | Sensitivity**.

The **Model Analysis Tools | Sensitivity** object manager appears. You can use this sheet to:

- Create new sensitivity blocks.
- Edit existing sensitivity blocks.
- View status of sensitivity blocks.
- **2** Click **New**.

The **Create new ID** dialog box appears.

**3** Click **OK** to accept the default ID (S-1).

**To Create a New Sensitivity Block** 

The **Model Analysis Tools | Sensitivity | S-1 | Input | Define** sheet appears:

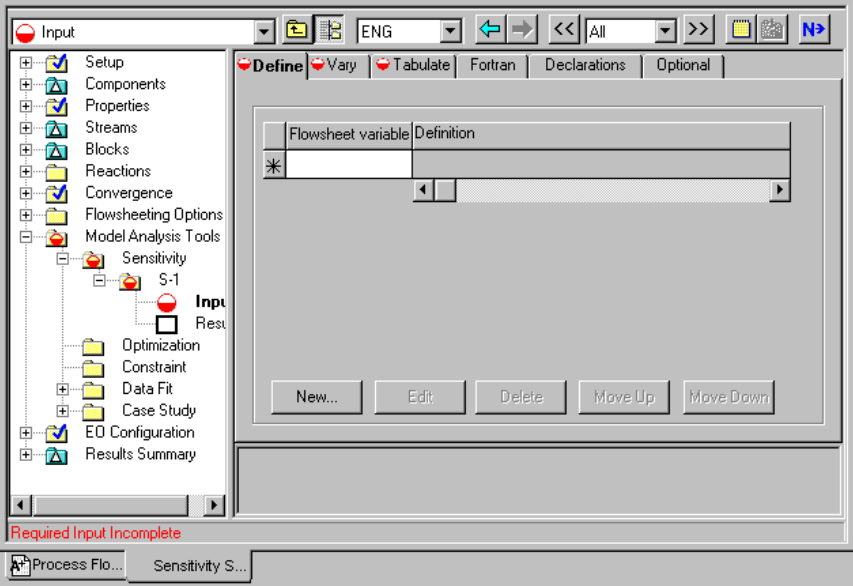

This sensitivity analysis will generate a data table. The first column will contain a user-specified range of input values for the phenol flow rate. Three other columns will contain calculated results for MCH distillate product purity, the condenser duty, and the reboiler duty.

In the **Define** sheet, define names for each of the calculated variables (product purity, condenser duty, reboiler duty). In the **Vary** sheet, specify the range and increments for the manipulated variable (phenol flow rate). In the **Tabulate** sheet, set up the format you want for the data table.

Start with the definition of the MCH distillate product purity variable.

**1** On the **Define** sheet, click **New**.

The **Create new variable** dialog box appears.

**2** Type XMCH and click **OK**.

The **Variable Definition** dialog box appears. Define XMCH to be the mole fraction of MCH in Stream 3 as follows.

- **3** In the **Category** area, select **Streams**.
- **4** In the **Reference** area, click the **Type** field and select **Mole-Frac**.

As you complete the specifications in this dialog box, more fields necessary to complete the variable definition will appear.

**5** In the **Stream** field, select **3**.

**To Define XMCH as Distillate Product Purity** 

In this simulation, you do not need to modify the default value of MIXED in the Substream field.

#### **6** In the **Component** field, select **MCH**.

You have defined XMCH to be the mole fraction of MCH in Stream 3. The blue checkmarks indicate that the variable specification is complete.

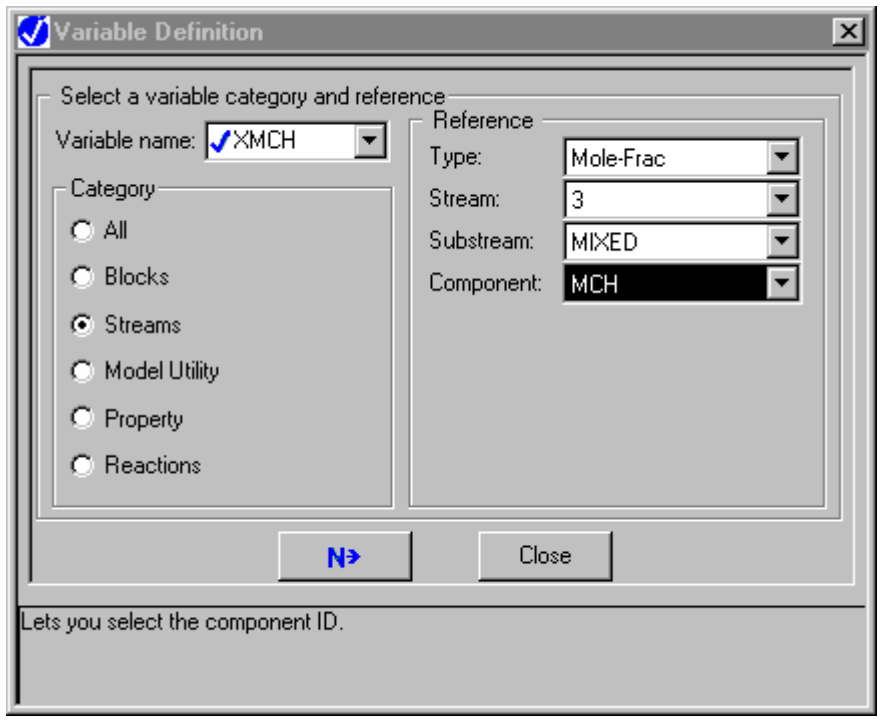

**7** Click **Close**.

The **Model Analysis Tools | Sensitivity S-1 | Input | Define** sheet reappears with the first defined variable, XMCH, listed.

Next, define the condenser duty and reboiler duty variables.

**1** Click **New** again.

The **Create new variable** dialog box appears.

**2** Type QCOND and click **OK**.

The **Variable Definition** dialog box appears. Define QCOND to be the condenser duty for the RadFrac Block B1.

- **3** In the **Category** area, select **Blocks**.
- **4** In the **Type** field, select **Block-Var**.
- **5** In the **Block** field, select **B1**.
- **6** In the **Variable** field, select **COND-DUTY**.

Aspen Plus automatically fills in the **Sentence** field, based on your choice of variable.

**To Define QCOND as the Condenser Duty and QREB as Reboiler Duty** 

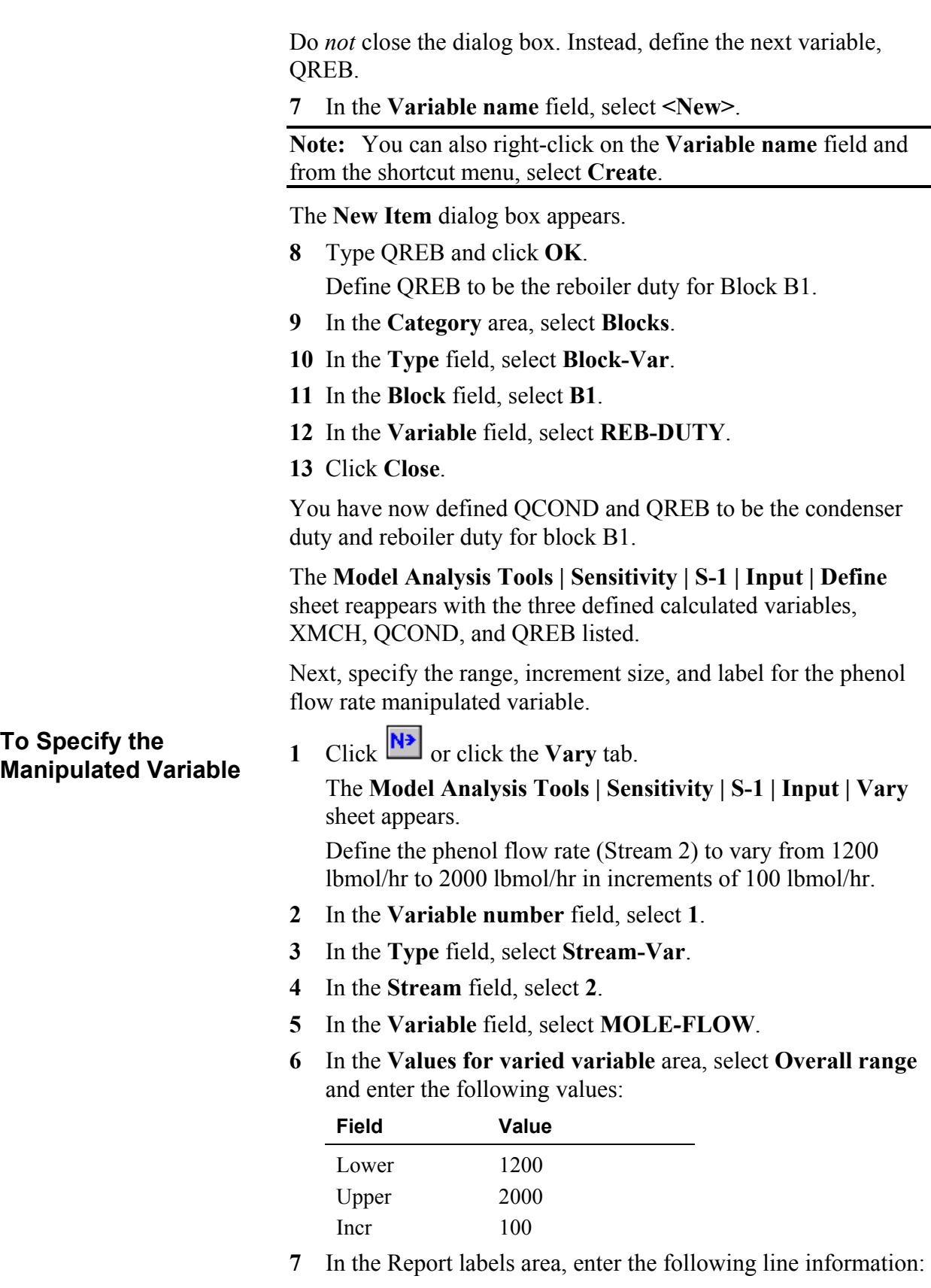

**Line Value** 

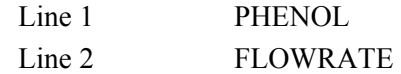

You have completely specified the phenol flow rate as a manipulated variable for this sensitivity analysis:

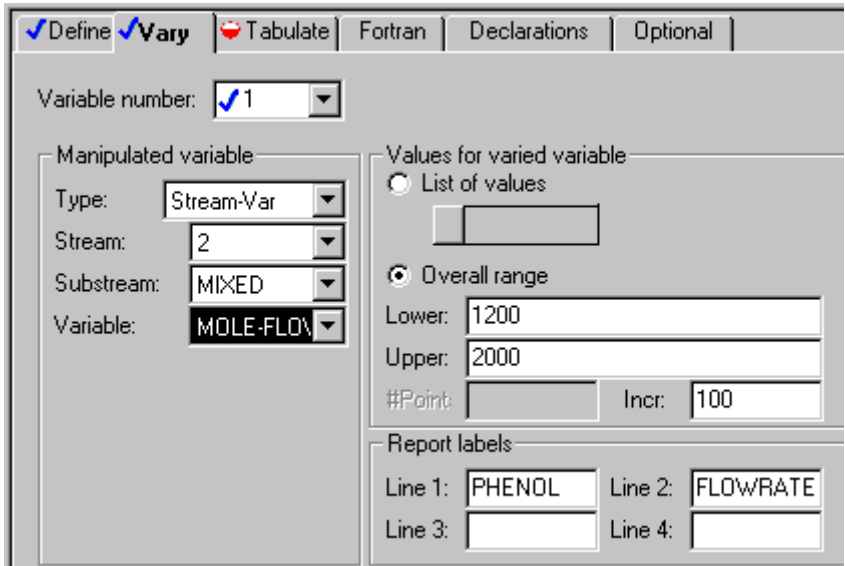

Next, specify the format for the table that Aspen Plus will produce when you run the analysis.

**1** Click  $\overrightarrow{N}$  or click the **Tabulate** tab.

The **Model Analysis Tools | Sensitivity | S-1 | Input | Tabulate** sheet appears.

**2** Enter 1, 2, and 3 in the **Column No.** fields and enter XMCH, QCOND, and QREB in the **Tabulated variable or expression** fields.

#### **To Format the Tabular Results**

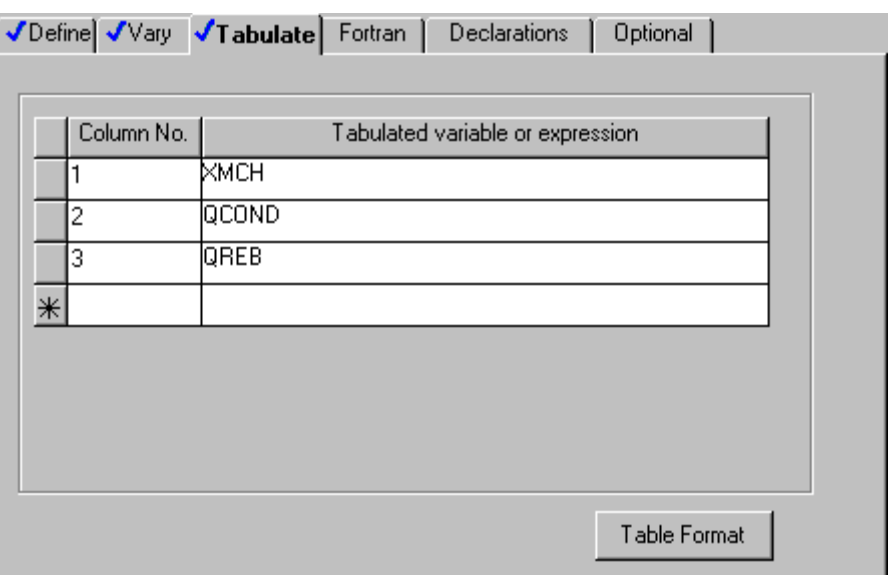

The completed sheet looks like this:

**3** Click **Table Format**.

The **Table Format** dialog box appears. Enter column labels for columns 1, 2, and 3, whose data contents were defined above. Labels are split into 4 lines for the report file. Each line can contain up to 8 characters.

- **4** In column 1 type MCH PURITY IN DIST using 3 lines.
- **5** In column 2 type CONDENS DUTY using 2 lines.
- **6** In column 3 type REBOILER DUTY using 2 lines.

The completed dialog box looks like this:

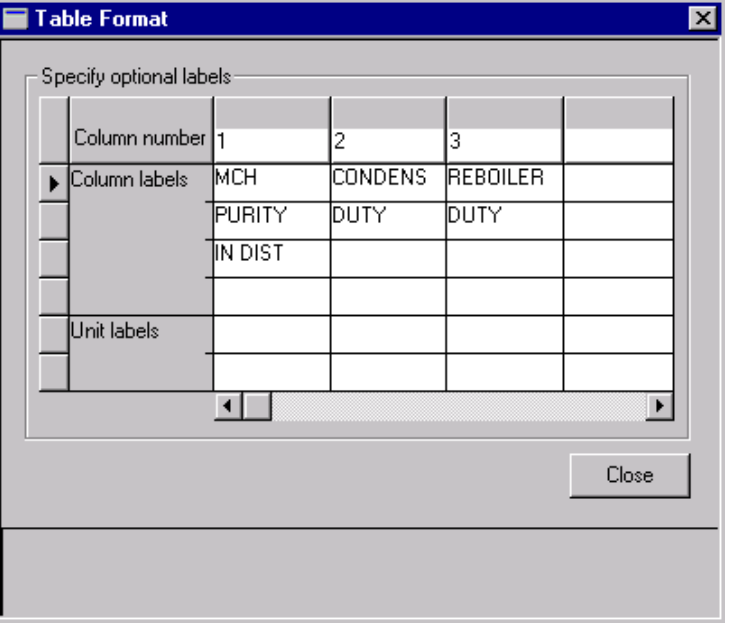

**7** Click **Close**.

The **Model Analysis Tools | Sensitivity | S-1 | Input** form is complete and you are ready to run the sensitivity analysis.

#### **Running the Sensitivity Analysis**

Run the simulation in any of the following ways:

- From the Aspen Plus menu bar, select **Run**, and then select **Run.**
- From the Aspen Plus toolbar, click  $\boxed{\blacktriangleright}$ .
- Click  $\boxed{\mathbb{H}}$  to open the Control Panel and then click  $\boxed{\blacktriangleright}$  from the Control Panel.
- Press **F5**.

Now you can display and plot the results.

#### **Displaying Sensitivity Analysis Results**

The Sensitivity Analysis Results consist of a table of the values you requested on the **Input | Tabulate** sheet, shown as a function of the manipulated variable defined on the **Input | Vary** sheet.

**1** From the Data Browser menu tree, click **Model Analysis Tools | Sensitivity | S-1 | Results**.

The **Model Analysis Tools Sensitivity S-1 Results Summary** sheet appears:

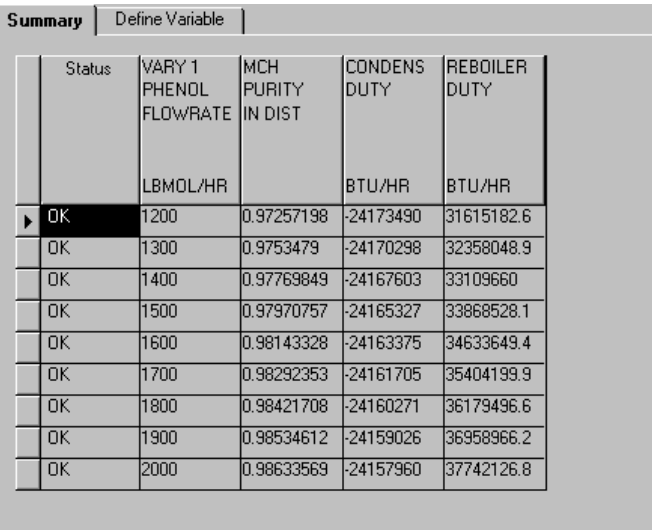

**Note:** The above results were obtained using the Aspen Plus document file, mch.apw. If you used the Aspen Plus backup file, mch.bkp, from the **Examples** folder, your results may be slightly different (in the  $3<sup>rd</sup>$  significant digit or beyond). These differences occur because the starting points for the iterative calculations are different. When you use an .apw file, Aspen Plus starts calculating from the previous results. When you use a .bkp file, Aspen Plus reinitializes before starting calculations.

#### **Plotting Sensitivity Results**

Make a plot of MCH purity vs. phenol flow rate.

- **1** Select the VARY 1 PHENOL FLOWRATE column by clicking its label.
- **2** From the **Plot** menu, select **X-Axis Variable**.
- **3** Select the MCH PURITY IN DIST column by clicking its label.
- **4** From the **Plot** menu, select **Y-Axis Variable**.
- **5** From the **Plot** menu, select **Display Plot**.

A new window with its own tab appears containing the plot you specified.

**6** Click  $\mathbf{F}$  in the lower set of control buttons in the upper right corner to reduce the size of the plot and give it a separate window.

**To Generate a Plot of MCH Distillate Purity Versus Phenol Flow Rate** 

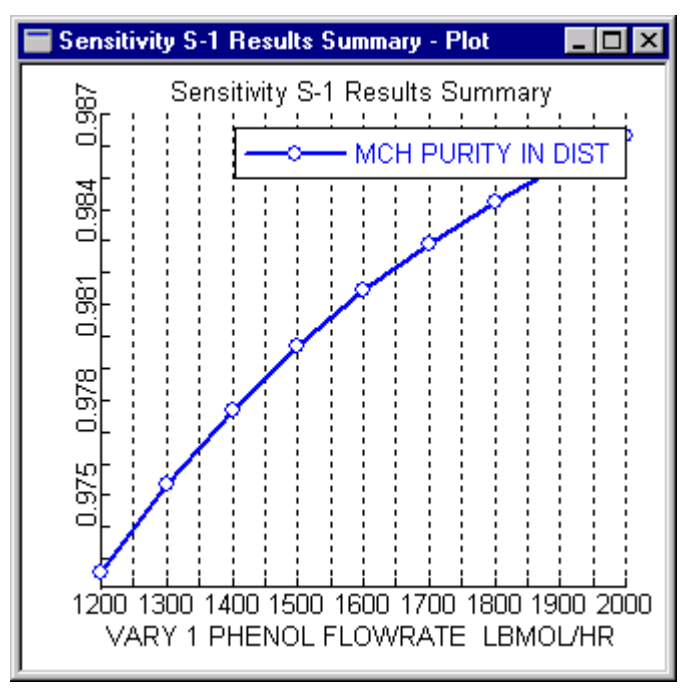

The reduced-sized plot looks like this:

**7** If you wish, customize the plot by clicking the right mouse button in the **Plot** window to access the plot menu.

### **Exiting Aspen Plus**

- **1** From the **Aspen Plus** menu, select File and then select Exit. The **Aspen Plus** dialog box appears.
- **2** Click **Yes** to save the simulation.

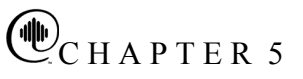

# **Meeting Process Design Specifications**

In Chapter 4, you used Aspen Plus to tabulate the sensitivity of MCH distillate purity and column duties to changes in phenol solvent flow rate. You can also use Aspen Plus to meet a specific process design target (or design specification) by manipulating any simulation input variable.

In this chapter, you will use Aspen Plus to meet a process design specification using either the methylcyclohexane (MCH) recovery simulation you created in Chapter 3 or the MCH simulation that was placed in the **Examples** folder when you installed Aspen Plus.

Allow about 20 minutes for this simulation.

#### **Starting Aspen Plus**

- **1** From your desktop, select **Start** and then select **Programs**.
- **2** Select **AspenTech | Aspen Engineering Suite | Aspen Plus 12.1 | Aspen Plus User Interface**.

The **Aspen Plus Startup** dialog box appears.

# **Opening an Existing Simulation**

You can open a saved simulation file from the list presented at startup, or by navigating to a folder containing the saved file. For this session, either open your saved **MCH.apw** from Chapter 3, or use **MCH.bkp** in the **Examples** folder.

To open an existing simulation:

- **1** In the **Aspen Plus Startup** dialog box, make sure **Open an Existing Simulation** is selected
- **2** In the list, select **MCH.apw** and click **OK**. -or-
- **1** In the **Aspen Plus Startup** dialog box, make sure **Open an Existing Simulation** is selected
- **2** In the list box, double-click **More Files**, or click **OK** without selecting anything in the list box.

The **Open** dialog box appears.

**3** Navigate to the directory containing your saved **MCH.apw** or navigate to the **Examples** folder containing **MCH.bkp**.

**Note:** The **Examples** folder is located in:

C:\Program Files\AspenTech\Aspen Plus\Favorites\Examples if C:\Program Files\AspenTech is the Root Directory selected when Aspen Plus was installed.

**4** Select either **MCH.apw** or **MCH.bkp** and click **Open**.

**Note:** If the **Connect to Engine** dialog box appears, see Chapter 9.

The **Process Flowsheet** window for the MCH column simulation appears.

**If Your Saved MCH.apw is Displayed** 

**If Your Saved File mch.apw is Not Displayed**
#### **Saving a Simulation Under a New Name**

Before creating a new simulation from **MCH.apw** or **MCH.bkp**, create a file with a new name, **MCHSPEC.apw**. Now you can modify this new file. The original is safe.

- **1** From the **Aspen Plus** menu, select **File** | **Save As**.
- **2** In the **Save As** dialog box, choose the directory where you want to save the simulation.
- **3** In the **File name** field, enter **MCHSPEC**.
- **4** In the **Save as type** field, make sure **Aspen Plus Documents (\*.apw)** is selected.
- **5** Click **Save**.

## **Defining the Design Specification**

In Chapter 3, you simulated MCH recovery using two values for the phenol solvent flow rate. In the sensitivity analysis in Chapter 4, you tabulated MCH distillate product purity, and condenser and reboiler duties, as a function of phenol solvent flow rate.

Now use Aspen Plus to determine the exact phenol solvent feed rate required to maintain an MCH distillate purity of 98.0%.

#### **1** Select **Data | Flowsheeting Options | Design Spec**.

The **Design Spec** object manager appears.

**2** Click **New**.

The **Create New ID** dialog box appears

**3** Click **OK** to accept the default ID (DS-1).

#### **To Enter Design Specifications**

The **Flowsheeting Options | Design Spec | DS-1 | Define** sheet appears.

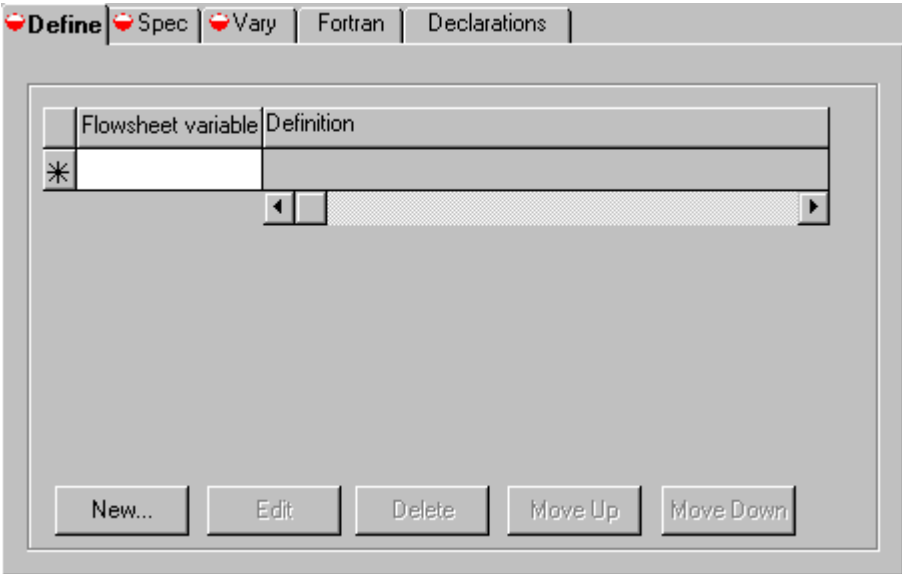

In the **Define** sheet, define XMCH to be the MCH purity. In the **Spec** sheet, enter the specification as a mathematical expression containing numbers and defined variables, and also enter a target value for this expression and a tolerance. In the **Vary** sheet, specify an input variable to be manipulated and a range in which Aspen Plus will search in order to obtain the target value given on the **Spec** sheet.

Start with the definition of XMCH as the mole fraction of MCH in Stream 3.

#### **1** Click **New**. **To Define XMCH**

The **Create new variable** dialog box appears.

**2** Type XMCH and click **OK**.

The **Variable Definition** dialog box appears. Define XMCH to be the mole fraction of MCH in Stream 3.

- **3** In the **Category** area, select **Streams**.
- **4** In the **Reference** area, click the **Type** field and select **Mole-Frac**.

As you fill in the fields, Aspen Plus displays additional fields necessary to complete the variable definition.

- **5** In the **Stream** field, select **3**.
- **6** Accept the default value of **MIXED** in the **Substream** field and select **MCH** in the **Component field**.

The definition of XMCH is complete:

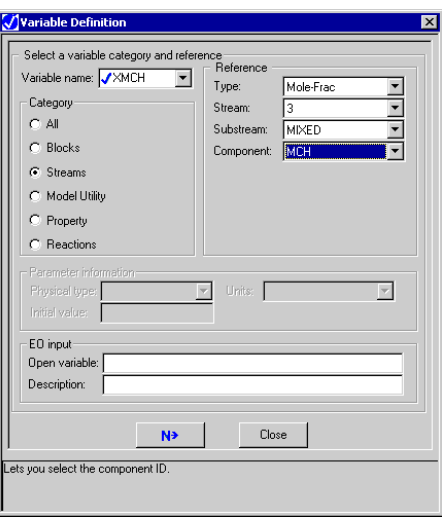

This variable will be sufficient to set up the design specification for this example, so it is not necessary to define any other variables.

**7** Click **Close**.

The **Flowsheeting Options | Design Spec | DS-1 | Input | Define** sheet reappears with the defined variable, XMCH, listed.

Next, set up the following design specification: the percentage of recovered MCH must be 98.0 within a tolerance 0.01.

**1** Click  $\overline{N}$  or click the **Spec** tab. **To Set Up the Design Specification** 

> The **Flowsheeting Options Design Spec DS-1 Input Spec** sheet appears.

- **2** In the **Spec** field, type **XMCH\*100**. The multiplicative factor of 100 converts the sampled mole fraction to a mole percentage.
- **3** In the **Target** field, enter 98.0.
- **4** In the **Tolerance** field, enter 0.01 to specify an acceptable deviation from the target percentage.

The completed sheet looks like this:

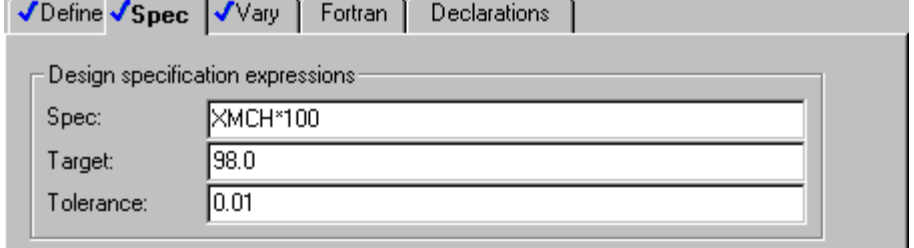

Next, specify the phenol flow rate (Stream 2) as the variable you want Aspen Plus to manipulate in order to achieve the above design specification. Give a range of 1200 to 2000 within which Aspen Plus will search.

#### **To Specify the Manipulated Variable**

**1** Click  $\begin{bmatrix} N^3 \end{bmatrix}$  or click the **Vary** tab.

The **Flowsheeting Options | Design Spec | DS-1 | Input | Vary** sheet appears.

- **2** In the **Manipulated variable** area, click the **Type** field and select **Stream-Var**.
- **3** In the **Stream name** field, select **2**.
- **4** In the **Substream** field, accept the default, **MIXED**.
- **5** In the **Variable** field, select **MOLE***-***FLOW**.
- **6** In the **Manipulated variable limits** area, click the **Lower** field and type **1200**.
- **7** In the **Upper** field type **2000**.
- **8** In the **Report Labels** area, click the **Line 1** field and type **PHENOL**.
- **9** In the **Line 2** field, type **FLOWRATE**.

The completed sheet looks like this:

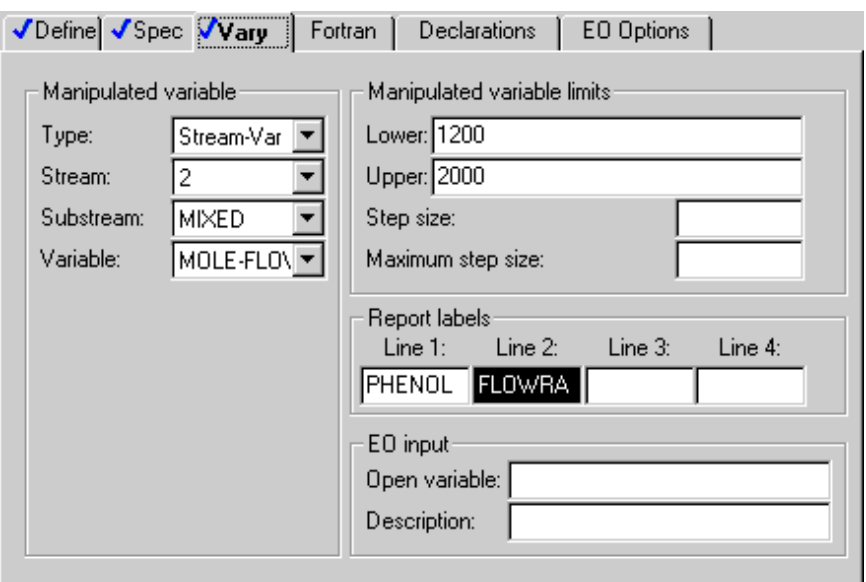

The **Flowsheeting Options Design Spec DS-1** form is complete and you are ready to run the design specification analysis and examine the results.

#### **Running the Design Specification Analysis**

Run the analysis in any of the following ways:

- From the Aspen Plus menu bar, select **Run | Run.**
- From the Aspen Plus toolbar, click  $\boxed{\blacktriangleright}$
- Click  $\boxed{\blacksquare}$  to open the Control Panel and then click  $\boxed{\blacktriangleright}$  from the Control Panel.
- Press **F5**.

Then examine the results.

### **Examining Design Specification Results**

Determine how well your design specification has been satisfied by examining the **Results Summary | Convergence | Design Spec Summary** sheet.

**1** From the Data Browser menu tree, click **Results Summary | Convergence**.

The **Results Summary Convergence DesignSpec Summary** sheet appears:

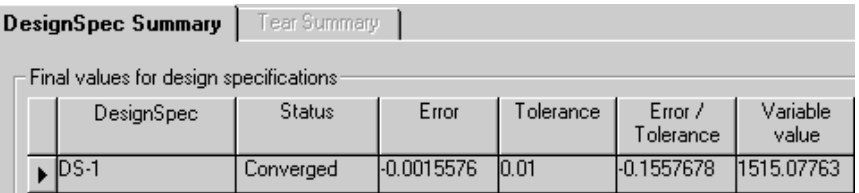

The results show that that the calculation converged successfully and that the necessary value of the phenol flow rate is approximately 1517.1. The units, lbmol/hr, are not shown.

**Note:** The above results were obtained by using the Aspen Plus document file, **MCH.apw**. If you used the Aspen Plus backup file, **MCH.bkp**, from the **Examples** folder, your results may be slightly different (in the  $3<sup>rd</sup>$  significant digit and beyond). These differences occur because the starting point for the calculations are different. When you use a document (.apw) file, Aspen Plus starts calculating from the previous results. When you use a backup (.bkp) file, Aspen Plus reinitializes before starting calculations.

## **Exiting Aspen Plus**

**1** From the **Aspen Plus** menu bar, click **File | Exit**.

The **Aspen Plus** dialog box appears.

**2** Click **Yes** to save the simulation.

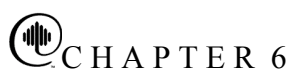

## **Creating a Process Flow Diagram**

Aspen Plus has two modes for displaying graphics:

- Simulation mode
- PFD (Process Flow Diagram) mode

In both modes, you can modify your process flowsheet to prepare customized drawings for reports by:

- Adding text and graphics
- Displaying global data for streams and blocks
- Displaying stream results tables
- Adding OLE objects

In PFD mode, you can modify the flowsheet to match your plant. For example, a single piece of equipment in the plant that is modeled by two unit operation blocks can be replaced by a single block in PFD mode. These changes are for display purposes and do not affect the flowsheet you developed to model your process.

In this chapter, you will use PFD mode to generate a plant diagram from the process flowsheet you used in the MCH simulation. You can use the file created in Chapter 3 or the simulation that was saved in the **Examples** folder when you installed Aspen Plus.

Allow about 20 minutes for this example.

### **Starting Aspen Plus**

- **1** From your desktop, select **Start** and then select **Programs**.
- **2** Select **AspenTech | Aspen Engineering Suite | Aspen Plus 12.1 | Aspen Plus User Interface**.

The **Aspen Plus Startup** dialog box appears.

### **Opening an Existing Simulation**

You can open a saved simulation file from the list presented at startup, or by navigating to a folder containing the saved file. For this session, either open your saved **MCH.apw** from Chapter 3, or use **MCH.bkp** in the **Examples** folder.

To open an existing simulation:

- **1** In the **Aspen Plus Startup** dialog box, make sure **Open an Existing Simulation** is selected.
- **2** In the list, select **MCH.apw** and click **OK**. -or-
- **1** In the **Aspen Plus Startup** dialog box, make sure **Open an Existing Simulation** is selected.
- **2** In the list box, double-click **More Files**, or click **OK** without selecting anything in the list box.

The **Open** dialog box appears.

**3** Navigate to the directory containing your saved **MCH.apw** or navigate to the **Examples** folder containing **MCH.bkp**.

**Note:** The **Examples** folder is located in:

C:\Program Files\AspenTech\Aspen Plus\Favorites\Examples if C:\Program Files\AspenTech is the Root Directory selected when Aspen Plus was installed.

**4** Select either **MCH.apw** or **MCH.bkp** and click **Open**.

**Note:** If the **Connect to Engine** dialog box appears, see Chapter 9.

The **Process Flowsheet** window for the MCH simulation appears.

### **Switching to PFD Mode**

Simulation mode is the Aspen Plus default mode that you use to model a process or perform calculations. PFD mode is used to

**If Your Saved File MCH.apw is Displayed** 

**If Your Saved File MCH.apw is not Displayed** 

create a graphical representation of your process for a report or for display purposes. Use PFD mode to do the following:

- Add equipment icons and streams that were not explicitly included in the simulation.
- Display stream data.
- Display a results table.
- Add a title.

To toggle between Simulation Mode and PFD Mode, use either of the following methods:

- Select **View | PFD Mode**.
- Press **F12**.

The check mark next to **PFD Mode** in the **View** menu and the status bar at the bottom of the main window indicate that PFD mode is on. Also, the process flowsheet workspace has a thick colored border when you are using PFD mode.

When you select PFD mode, Aspen Plus creates a new graphic identical to the original flowsheet. This new graphic is independent of the original. Making changes to streams and blocks in either one and toggling modes will show that these changes do not cross over.

**Note:** If you change the original process flowsheet model and you wish to start over again with a new PFD style drawing that contains these changes, select **View | Reset PFD** while in PFD mode. Your old PFD will be deleted and it will be replaced by a new drawing identical to the process flowsheet from your revised simulation model.

#### In the MCH simulation, you did not model the feed pump to the column; instead, you simply specified the pressure in the feed stream. However, you may wish to include a feed pump in a drawing used for a report or display. Place a pump in your diagram and split Stream 1 into two streams  $\alpha$  one entering the pump and one leaving the pump and entering Block B1. Follow the directions below. **1** Enter PFD Mode by selecting **View | PFD Mode** if you have **To Add the Feed**  not already done so. Look for the colored border on the process **Pump to the PFD**  flowsheet and the words *PFD Mode* in the bottom status bar to **Diagram**  ensure you are in PFD Mode. **2** From the Model Library, click the **Pressure Changers** tab. **3** Click  $\boxed{\blacksquare}$  next to the **Pump** unit operation model. **4** Hover over the icons to see their labels and select **ICON1**. **5** Drag (click and hold) the selected icon to the **Process Flowsheet** window to create Pump block B2. **6** Place the pump icon in the middle of Stream 1. **7** Click to stop adding the unit operation model. **8** Select Stream 1 and right-click. **To Insert the Pump Into the Feed Stream 9** From the shortcut menu, select **Reconnect Destination**. Stream 1 is now disconnected from Block B1 and you are ready to reconnect it to the pump. **10** Move the cursor arrowhead  $\rightarrow$  to an inlet port on the pump and left-click. Stream 1 now enters the pump and you are ready to create a new stream from the pump to Block B1. Material **11** Click once on **STREAMS** on the left side of the Model Library. **12** Move the cursor (now a crosshair  $+$ ) to an outlet port on the pump and click once. **13** Move the cursor (now an arrowhead  $\mathbf{\rightarrow}$ ) to a feed port on Block B1 and click once to create a fifth stream. **Note:** To cancel connecting the stream at any time, press **ESC**.

**Adding a Pump to the Diagram** 

Your diagram should look something like this:

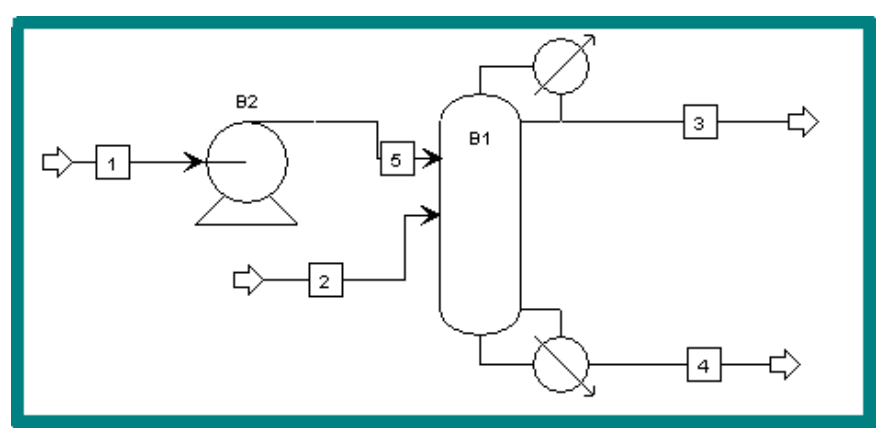

The Block names B1 and B2 have been moved for clarity. If you wish, you may also rename Stream 5 to Stream 1 or Stream 1A since the pump doesn't change the components of the stream.

## **Displaying Stream Data**

#### **To Display Temperature and Pressure**

- **1** From the **View** menu, ensure that **Global Data** has a checkmark next to it.
- **2** Select **Tools | Options | Results View.**
- **3** Select the **Temperature** and **Pressure** checkboxes.

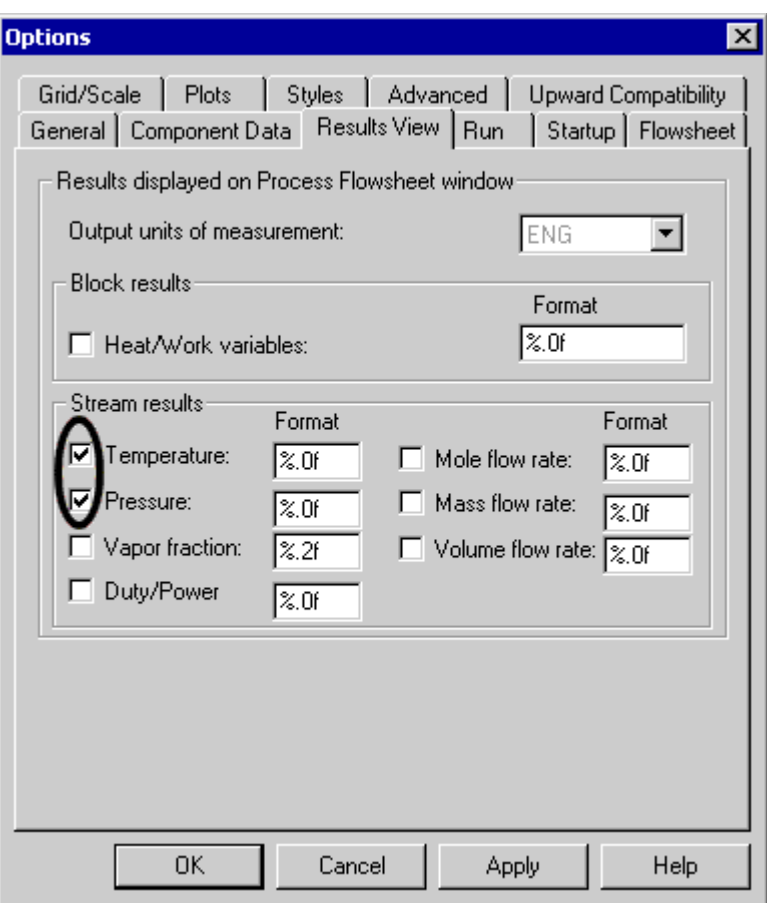

**4** Click **OK**.

The temperature and pressure calculated by Aspen Plus during the MCH simulation run are shown on each stream. Aspen Plus also displays a legend box in the lower left corner of the screen. The legend box shows the symbols and units for the global data. Move and resize the legend in the same way that you move and resize blocks.

**Note:** If you do not see the legend box, select **View | Zoom | Zoom Full** or press **Ctrl-End** to see the whole drawing.

Your diagram should look approximately like this:

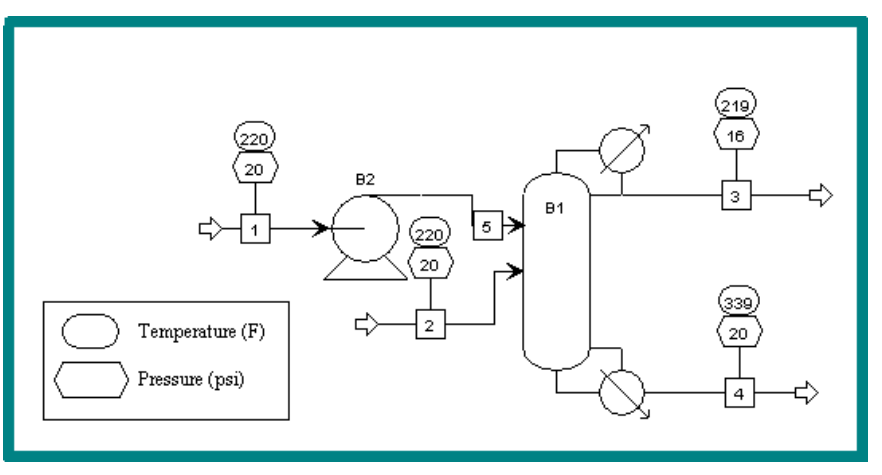

### **Adding a Stream Table**

PFD style drawings frequently include a table of stream results (the heat and material balance table, or birdcage). To generate this table:

- **1** From the **View** menu, ensure **Annotation** is selected.
- **2** Select **Data** | **Results Summary | Streams**.

The **Results Summary | Streams | Material** sheet appears with data from all streams displayed.

- **3** Click **Stream Table** to place the table on your diagram.
- **4** Click the **Process Flowsheet** tab to return to your diagram.

A birdcage-style stream table appears in the **Process Flowsheet** window showing the stream results from the simulation:

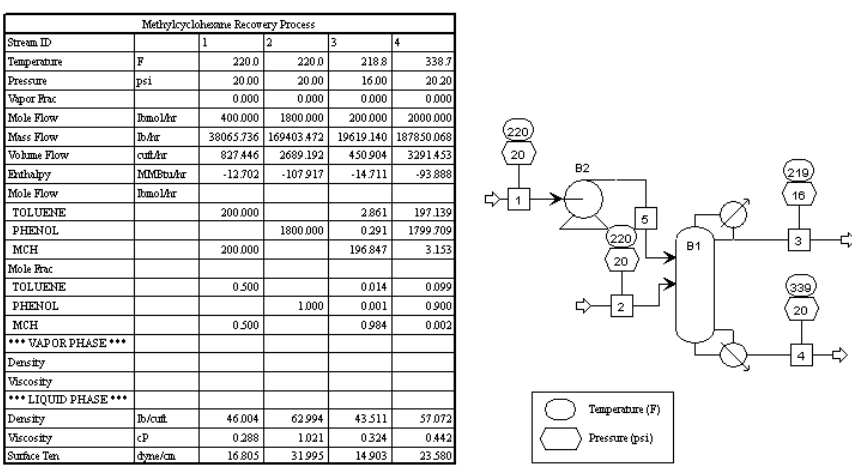

**Note:** The table is scaled for printing.

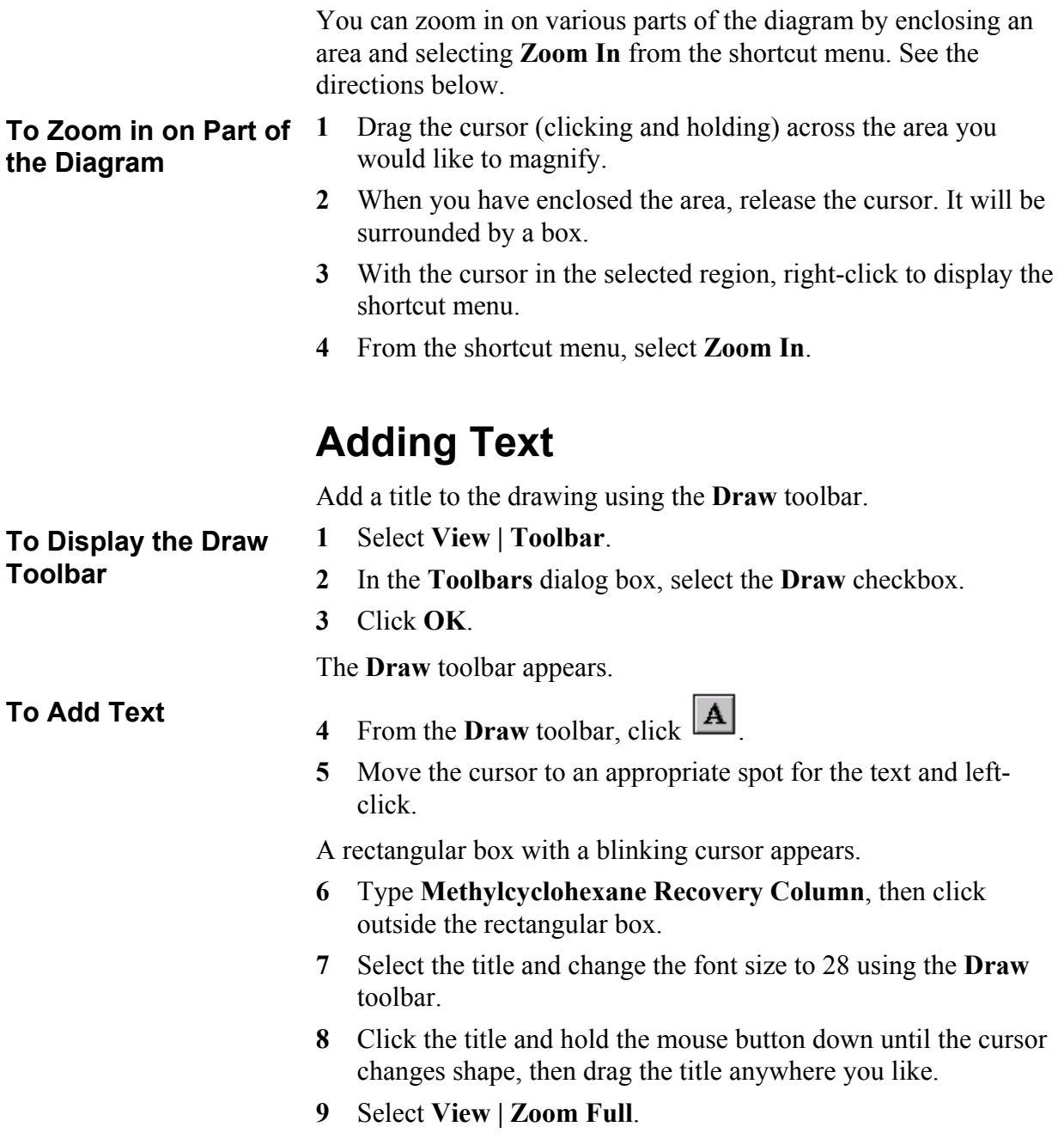

The final diagram looks like something like this:

#### .<br>Stream ID  $\frac{1}{220}$  $220.0$  $218.8$ 338.3 .<br>Iemperature ressure  $2000$  $20.00$  $16.00$  $20.20$  $\frac{1}{100}$ .<br>Igor Pra  $0.000$ 0.000  $0.00$ Mole Flow 400.000 1800.00 200,000  $2000000$  $\overline{\phantom{a}}$ Mass Flow  $D$  Arc 38065.736 169403.472 19619.140 187850.068 Vohme Flo 827.44 2689.19 450.904 3291.45 uit.h Enthalpy MMBtuhr  $-12.702$  $-10791$  $-14.711$ -93.88 Mole Flow bmol/hr TOLUENE 200,000 2861 107.130 PHENOL 1800,000 0.291 1799.709 MCH 200.000 196.84 3.153 Mole Fra TOLUENE 0.500 0.014 0.099 PHENOL  $0.001$ 0900  $0.500$ MCH 0.984 0.002 \*\*\* VAPOR PHASE \*\*\* Density Viscosity \*\*\* LIQUID PHASE \*\*\* Temperature  $(\mathbf{F})$ 46.004 62.994 43.511 57.072 ensity) .<br>Ascosity  $0.28$  $1.021$ 0324 0.442 Pressure (psi) Surface Ter 16805 31.995 14.903

#### Methylcyclohexane Recovery Column

## **Printing a Process Flow Diagram**

Before you print, make sure that your printer is set up correctly. Refer to the online help topic **Using Aspen Plus** | **Annotating Process Flowsheets**, or to the *Aspen Plus User Guide*, Chapter 14, for more information on printing options.

#### **1** Select **File | Print Preview**.

The block and stream IDs and the global data in your drawing are now scaled approximately as they will appear in print.

- **2** Click **Zoom In** or **Zoom Out**.
- **3** Click **Print**.

The **Print** dialog box appears asking you where you want the output directed.

**4** Select the appropriate printer and click **OK**.

#### **Leaving PFD Mode**

You have seen how straightforward it is to create a PFD-style drawing from a process flowsheet. Remember that the modifications you have made for the PFD-style drawing have no effect on the process flowsheet and will not be included in it.

**1** Select **View | PFD Mode** or press **F12** to toggle PFD mode off and return to simulation mode.

The original process flowsheet is displayed without the pump, but with the stream pressure and temperature data, the results table, and the title that you added in PFD mode.

**To Preview Your Drawing Before Printing** 

**To Print the PFD-Style Drawing** 

#### **To Return to Simulation Mode**

- **2** Select View | Global Data to toggle it off if you don't want to view the table and the pressure and temperature data in the original process flowsheet.
- **3** Select View | Annotation to toggle it off if you don't want to view the title in the original process flowsheet.

**Note:** Remember, the streams and blocks in the PFD drawing and the process flowsheet are independent of one another unless you select **View | Reset PFD** while in PFD mode.

## **Exiting Aspen Plus**

**1** Select **File | Exit**.

The **Aspen Plus** dialog box appears.

**2** Click **Yes** to save the simulation.

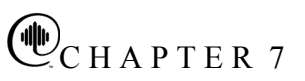

# **Estimating Physical Properties for a Non-Databank Component**

This chapter guides you through the procedure for estimating physical properties for a component that is not present in the Aspen Plus databank.

You will use a known molecular structure and known properties of Thiazole to provide Aspen Plus with a starting point for estimating missing properties.

Allow about 30 minutes for this simulation.

### **Thiazole Physical Property Data**

In this simulation, you are dealing with a process involving Thiazole and water, among other components.

Thiazole  $(C_3H_3NS)$  is not in the Aspen Plus databank. The following information is available from various sources:

Molecular structure for Thiazole:

**HC=CH N=CH S**

Molecular weight: 85

Normal boiling point: 116.8 °C

Vapor pressure correlation:

 $\ln p \frac{ol}{i}$  = 16.445 - 3281.0/(*T*+216.255)

For  $p \frac{oL}{i}$  in mmHg, *T* in °C for 69 °C < *T* < 118°C

By checking the manual *Aspen Plus Physical Property Methods and Models*, Chapter 3, you see that you do not have data for all the required pure component property parameters for Thiazole. You are missing data for the following property parameters (required for calculating enthalpies and densities):

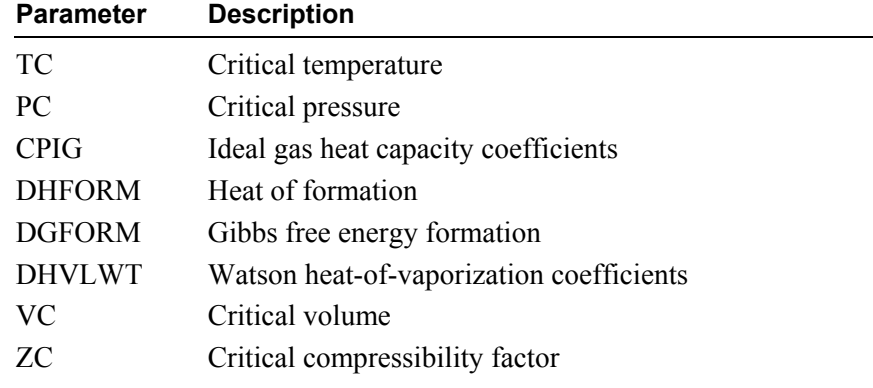

Run a Property Estimation simulation in Aspen Plus to estimate the missing property parameters for Thiazole required to run your simulation.

### **Starting Aspen Plus**

- **1** From your desktop, select **Start** and then select **Programs**.
- **2** Select **AspenTech | Aspen Engineering Suite | Aspen Plus 12.1 | Aspen Plus User Interface**.

The **Aspen Plus Startup** dialog box appears.

**3** From the **Aspen Plus Startup** dialog box, select **Template** and click **OK**.

The **New** dialog box appears.

#### **Creating a Property Estimation Simulation**

Use the **New** dialog box to specify the application type and the run type for the new simulation.

- **1** From the **New** dialog box, select the **General with English Units** application type.
- **2** In the **Run Type** field, click  $\Box$  and select **Property Estimation**.
- **3** Click **OK**.

**Note:** If the **Connect to Engine** dialog box appears, see Chapter 9.

The Data Browser appears. There is no process flowsheet for a Property Estimation run. First enter a title for the simulation. Then define a new component with the name *thiazole* and tell Aspen Plus to estimate all missing properties. Then enter the molecular structure of Thiazole and all known properties. Then run the estimation.

### **Entering a Title**

**1** Expand the **Setup** folder in the Data Browser menu tree and click **Specifications**.

The **Setup | Specifications | Global** sheet appears. The run type *Property Estimation* is already selected.

**2** In the **Title** field, type **Property Estimation for Thiazole**.

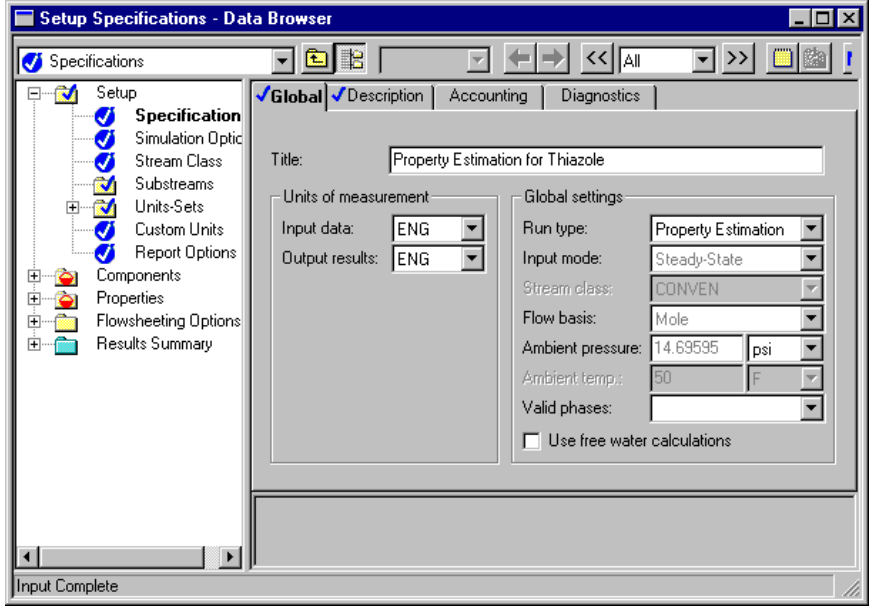

Next, define a component called THIAZOLE.

### **Entering Components Information**

**1** Expand the **Components** folder in the Data Browser menu tree and click **Specifications**.

The **Components | Specifications | Selection** sheet appears.

**2** In the first line of the **Component ID** column, enter THIAZOLE.

Because THIAZOLE is not in the Aspen Plus databank, do not fill in the **Component name** or **Formula** columns.

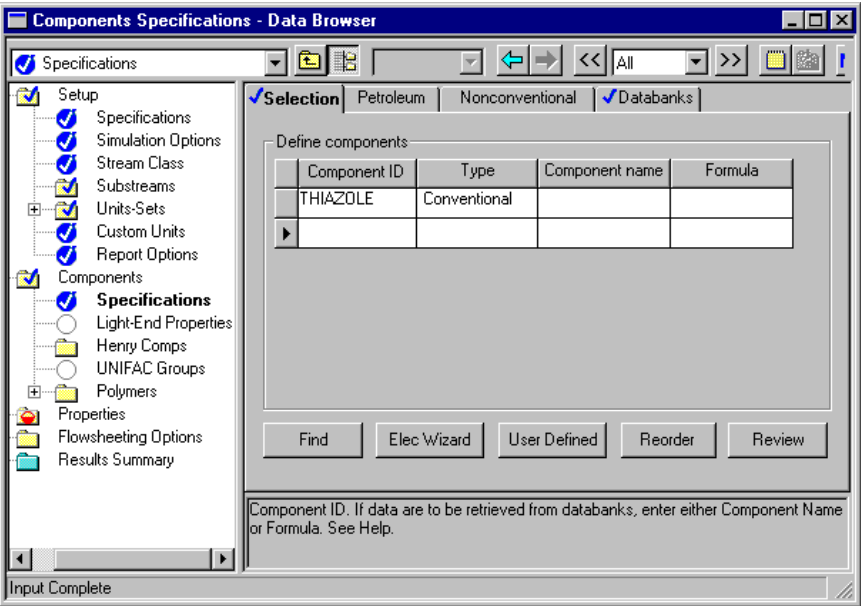

Next, tell Aspen Plus to estimate all missing properties.

#### **Specifying Properties to Estimate**

**1** Expand the **Properties** folder and the **Estimation** folder and click **Input**.

The **Properties Estimation Input Setup sheet** appears

**2** Accept the default Estimation option **Estimate all missing parameters**.

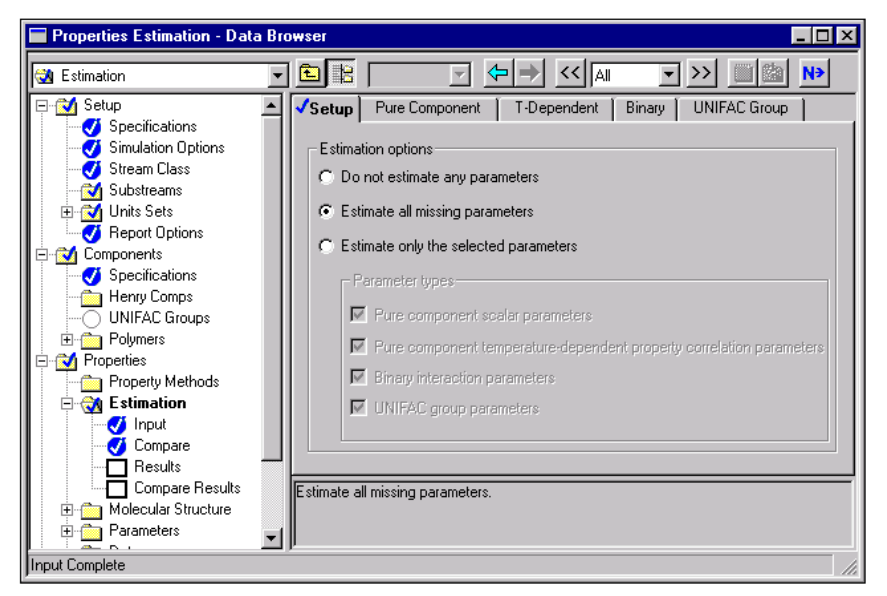

The other sheets on this form allow you to select specific estimation methods for each property if you do not wish to use the default methods. For this example, the defaults are adequate.

Next, enter the molecular structure of Thiazole. Click **N** 

## **Entering Molecular Structure**

The **Non-Databank Components** dialog box appears, indicating that your simulation has some non-databank components, for which you can enter additional information.

**1** Click **Cancel**.

**2** Expand the **Properties** | **Molecular Structure** folder in the Data Browser menu tree and click **THIAZOLE**.

The **Properties | Molecular Structure | THIAZOLE | General** sheet appears:

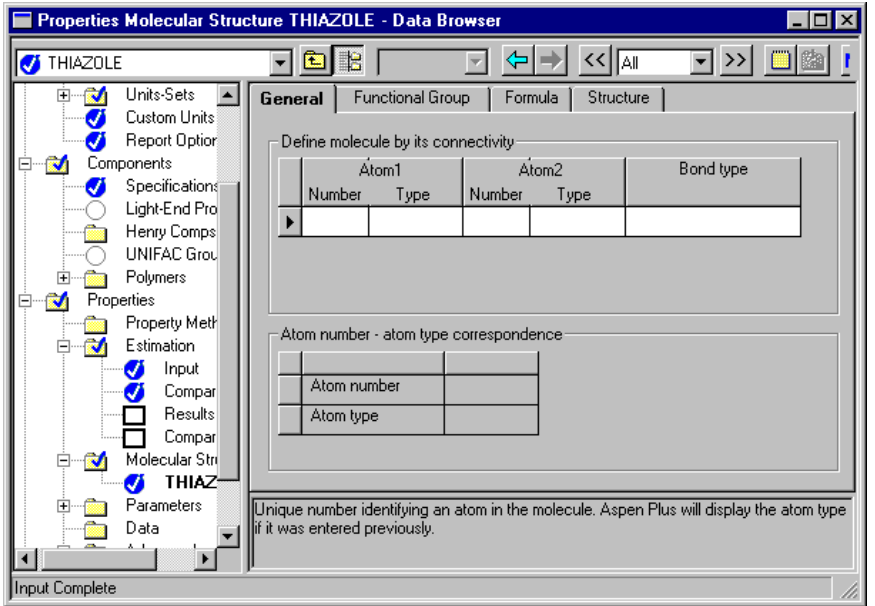

**Note:** You can define the molecular structure either by using the General Method which is based on individual atoms and bonds, or by using the Functional Group Method in which you indicate the functional groups specific to a particular estimation method. This example explains how to use the General Method.

On the **General** sheet, specify the molecular structure of Thiazole by listing each non-hydrogen atom and each bond. Aspen Plus handles the hydrogen.

**3** Sketch the structure of Thiazole and number all the nonhydrogen atoms:

$$
C_1 = C_2
$$
  

$$
N_5 = C_4
$$

Each atom will be listed twice, once as an atom that *connects* (Atom 1) and once as an atom that *is connected to* (Atom 2).

**To Enter the Molecular Structure Information for Thiazole** 

**4** Enter the following information for **Atom 1**:

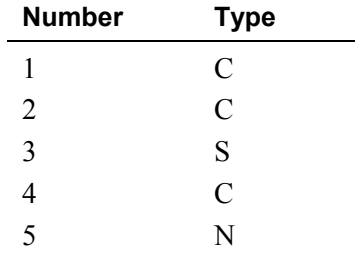

This table associates each number with type of atom.

**5** Enter the following information for **Atom 2**:

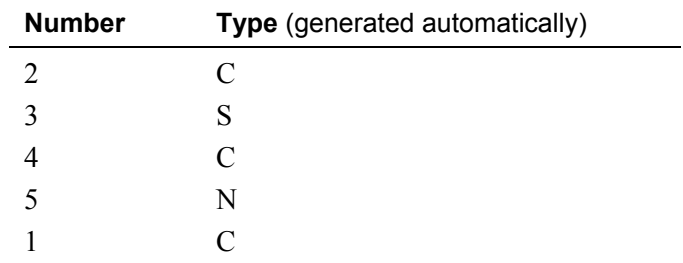

This table indicates which atom is connected to each of the atoms in the first table.

**6** In the **Bond type** column, select *Double bond* between atoms 1 and 2 and between 4 and 5, and select *Single bond* for the other bonds.

The **Properties Molecular Structure THIAZOLE General** sheet is now complete.

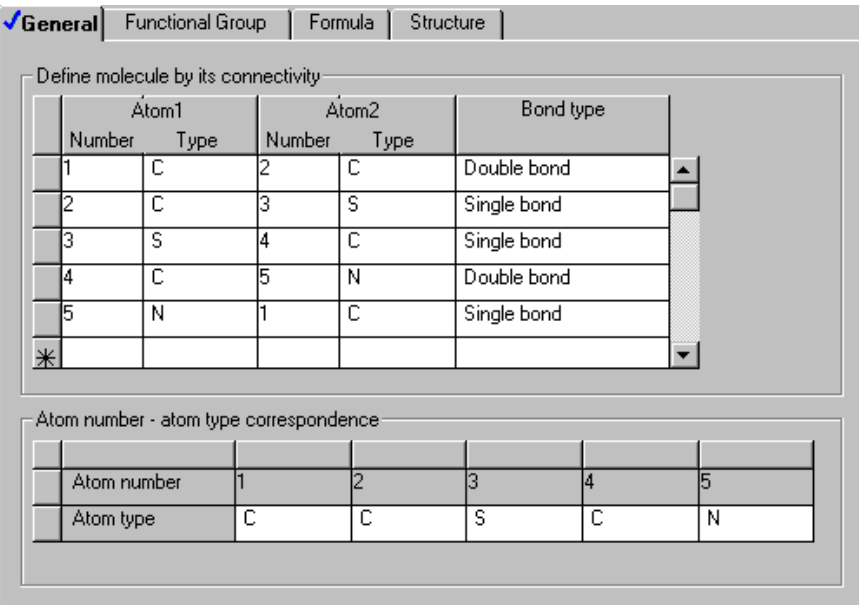

Next, enter the known property data for thiazole.

### **Entering Property Data**

The molecular structure information is sufficient for Aspen Plus to estimate properties. However, entering all available data will improve the accuracy of the Aspen Plus estimation.

**1** Expand the **Properties | Parameters** folder in the Data Browser menu tree and click **Pure Component**.

#### The **Properties | Parameters | Pure Component** object manager appears.

- **2** Click **New**.
- **3** In the **New Pure Component Parameters** dialog box, select **Scalar**.
- **4** Enter the new name TBMW (for boiling point and molecular weight) and click **OK**.

The **Properties | Parameters | Pure Component | TBMW | Input** sheet appears.

- **5** In the **Component** field, click **a** and select **THIAZOLE**.
- **6** Click the **Parameters** field, and select **TB** (normal boiling point).
- **7** Click the **Units** field, and select **C** to express the boiling point in degrees Celsius.
- **8** In the fourth column (under the **Component** field) enter 116.8.
- **9** Click the second cell under the **Parameters** column, and select **MW** (molecular weight).
- **10** In the fourth column, enter 85.

You have entered the pure component property data for Thiazole.

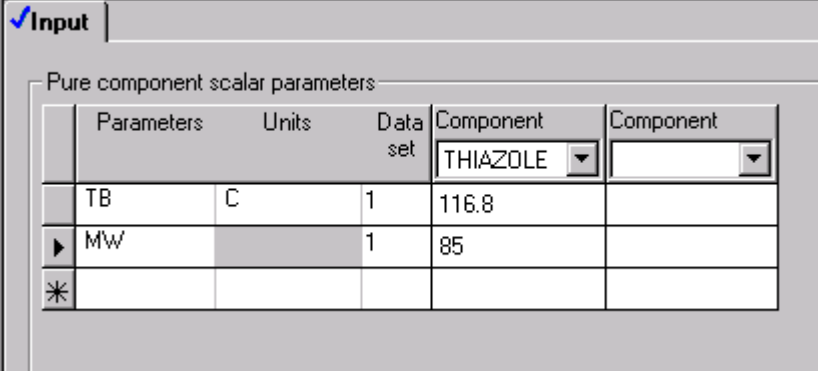

Next specify the coefficients for the Antoine vapor pressure correlation.

#### **To Enter Pure Component Boiling Point and Molecular Weight for Thiazole**

#### **To Enter Antoine Vapor Pressure Correlation Coefficients**

**1** Click **Properties | Parameters | Pure Component** in the Data Browser menu tree.

The object manager appears. You can see that you have filled your TBMW parameter with scalar data.

- **2** Click **New.**
- **3** In the **New Pure Component Parameters** dialog box, select **T-Dependent correlation**. A tree-style of choices appears.
- **4** Under **Liquid Vapor Pressure**, select **PLXANT-1** for the Antoine vapor pressure correlation.
- **5** Click **OK**.

The **Properties | Parameters | Pure Component | PLXANT-1 | Input** sheet appears.

**6** Click the **Components** field, select **THIAZOLE**.

The Antoine vapor pressure correlation (also given above) is:

$$
\ln p \frac{ol}{i} = 16.445 - 3281.0/(T + 216.255)
$$

for  $p \frac{oL}{i}$  in mmHg, *T* in °C for 69 °C < *T* < 118°C.

You can get help on specifying the coefficients by clicking  $\left|\frac{\mathbf{P}^2}{\mathbf{P}^2}\right|$ , then clicking PLXANT in the **Parameter** field near the top of this sheet. Follow the link to Extended Antoine/Wagner.

- **7** Click the **Temperature units** field, select **C**.
- **8** Click the **Property units** field, select **mmHg**.
- **9** Enter the Antoine coefficients for Thiazole in the fields numbered 1 through 9.

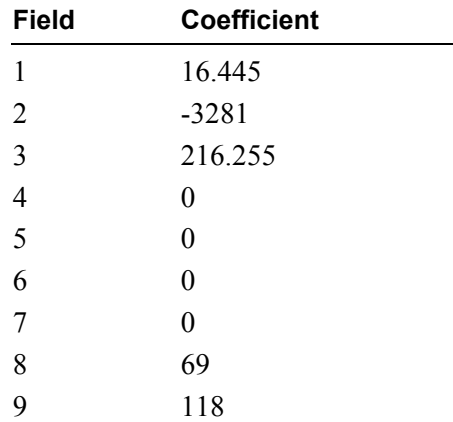

You have completed **the Properties Parameters Pure Component PLXANT-1 Input** sheet.

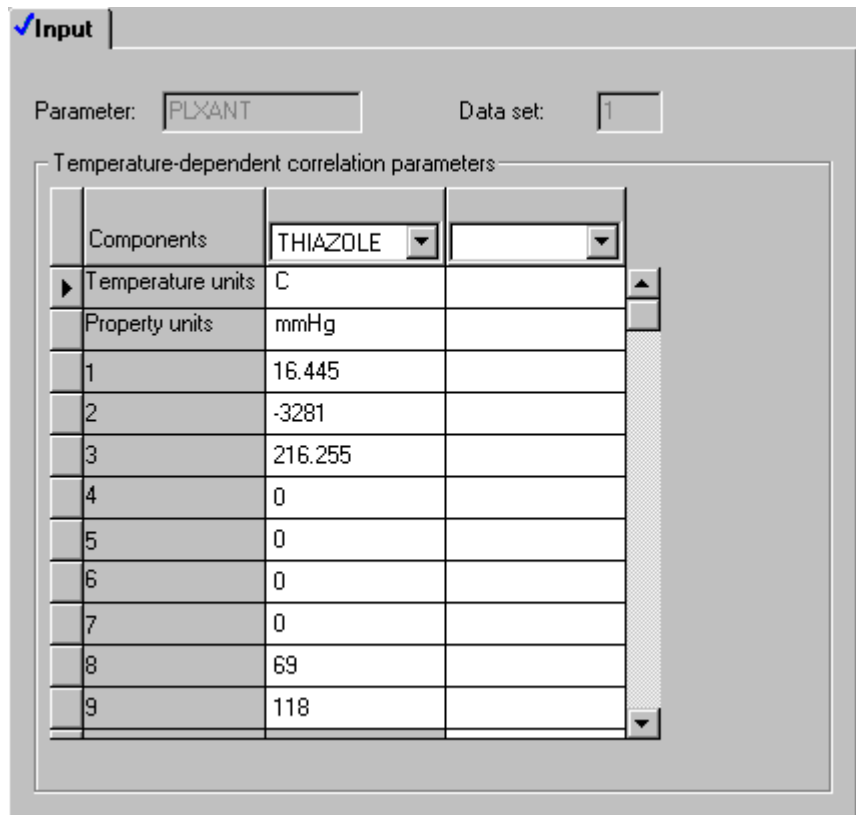

You have entered all available property data for thiazole and are now ready to run the property constant estimation system (PCES).

#### **Running a Property Constant Estimation (PCES)**

- **1** Select **View | Control Panel** or press **F7** or press the control panel button  $\mathbb{H}$  on the Aspen Plus toolbar.
- 2 Select **Run** | **Run** or press **F5** or press the run button to to run the estimation.

As the run executes, status messages display in the **Control Panel**. The message *Results Available with Warnings* appears in the status bar at the bottom of the main window. In this example, ignore these warnings since you did not use functional groups in your structure specification.

#### **Examining Property Constant Estimation Results**

Examine the results of your PCES simulation. View the Pure Component and T-dependent properties estimated by Aspen Plus.

#### **To Examine PCES Results**

**1** In the Data Browser menu tree, click **Results Summary | Run Status**.

A summary sheet appears indicating that the calculations were completed with warnings.

**2** In the Data Browser menu tree click, **Properties | Estimation | Results**.

The **Pure Components** sheet appears, with the estimated pure component properties for Thiazole. The property name, abbreviation, estimated value, units, and method used for estimation are tabulated.

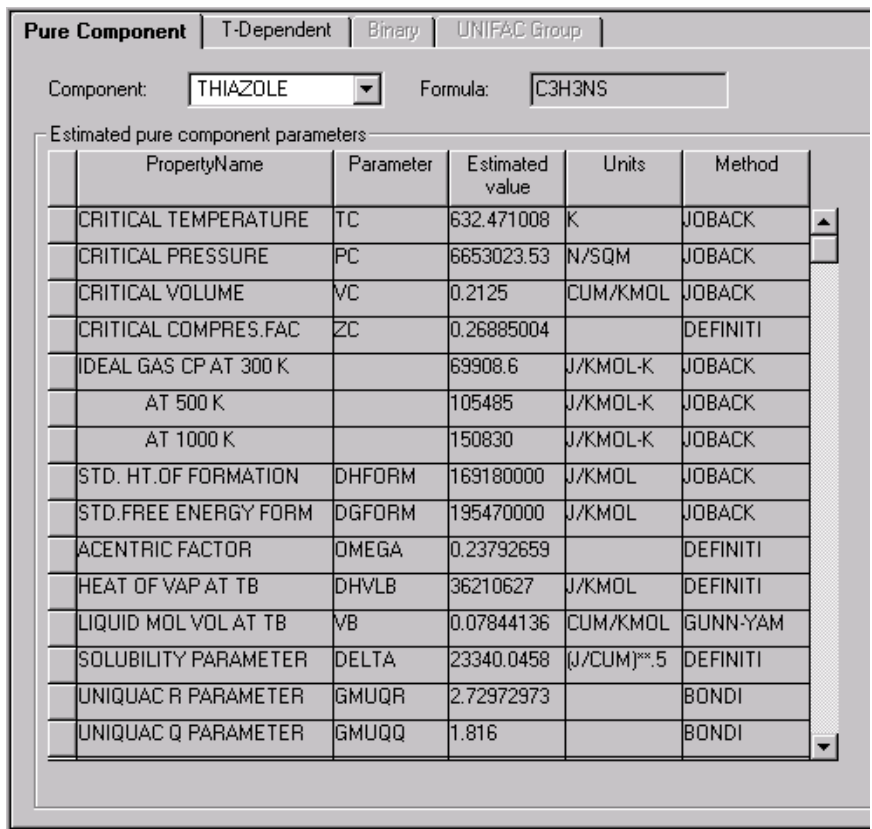

#### **3** Click the **T-Dependent** tab.

The **T-Dependent** sheet appears with estimated coefficients for polynomials that model the temperature dependence of the listed properties. The property name, abbreviation, list of coefficients, units, and method are tabulated.

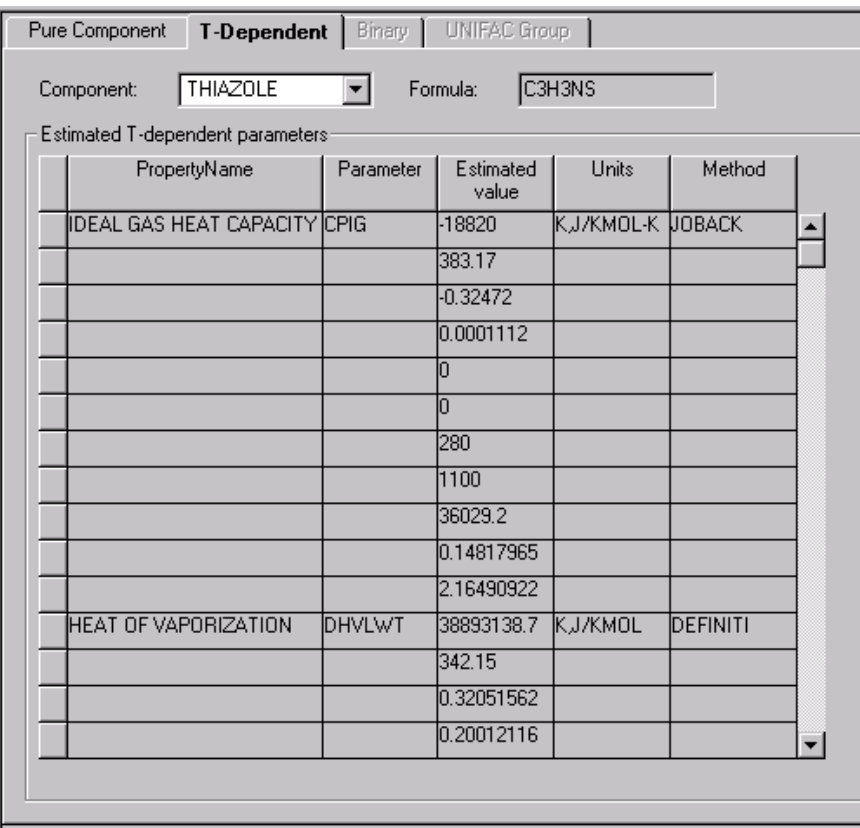

#### **Creating and Using a Property Backup File**

Save this property estimation as a backup file (.bkp) that you can import into a flowsheet simulation that uses thiazole.

- **1** Select **File | Save As**
- **2** In the **Save As** dialog box, select *Aspen Plus Backup Files* in the **Save as type** field.
- **3** In the **File Name** field, enter **thiazole**.
- **4** Click **Save**.

An **Aspen Plus** dialog box appears warning you that you will not be able to start new calculations from previous results and suggests saving the file as an Aspen Plus document file (.apw).

**5** Click **No** since you only need the backup file.

#### **To Save a Backup File**

Next, try using your backup file to import thiazole data into flash.apw.

Run the Flash simulation with methanol, water, and thiazole in Stream 1. Follow these steps.

#### **To Import a Backup File**

- **1** Click **File | Open** and select **Flash.apw** from your working folder. Click **Yes** to close the thiazole estimation.
- **2** Click **File | Import** and select **thiazole.bkp** and click **Open**.

**Note:** You cannot import an Aspen Plus document file (.apw) into another simulation.

**3** An **Information** dialog box appears. Click **OK**.

The flowsheet disappears since the thiazole backup file is a properties estimation. However, the flowsheet data from **Flash.apw** is still available.

- **4** Press **F8** to open the Data Browser.
- **5** In the Data Browser menu tree expand the **Setup** folder and click **Specifications**.

The **Setup | Specifications | Global** sheet appears.

**6** In the Global Settings area, change the run type to **Flowsheet**.

The flowsheet and stream and block input data from **Flash.apw** are now accessible.

- **7** In the Data Browser menu tree, click **Properties | Estimation | Input** and then select **Do not estimate any parameters** since the thiazole parameters have already been estimated.
- **8** In the Data Browser menu tree, click **Streams | 1 | Input** and then in the Composition area of the **Specifications** sheet, type **50** for the mole flow of the component thiazole which is now listed along with methanol and water.
- **9** Press **F5** to run the simulation with thiazole in Stream 1.

#### **Exiting Aspen Plus**

**1** Select **File | Exit**.

An **Aspen Plus** dialog box appears.

**2** Click **No** to preserve the original Flash simulation (without thiazole).

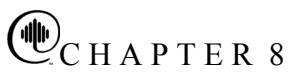

# **Analyzing Properties**

Before starting a simulation study, it is important to understand the physical property and phase equilibrium behavior of the fluids in your process, and to confirm that the behavior predicted by the property models and data you are using is reasonable.

In this chapter you will use the interactive property analysis features in Aspen Plus to obtain a binary T-xy diagram for the acetone-chloroform system, using the NRTL activity coefficient model with parameters from the built-in binary pair databank. Then you will check your results against literature data.

Allow about 20 minutes for this simulation.

### **Starting Aspen Plus**

- **1** From your desktop, select **Start** and then select **Programs**.
- **2** Select **AspenTech | Aspen Engineering Suite | Aspen Plus 12.1 | Aspen Plus User Interface**.

The **Aspen Plus Startup** dialog box appears.

**3** Select **Template** and click **OK**.

The **New** dialog box appears.

- **4** Select **General with English Units** for the application type.
- **5** In the **Run Type** field, click **1** and select **Property Analysis**.

**6** Click **OK**.

**Note:** If the **Connect to Engine** dialog box appears, see Chapter 9.

The Aspen Plus main window appears. Aspen Plus starts a new simulation with the default name, Simulation 1.

### **Entering Components and Properties**

You do not need a process flowsheet to perform a property analysis. You require information only about chemical species and physical properties.

1  $Click \overline{N^2}$ 

The **Setup | Specifications | Global** sheet appears.

**2** Enter a title if you wish.

Select a units set consistent with the literature data you will use for comparison.

- **3** In the **Input data** field, click  $\Box$  and select **METCBAR** for METric units with Celsius for temperature and BAR for pressure.
- **4** Click  $\overline{N}$  to continue.

The **Components | Specifications | Selection** sheet appears.

- **5** In the first line under the **Component ID** field, type ACETONE and press **Enter** on the keyboard.
- **6** In the second line under the **Component ID** field, type CHCL3 for chloroform and press **Enter** on the keyboard.

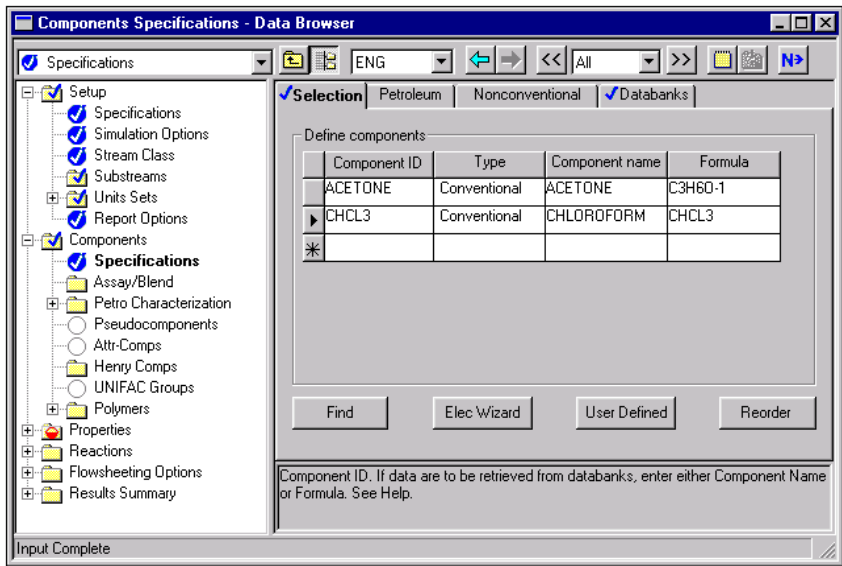

Aspen Plus matches the component IDs against the Aspen Plus databanks and fills in the information for acetone and chloroform on the sheet.

7 Click  $\overline{\mathbf{N}^*}$  to continue.

The **Properties | Specifications | Global** sheet appears.

For this simulation, use the NRTL physical property model to generate the vapor-liquid equilibrium properties.

- **8** In the **Base method** field, click  $\Box$  and select **NRTL**.
- **9** Click  $\overline{N}$  to continue.

The **Properties | Parameters | Binary Interaction | NRTL-1 | Input** sheet appears:

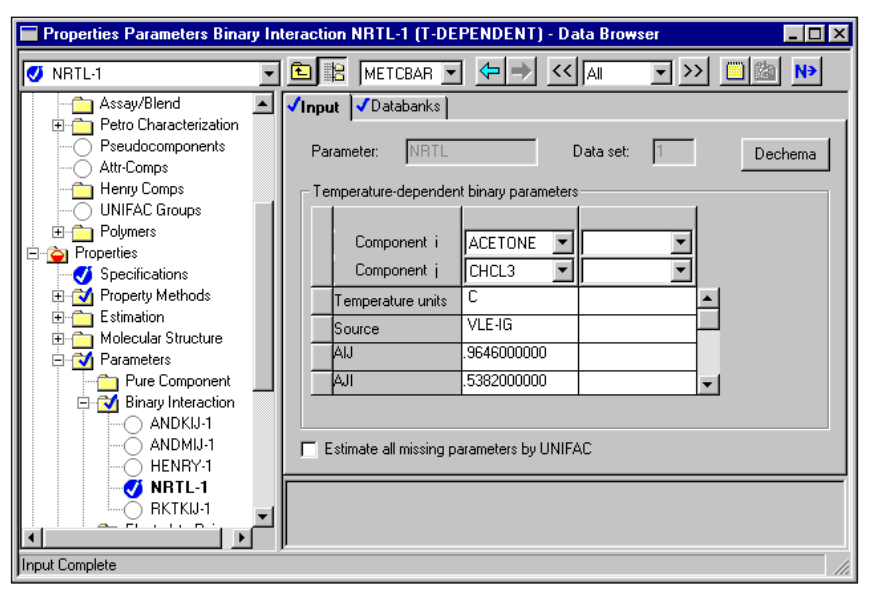

This sheet displays the default binary parameters for acetonechloroform retrieved from the Aspen Plus databanks. These parameters were determined from literature data for this binary system between 15° C and 64.47° C.

Examine additional information on the range of data used and the quality of the fit by using the online help.

- **10** Place the cursor in one of the fields containing a numerical value.
- **11** Press **F1**.
- **12** Review the help to confirm that the default parameters are appropriate for your analysis.

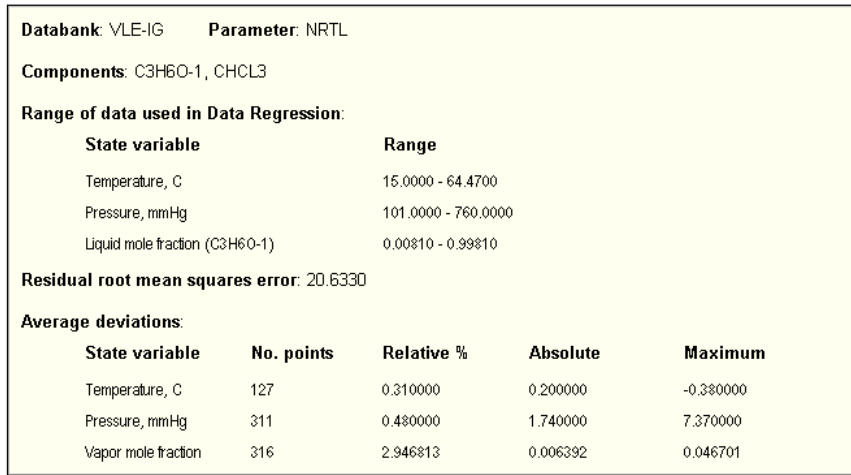

**13** Press **Enter** on the keyboard.

14 Click  $\overline{N^2}$  to continue.

An **Information** dialog box appears telling you that you have to specify the property analysis to be generated. Because you will perform an ad-hoc property analysis in this simulation, you need not continue with the next simulation input.

**15** Click **Cancel** to close the dialog box.

### **Generating a Txy Diagram**

You can use the Aspen Plus analysis capability before input specifications are complete. Note the *Required Input Incomplete* message on the status bar.

Aspen Plus can generate four types of property analysis: pure, binary, residue, and stream. However, with the given input, only pure and binary analyses are available.

In this simulation, study VLE behavior of the acetone-chloroform binary system, so you can perform a binary analysis.

The relevant literature values are:

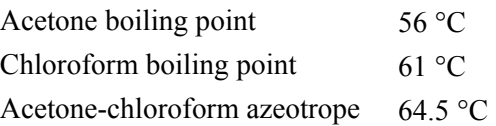

(From *Mass-Transfer Operations*, Treybal, 3rd Ed., McGraw*-*Hill, p. 356, and from *Properties of Gases and Liquids*, Reid, Sherwood and Prausnitz, 3rd Ed., McGraw*-*Hill, Chapter 9.)

**1** From the Aspen Plus menu bar, select **Tools | Analysis | Property | Binary**.

The **Binary Analysis** dialog box appears.

**2** In the **Analysis type** field, click  $\Box$  to view the types of analysis available.

As the prompts indicate, Txy and Pxy analysis are used to study nonideality of vapor*-*liquid systems to check for azeotrope formation. Gibbs energy of mixing analysis is used to see if the system will form two liquid phases.

**3** Select **Txy**.

The fields in this dialog box are filled with default options all of which are correct for this example.

**4** Click **Go** to apply the defaults and start the analysis.

#### **To Generate a Txy Diagram**

Calculations begin for the T-xy diagram. When the calculations are finished, the results appear in tabular form. In addition, a T-xy plot is automatically displayed, as shown in the following figure:

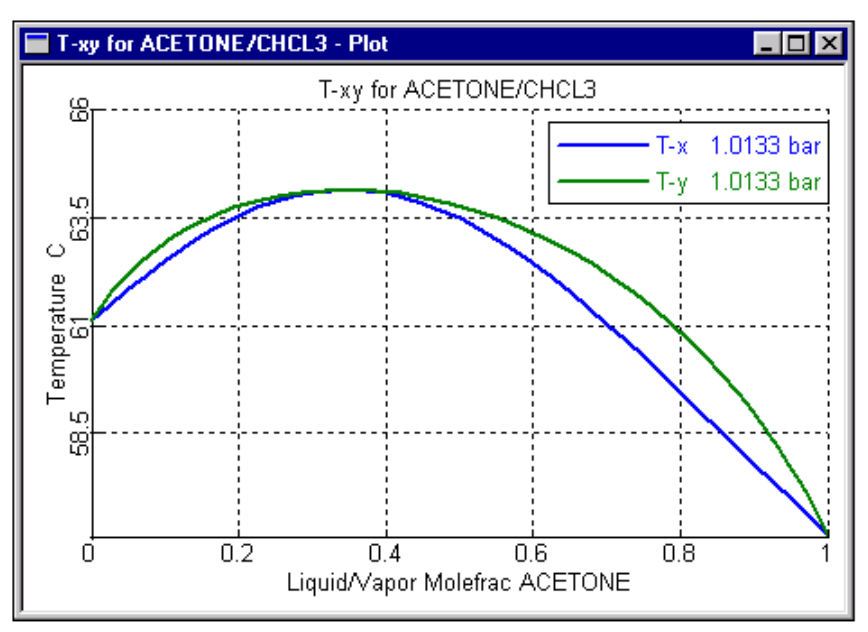

**5** Click  $\Box$  to obtain a maximized plot screen.

Clicking inside the plot will reveal the coordinates of the cursor. This plot indicates that this system contains an azeotrope at an acetone mole fraction of about 0.34 and a temperature of 64.2° C (147.5°F). The temperature of the azeotrope agrees with the literature value within 0.5%, so you could feel confident using the Aspen Plus default data in a simulation.

**6** Select the **Binary Analysis Results** window which is behind the **Plot** window.

The table shows that Aspen Plus has calculated activity coefficients and K-values as well as temperature and composition. Use the horizontal and vertical scrollbars to see all the data. Several additional built-in plots are available using the Plot Wizard.

**To Generate an Activity Coefficient Plot** 

**7** In the **Binary Analysis Results** window, click **Plot Wizard**.

The **Plot Wizard Step 1** window appears.

**8** Read the description on the page and click  $\begin{bmatrix} \text{Next} \\ \text{Next} \end{bmatrix}$  to continue.

The **Plot Wizard Step 2** window appears with the available plots.
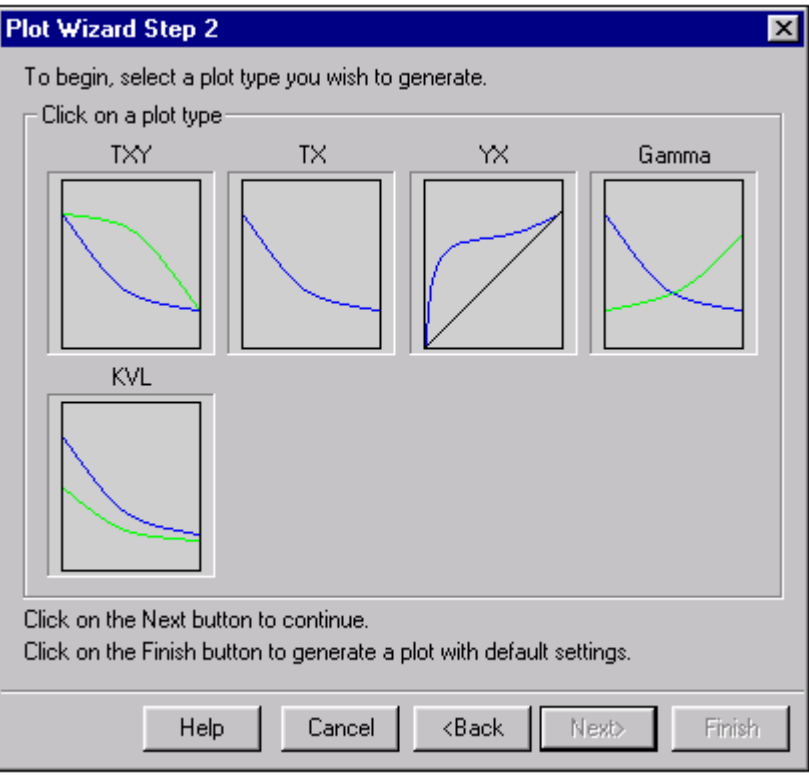

- **9** Select **Gamma** to plot activity coefficients versus mole fraction of acetone.
- **10** Click  $\left[\begin{array}{c}$  Next  $\end{array}\right]$  to continue.

The **Plot Wizard Step 3** window appears.

- **11** In the **Component to plot** field, click  $\Box$  and select **ACETONE**.
- **12** Click **Finish** to accept defaults for the remaining plot settings and generate the plot.

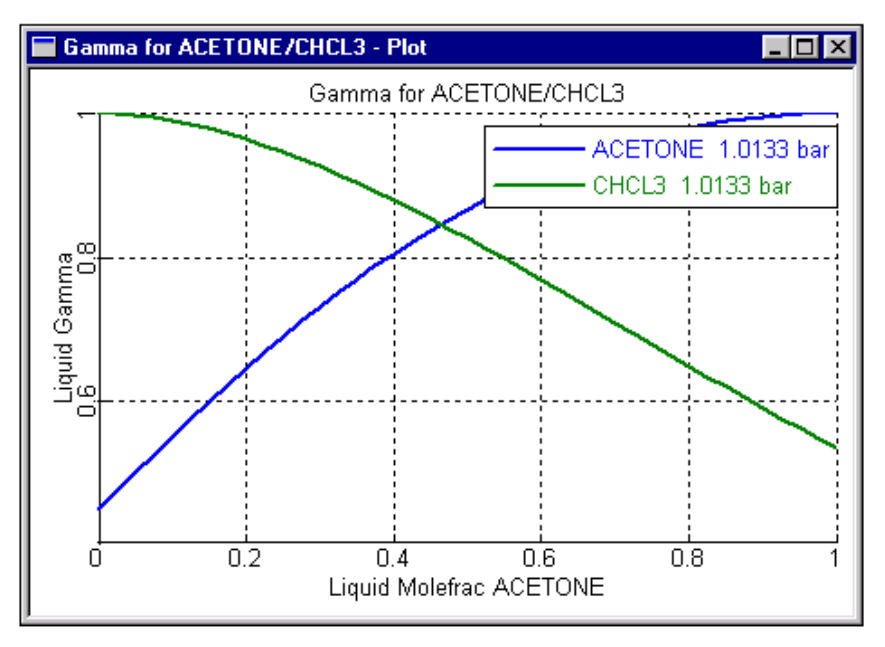

The activity coefficient plot appears.

From this plot you can see the infinite dilution activity coefficients.

**13** Close the **Plot** and **Binary Analysis Results** windows.

**Note:** In the **Binary Analysis** dialog box, you can click **Save as Form** to save your interactive property analysis to forms within the Data Browser. Saving an interactive property analysis as forms enables you to preserve the input and results of this property analysis to view or modify at a later time.

**14** Close the **Binary Analysis** dialog box.

At this point you could change the run type in the **Setup Specifications Global** sheet to Flowsheet, define a flowsheet, and proceed with a simulation. However, for this simulation, stop here.

**15** From the **File** menu, select **Exit**.

**16** In the **Aspen Plus** dialog box, click **No**.

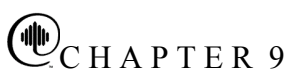

## **Connecting to the Aspen Plus Simulation Engine**

If either of the following conditions exist, you will be prompted to specify the host computer for the Aspen Plus simulation engine after you start the Aspen Plus User Interface:

- The simulation engine is not installed on your PC.
- The simulation engine is installed on your PC, but the Activator security device is not connected to your PC.

In these cases, the **Connect to Engine** dialog box appears.

- **1** In the Server type field, click  $\boxed{\blacksquare}$  and select the type of host computer for the simulation engine.
- **2** If you choose *Local PC* as the server for the simulation engine, you do not need to enter any more information into the dialog box. Click **OK** to continue.

If you choose *Windows 2000 or XP server* as the server for the simulation engine, continue with the following steps.

- **3** In the **Node name** field, enter the node name of the computer on which the Aspen Plus simulation engine will execute.
- **4** In the other fields, enter the following information:

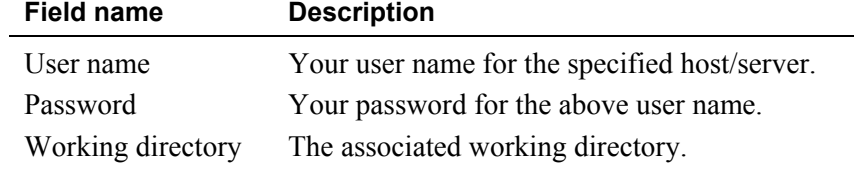

**5** Click **OK**.

When the network connection is established, the message *Connection Established* appears in the message box.

If the *Connection Established* message does not appear, see your Aspen Plus system administrator for more information on network protocols and host computers for the Aspen Plus simulation engine.